# brother

# **Guía del usuario**

# TP-M5000N

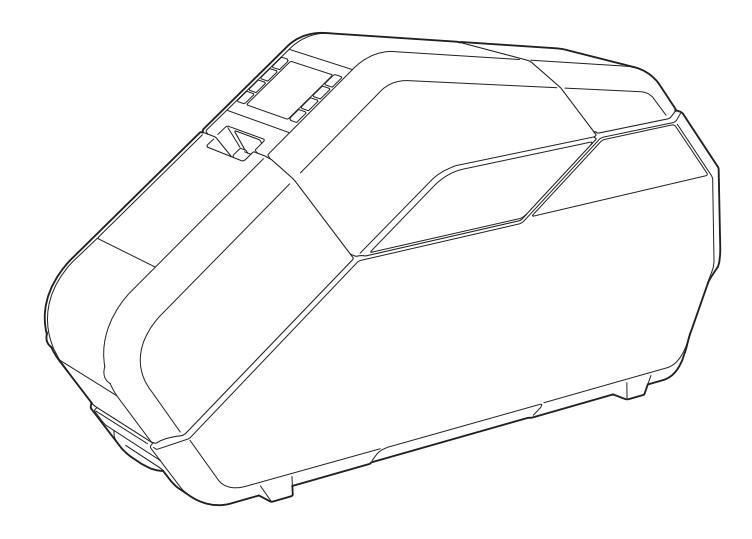

Antes de utilizar el equipo, asegúrese de leer esta Guía del usuario. Guarde este manual para futuras consultas.

**ESPAÑOL** 

## **Introducción**

Gracias por comprar el equipo TP-M5000N de Brother (en adelante, "el equipo"). Antes de utilizar el equipo, asegúrese de leer la Guía del usuario (este manual). Puede descargar la versión más reciente de la Guía del usuario en el sitio web de Brother Solutions Center [\(http://support.brother.com/\)](http://support.brother.com/). Guarde este manual para futuras consultas.

## **Información importante**

- El contenido de este documento y las especificaciones del equipo están sujetos a cambios sin previo aviso.
- El contenido de este documento no se puede duplicar ni reproducir, ni parcial ni totalmente, sin autorización.
- No asumimos ninguna responsabilidad por daños que sean consecuencia de terremotos, incendios u otros siniestros, de acciones de terceros, o del uso indebido o la utilización en circunstancias especiales, ya sea de manera intencionada o negligente, por parte del usuario.
- No asumimos ninguna responsabilidad por daños (como pérdidas, perdida de ingresos, beneficios perdidos, interrupciones de la actividad comercial, pérdida de medios de comunicación o reclamaciones de terceros) que puedan derivarse del uso de este equipo o de la imposibilidad de usarlo.
- Las ventanas y los cuadros de diálogo reales del software, así como las pantallas del equipo, pueden diferir con respecto a los descritos en este manual, en función del equipo o del sistema operativo que se ejecute en la computadora.
- Antes de utilizar el equipo, asegúrese de leer toda la documentación incluida para obtener información sobre su uso seguro y correcto.
- En el caso de que el equipo presente fallos de funcionamiento debidos a una fabricación defectuosa, nos comprometemos a reponerlo o repararlo. No estaremos obligados a reparar o sustituir el producto en ninguna otra circunstancia.
- No asumimos ninguna responsabilidad por los daños que puedan derivarse de un fallo de funcionamiento de este equipo por conectar equipos incompatibles o utilizar software incompatible.
- Brother Industries, Ltd. se reserva el derecho a modificar, sin previo aviso, los materiales y las especificaciones que se publican en este documento. Tampoco asumimos ninguna responsabilidad por los daños (incluidos los resultantes) derivados del uso de los materiales publicados, incluidos errores tipográficos o cualquier otro error incluido en las publicaciones.
- Este equipo ha sido aprobado para utilizarse exclusivamente en el país donde se adquirió. Dado que las normativas relativas a los dispositivos electrónicos pueden diferir según el país, no utilice este equipo en ningún otro país que no sea en el que se compró.
- Windows Vista<sup>®</sup> es el término general que se emplea en este manual para designar todas las ediciones de Windows Vista®.
- Windows<sup>®</sup> 7 es el término general que se utiliza en este manual para designar todas las ediciones de Windows® 7.
- Windows<sup>®</sup> 8 es el término general que se utiliza en este manual para designar todas las ediciones de Windows® 8.
- Windows<sup>®</sup> 8.1 es el término general que se utiliza en este manual para designar todas las ediciones de Windows® 8.1.
- Windows Server<sup>®</sup> 2008 es el término general que se utiliza en este manual para designar todas las ediciones de Windows Server® 2008 y Windows Server® 2008 R2.
- Windows Server<sup>®</sup> 2012 es el término general que se utiliza en este manual para designar todas las ediciones de Windows Server® 2012 y Windows Server® 2012 R2.

## **Precauciones para la creación de cintas y cintas de tela**

Tenga en cuenta las siguientes precauciones a la hora de crear cintas y cintas de tela.

■ Material protegido por derechos de autor Está prohibida la creación de cintas o cintas de tela de material protegido por derechos de autor, salvo que sea para uso personal.

## Tabla de contenido

#### $\overline{\mathbf{1}}$ **Inicio**

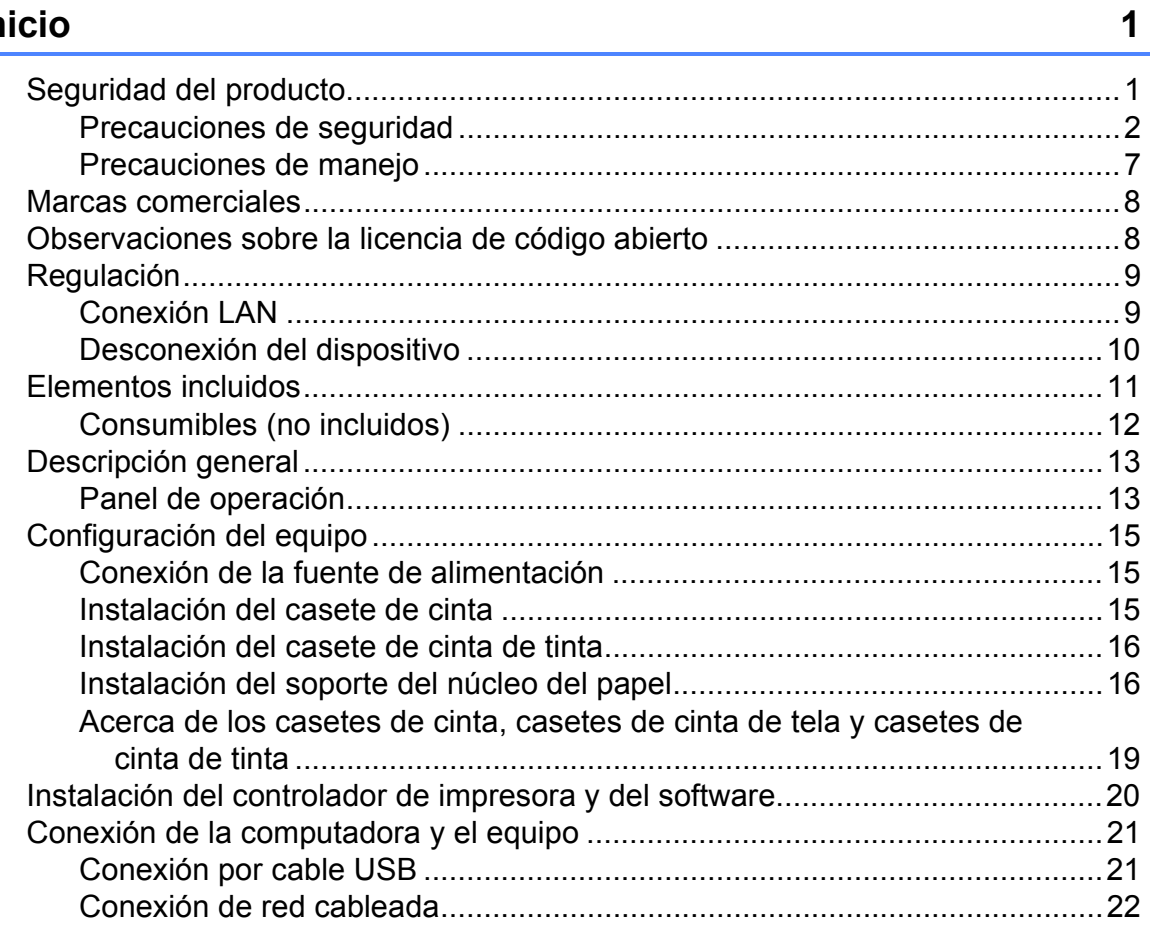

#### $\overline{\mathbf{2}}$ **Software**

 $\frac{23}{1}$ 

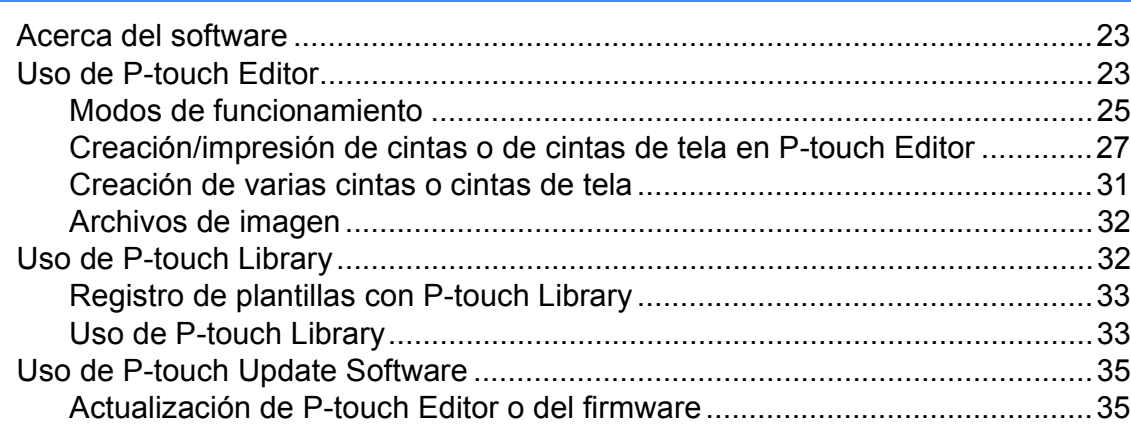

## **[3 Herramienta de configuración de la impresora 37](#page-42-0)**

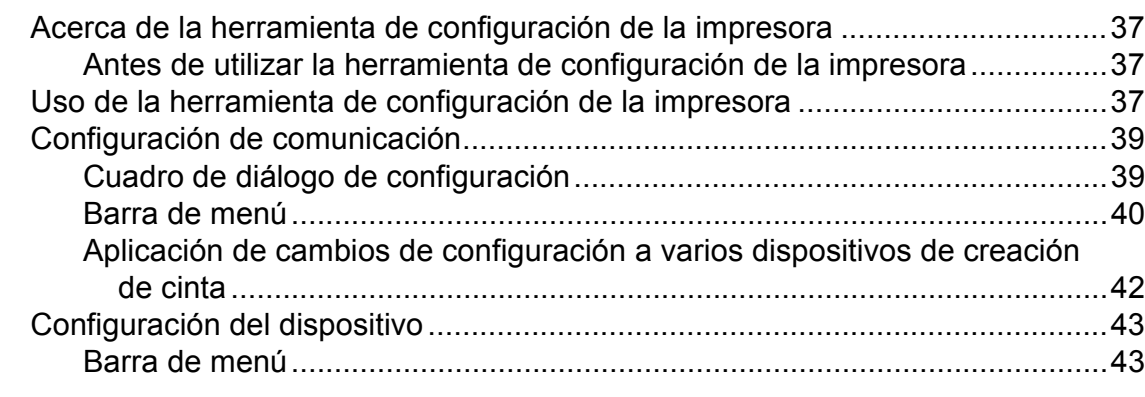

## **4** Funciones de red 45

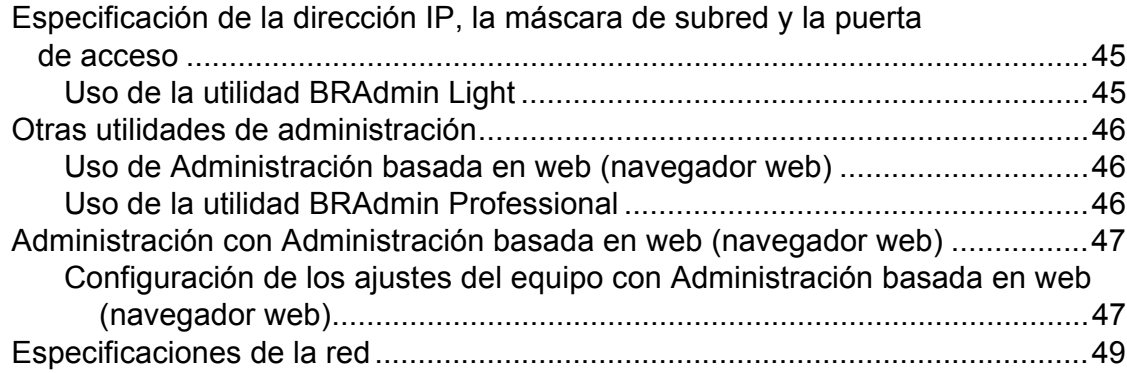

## **[5 Mantenimiento 50](#page-55-0)**

**v**

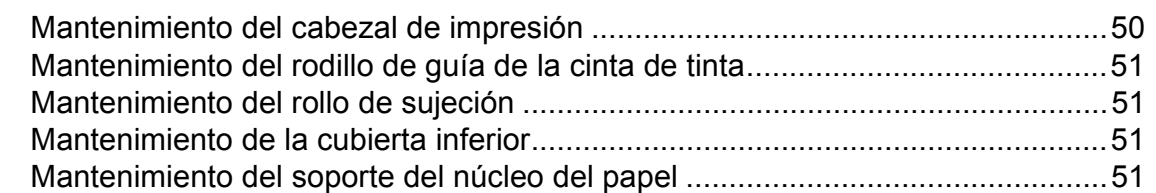

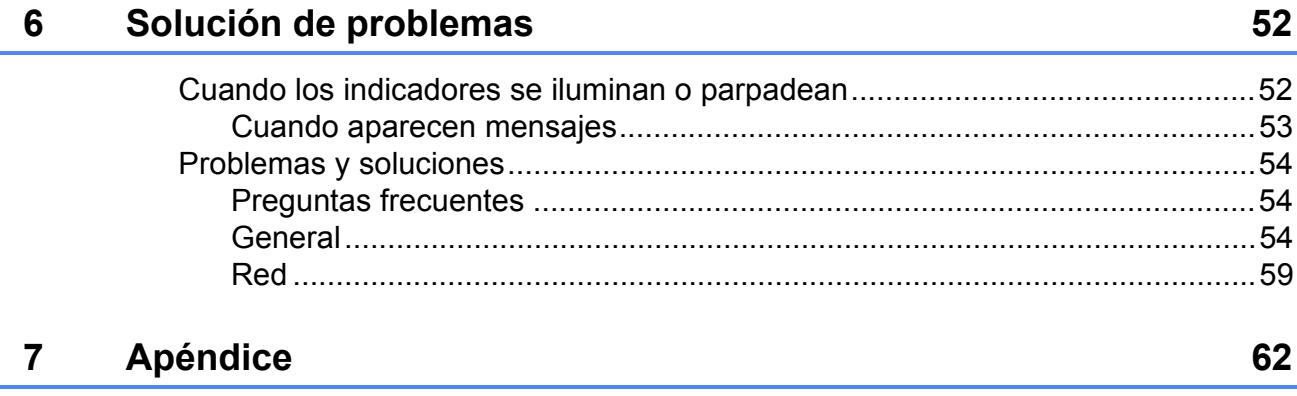

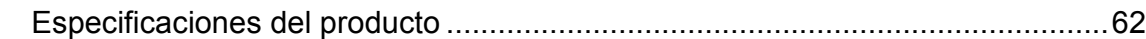

<span id="page-6-0"></span>**1**

## <span id="page-6-1"></span>**<sup>1</sup> Seguridad del producto**

Si el equipo presenta algún fallo de funcionamiento, deje de utilizarlo inmediatamente y póngase en contacto con el distribuidor o con el Servicio al cliente de Brother para solicitar ayuda.

Para evitar lesiones personales o daños al equipo, siga la información sobre seguridad que encontrará en este capítulo.

En toda la documentación se utilizan los siguientes símbolos y convenciones.

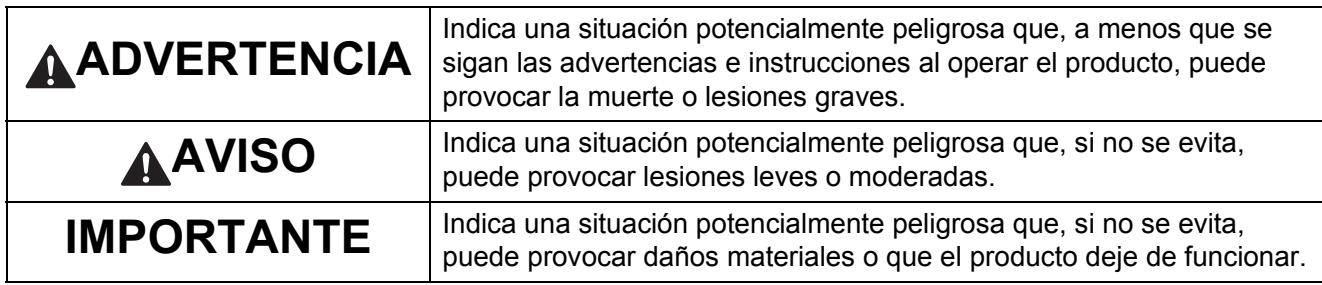

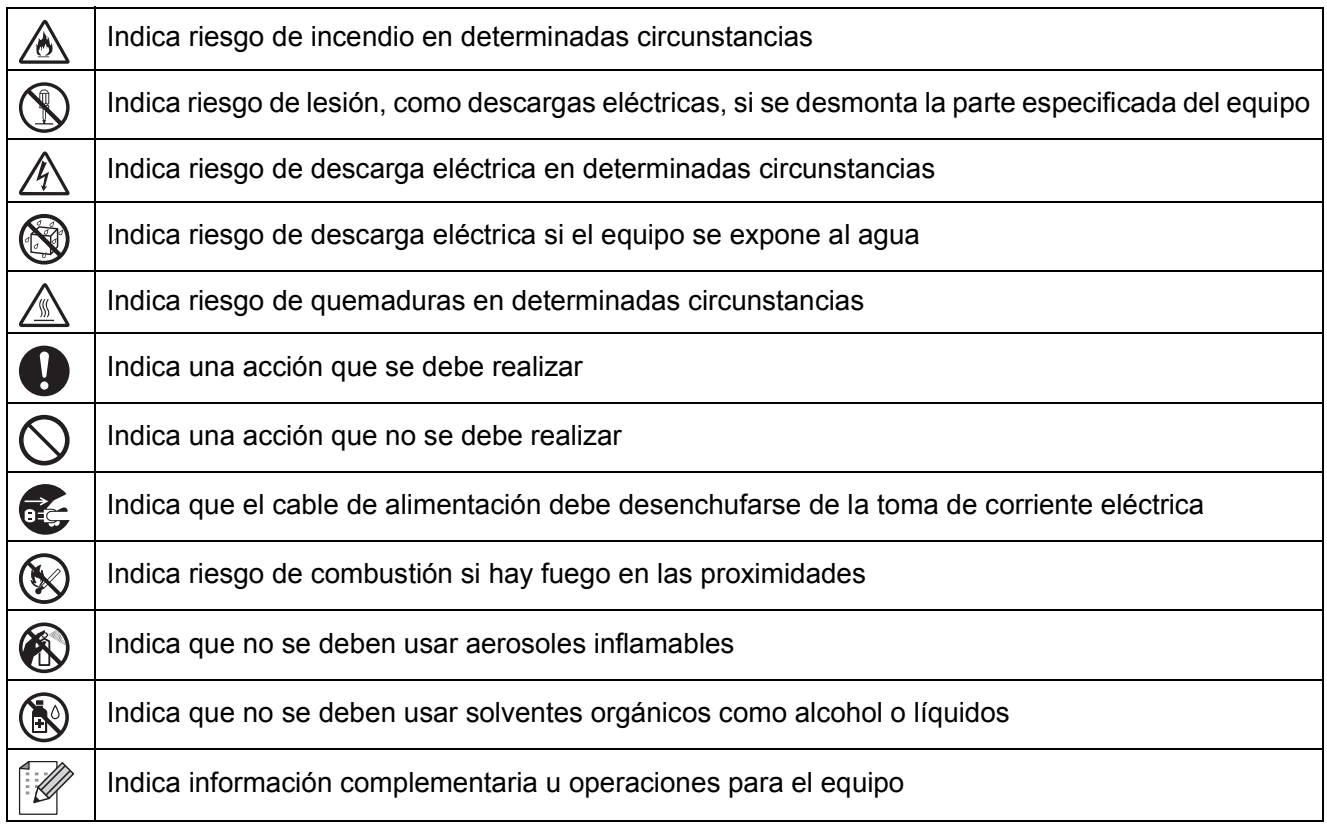

## <span id="page-7-0"></span>**Precauciones de seguridad**

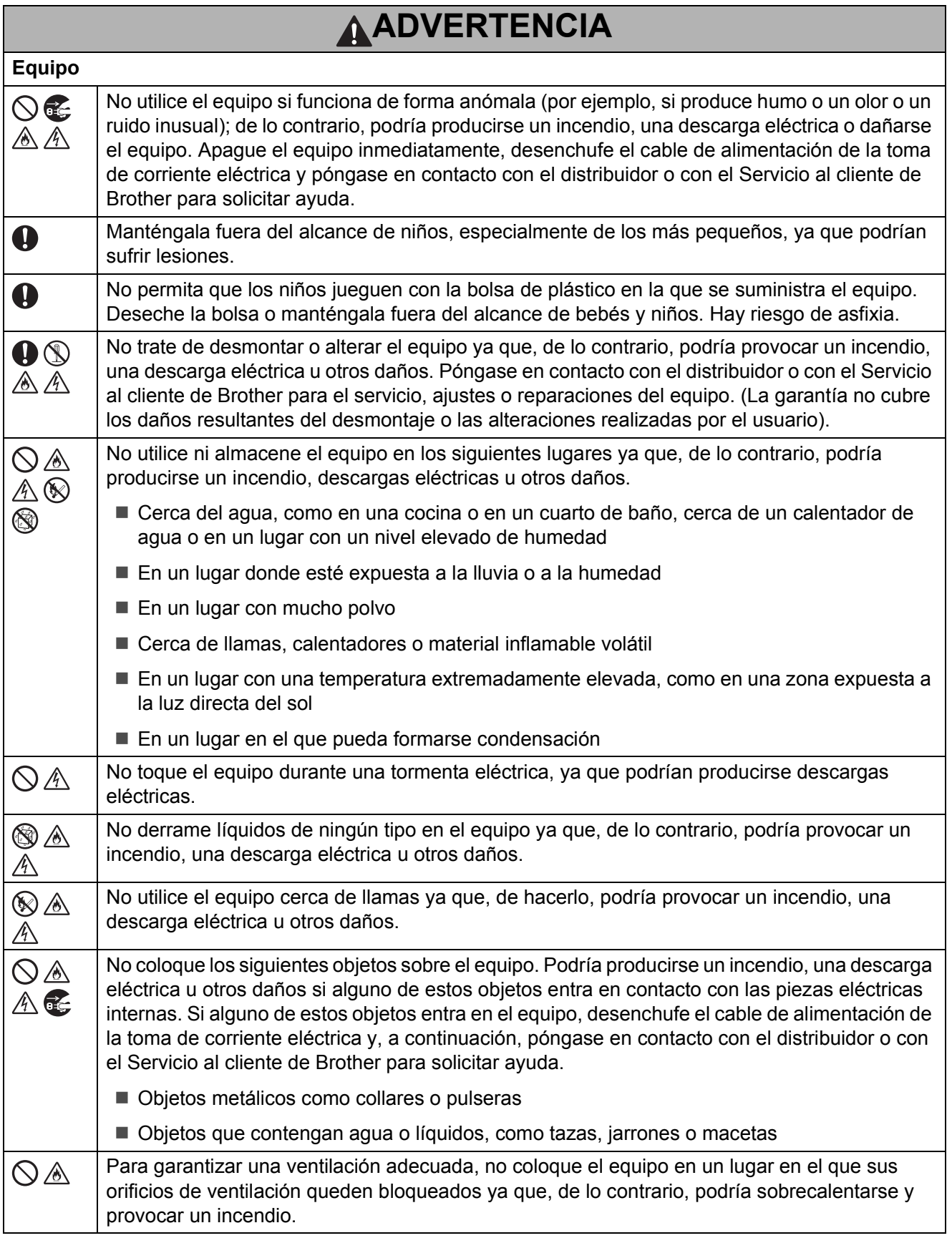

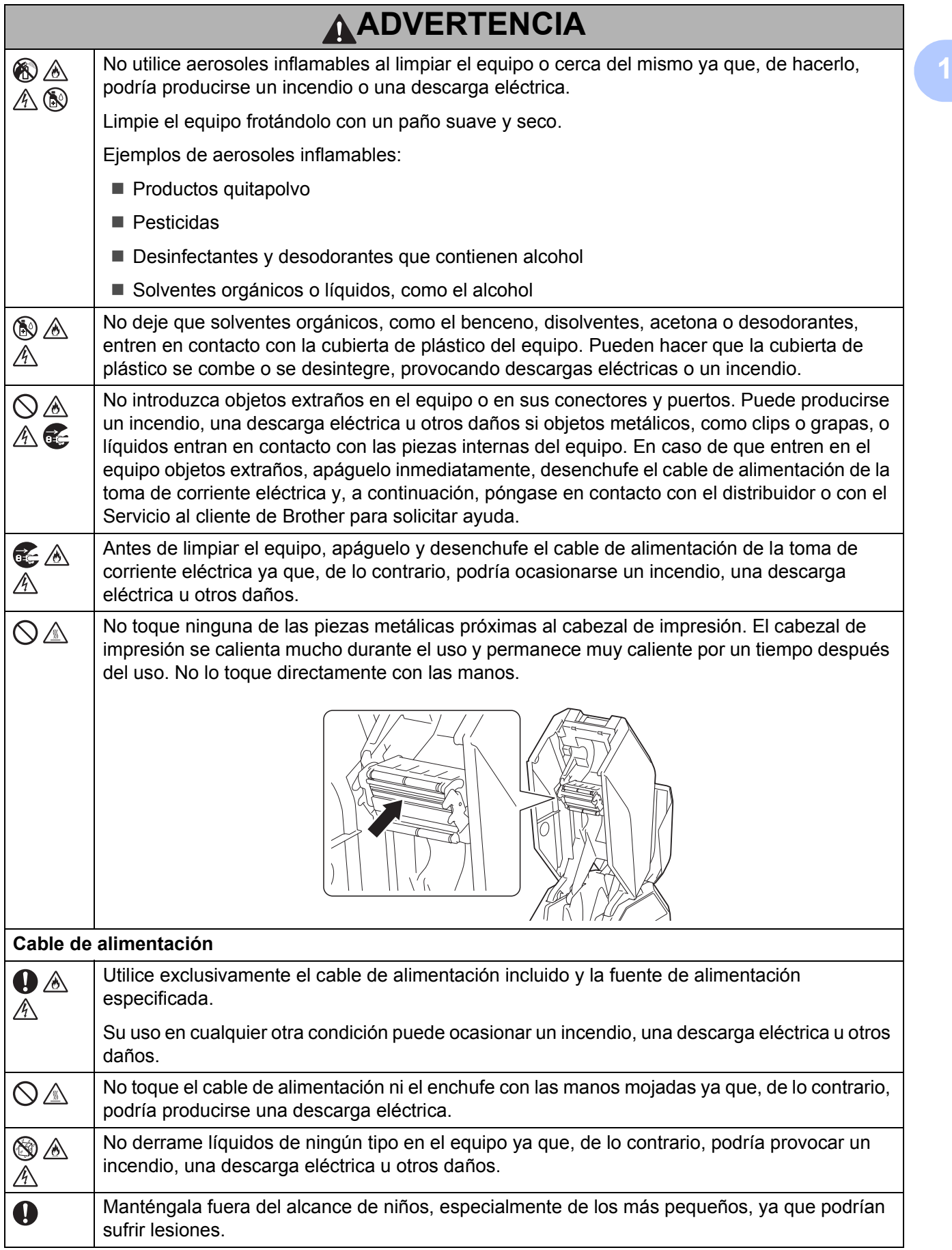

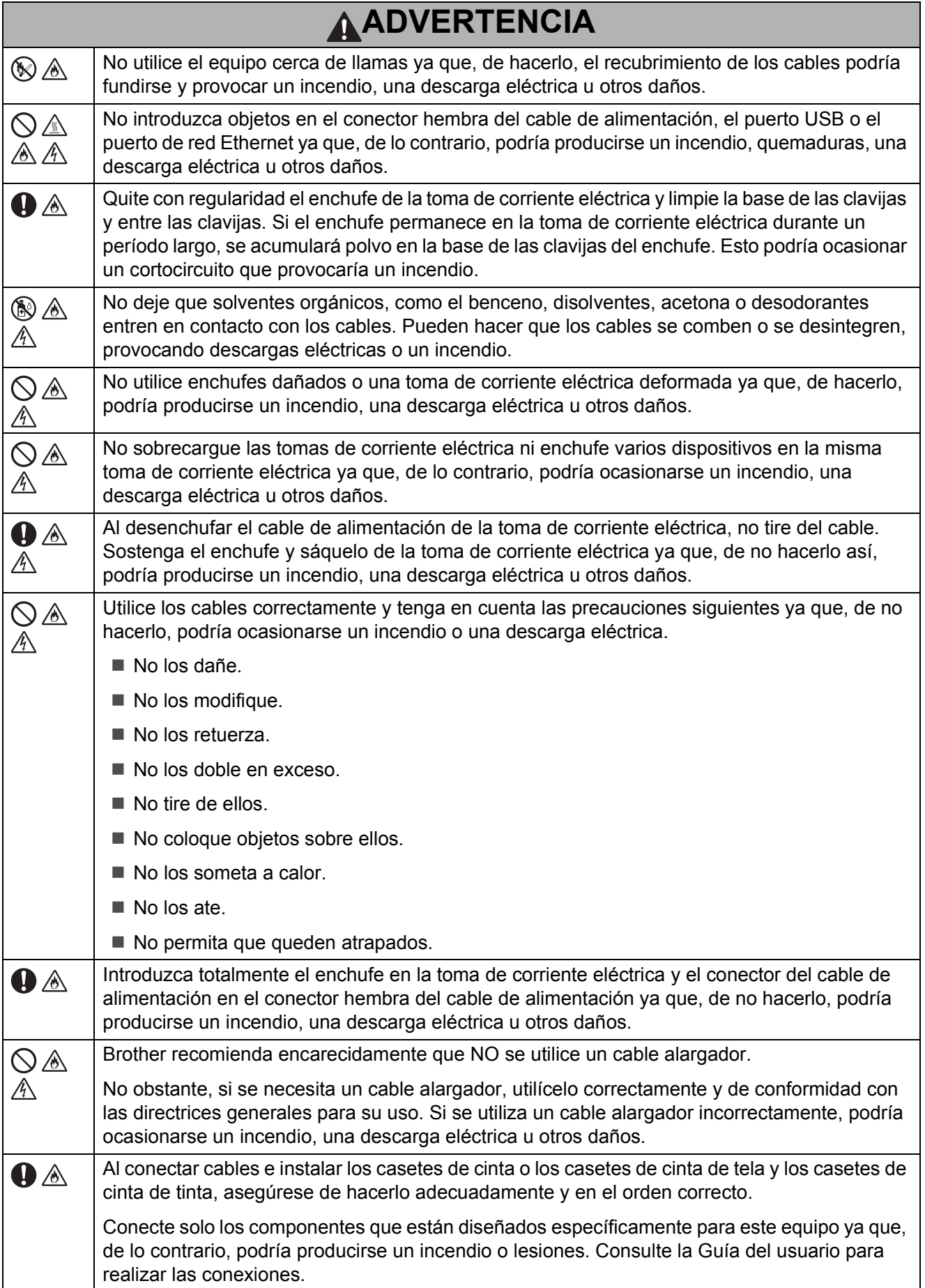

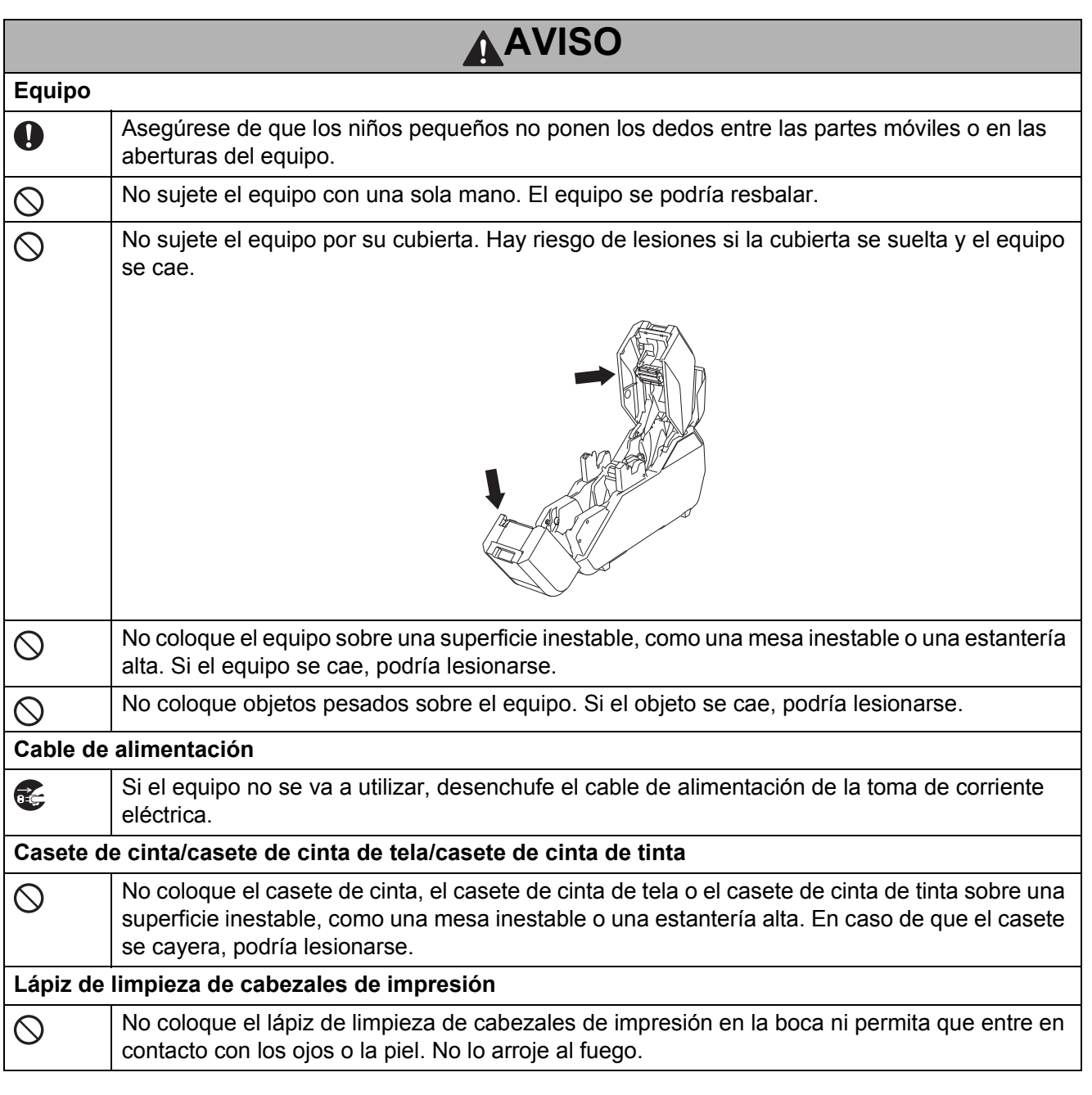

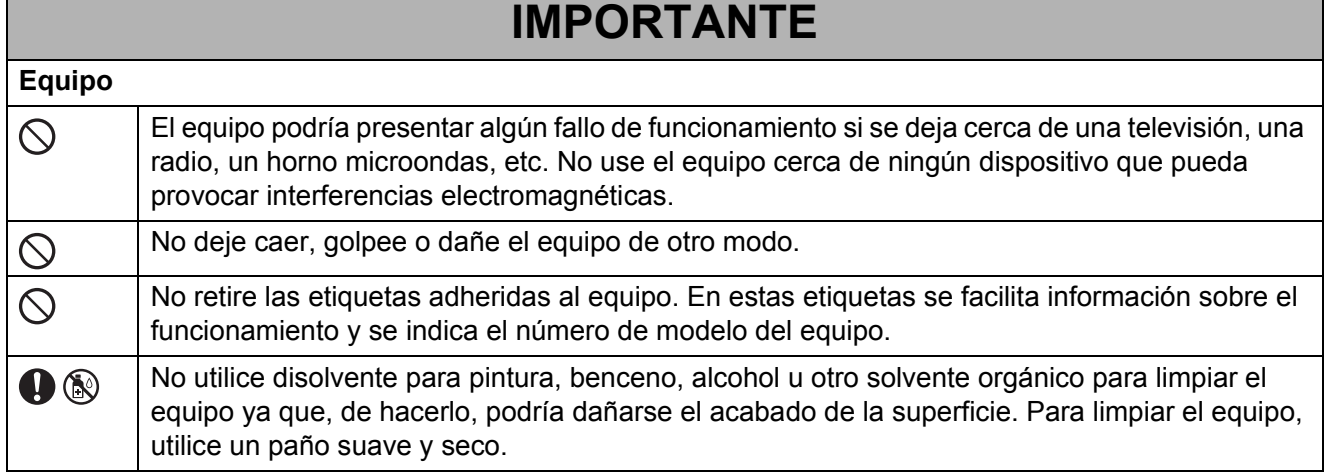

## **IMPORTANTE**

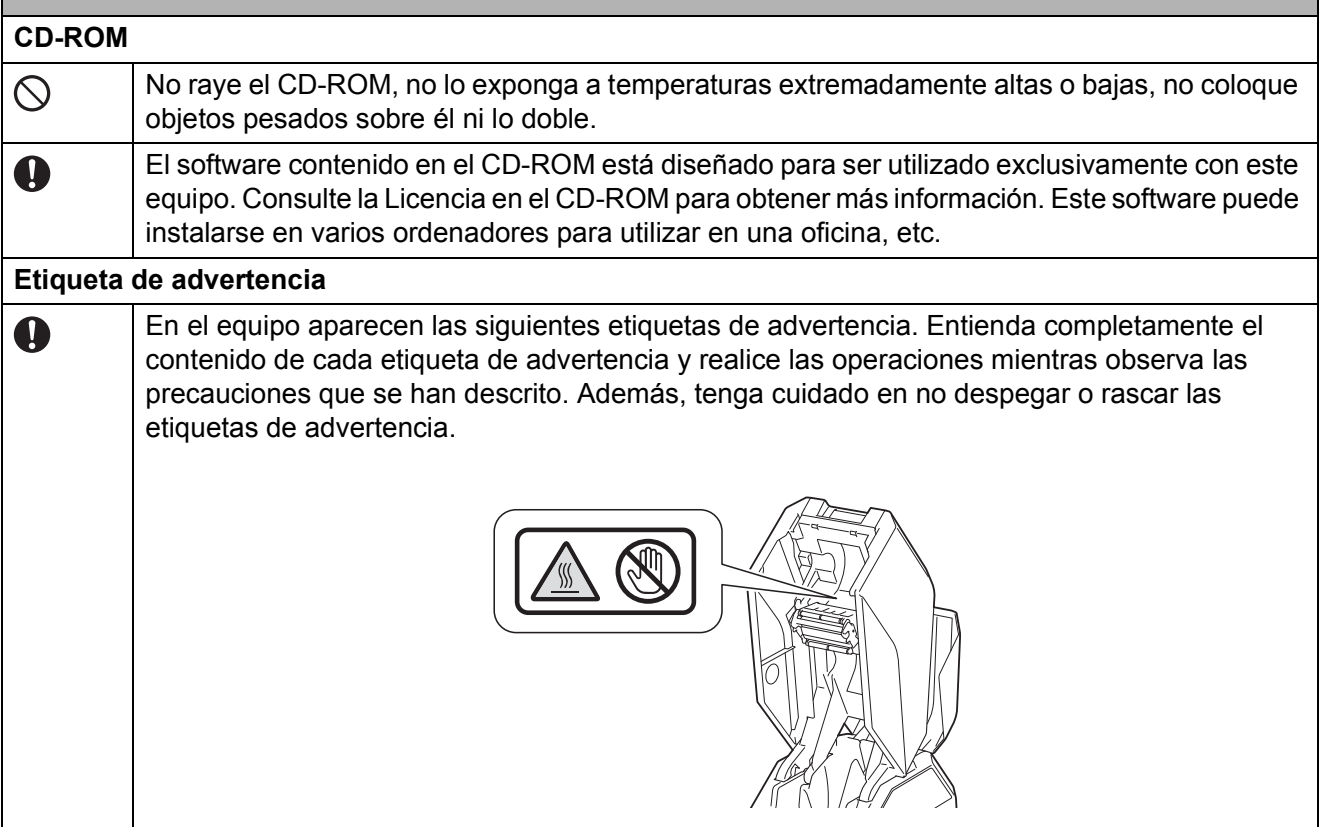

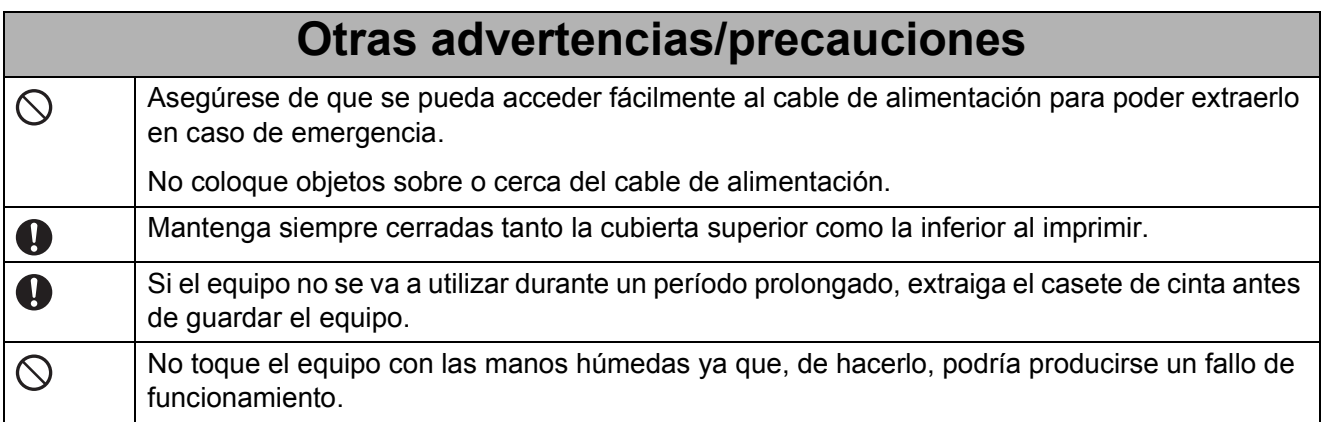

## <span id="page-12-0"></span>**Precauciones de manejo**

■ Cuando transporte el equipo, sujételo con ambas manos en las áreas indicadas a continuación. No sujete el equipo por un área distinta de las indicadas.

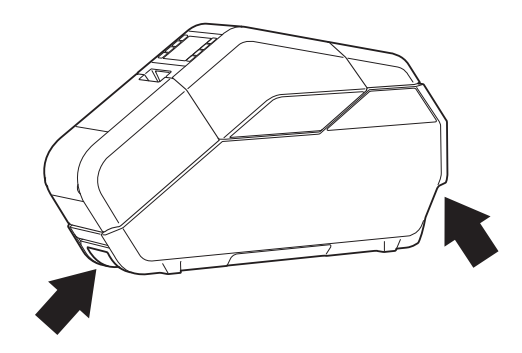

- Puesto que el equipo puede calentarse en exceso si se utiliza durante un período prolongado, no toque ninguna pieza interna del equipo salvo para instalar el casete de cinta, el casete de cinta de tela, el casete de cinta de tinta y el núcleo del papel.
- No deje el equipo mucho tiempo con la cubierta abierta ya que podría acumularse polvo en las piezas internas del equipo.
- No toque los sensores del interior del equipo.
- No deje caucho o vinilo sobre el equipo durante un período prolongado.
- Si el equipo no se va a utilizar durante un período largo, desenchufe el cable de alimentación de la toma de corriente eléctrica antes de guardar el equipo.
- Cuando se compra el equipo, hay una película protectora colocada en la pantalla LCD. Despegue esta película protectora antes de utilizar el equipo.
- Al poner en pausa y reanudar la impresión, quedará un espacio en la cinta o cinta de tela impresa. Tenga cuidado cuando ponga impresiones en pausa.

## <span id="page-13-0"></span>**Marcas comerciales**

BROTHER es una marca comercial o una marca registrada de Brother Industries, Ltd.

© 2014 Brother Industries, Ltd. Todos los derechos reservados.

Microsoft, Windows, Windows Vista y Windows Server son marcas registradas o marcas comerciales de Microsoft Corp. en Estados Unidos y/o en otros países.

Adobe y Reader son marcas registradas de Adobe Systems Incorporated en Estados Unidos y/o en otros países.

Todo propietario cuyo título de software se mencione en este documento cuenta con un Contrato de licencia de software específico para sus programas patentados.

Todos los nombres comerciales y nombres de productos que aparecen en productos Brother, documentos asociados y cualquier otro material son marcas comerciales o marcas comerciales registradas de sus respectivas empresas.

## <span id="page-13-1"></span>**Observaciones sobre la licencia de código abierto**

Para consultar las observaciones sobre la licencia de código abierto, vaya a la sección de descarga de manuales en la página web correspondiente a su modelo en Brother Solutions Center<http://support.brother.com/>

## <span id="page-14-0"></span>**Regulación**

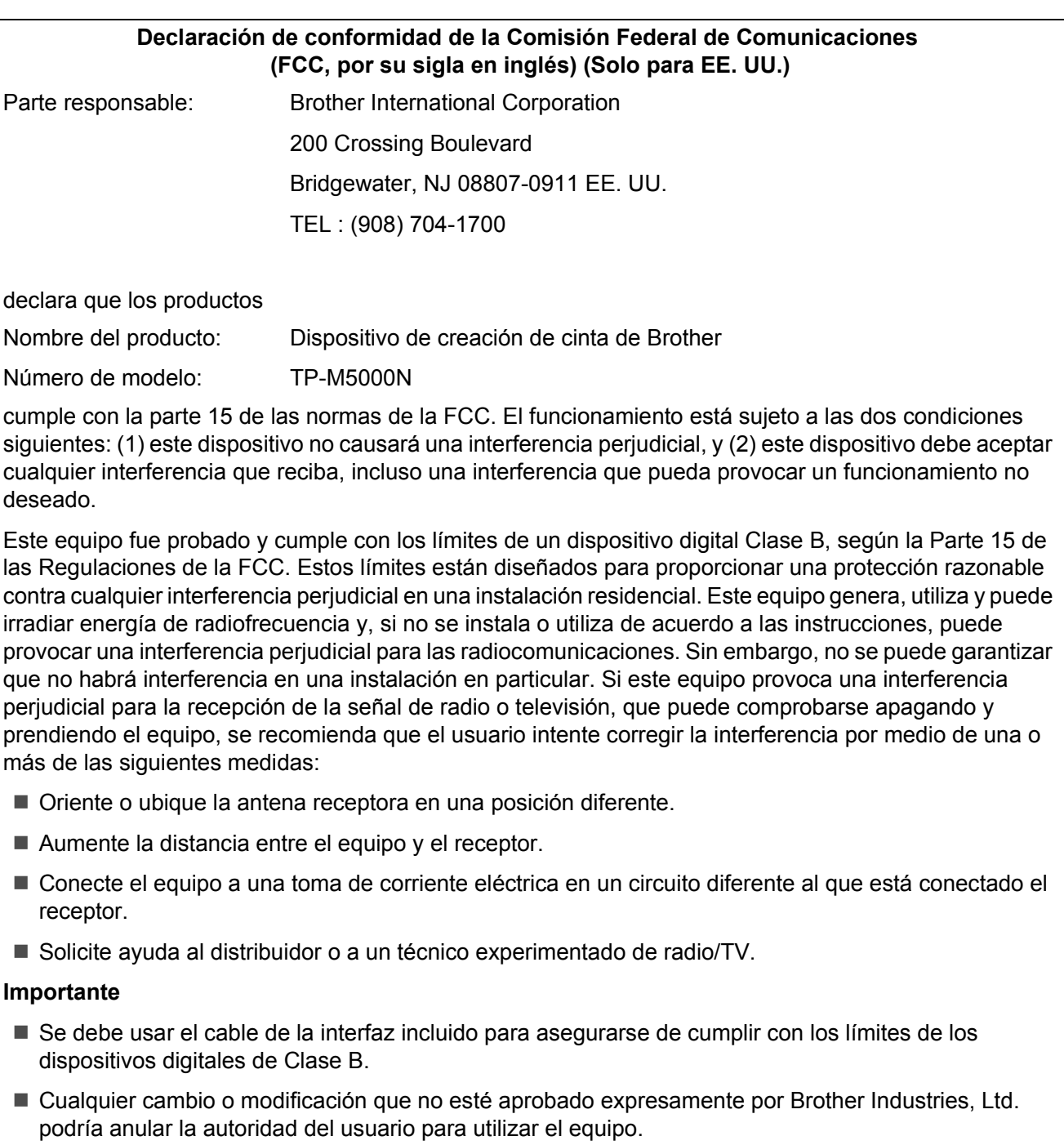

## <span id="page-14-1"></span>**Conexión LAN**

Aviso: conecte este producto a una conexión LAN que no esté sometida a sobretensiones.

## <span id="page-15-0"></span>**Desconexión del dispositivo**

Este producto ha de instalarse cerca de una toma de corriente eléctrica a la que se pueda acceder fácilmente. En caso de emergencia, deberá desconectar el cable de alimentación de la toma de corriente eléctrica para apagar la alimentación totalmente.

## <span id="page-16-0"></span>**Elementos incluidos**

Antes de utilizar el equipo, compruebe que estén incluidos todos los componentes siguientes. Si algún componente no está incluido o está dañado, póngase en contacto con el distribuidor donde lo compró.

(Las ilustraciones pueden diferir con respecto a los componentes originales).

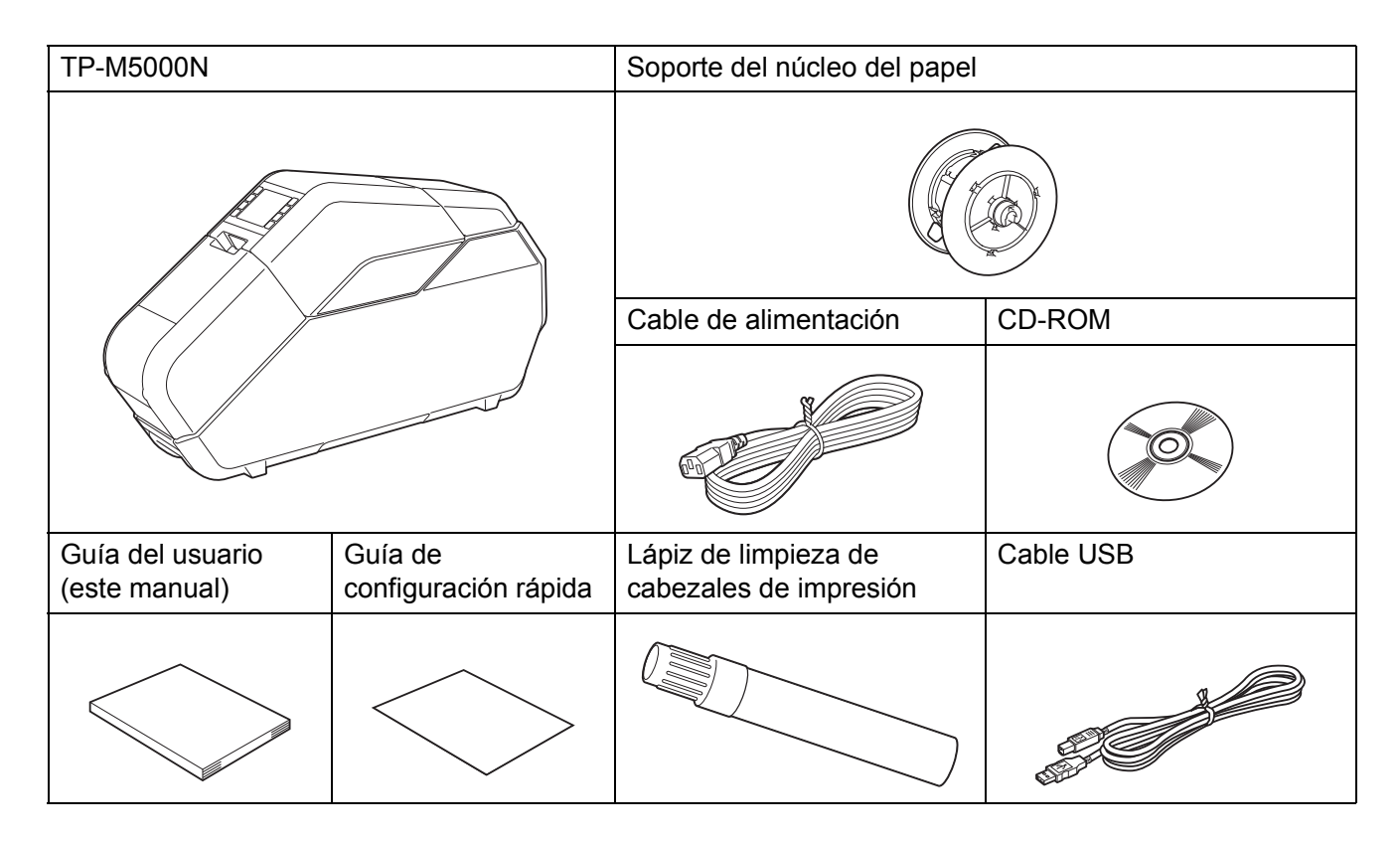

## **Cinta y cinta de tela que pueden imprimirse con el equipo TP-M5000N**

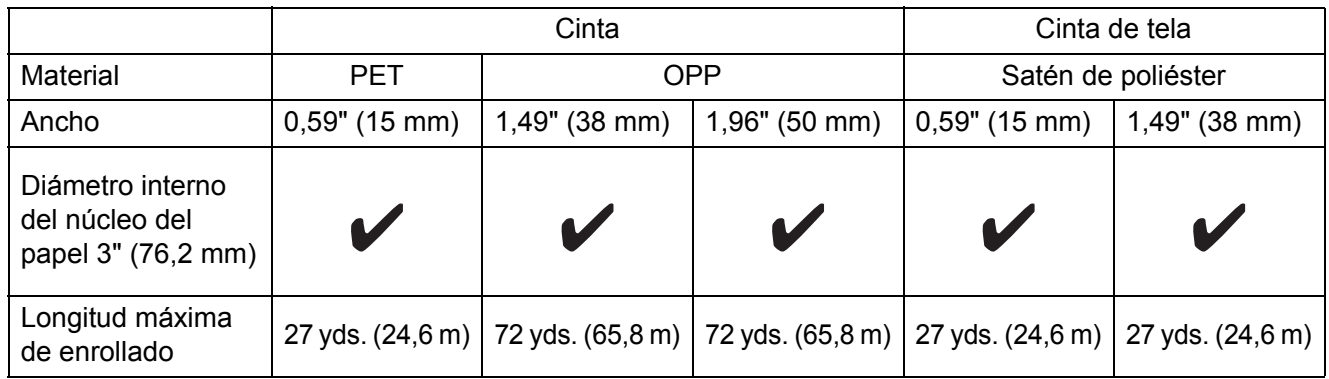

## <span id="page-17-0"></span>**Consumibles (no incluidos)**

Casete de cinta Casete de cinta de tela

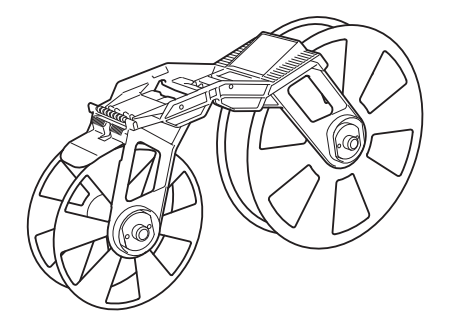

\*Para impresión de cinta \*Para impresión de cinta de tela

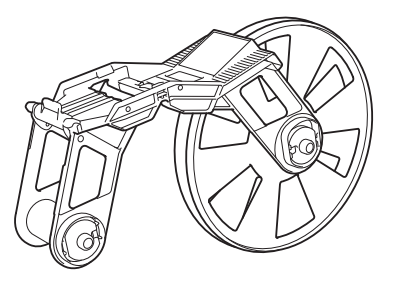

Casete de cinta de tinta para impresión de cinta Casete de cinta de tinta para impresión de cinta de tela

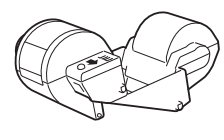

Núcleo del papel

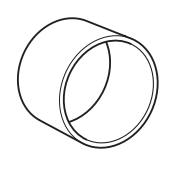

### **NOTA**

- Para obtener información sobre TapeCreator, visite nuestro sitio web -<http://brother-usa.com>.
- En este manual, los "casetes de cinta de tinta para impresión de cinta" y los "casetes de cinta de tinta para impresión de cinta de tela" se denominan simplemente "casetes de cinta de tinta".

## <span id="page-18-0"></span>**Descripción general**

### **Parte delantera**

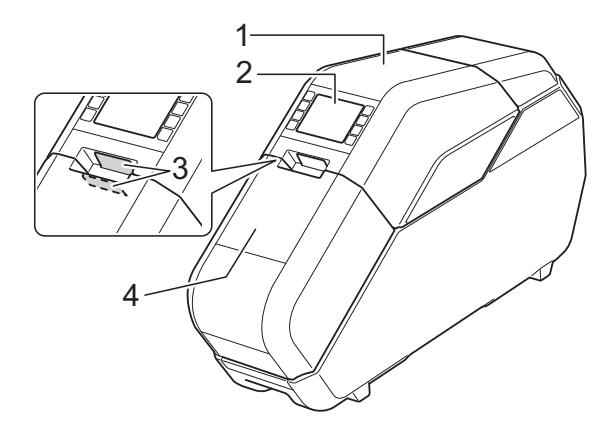

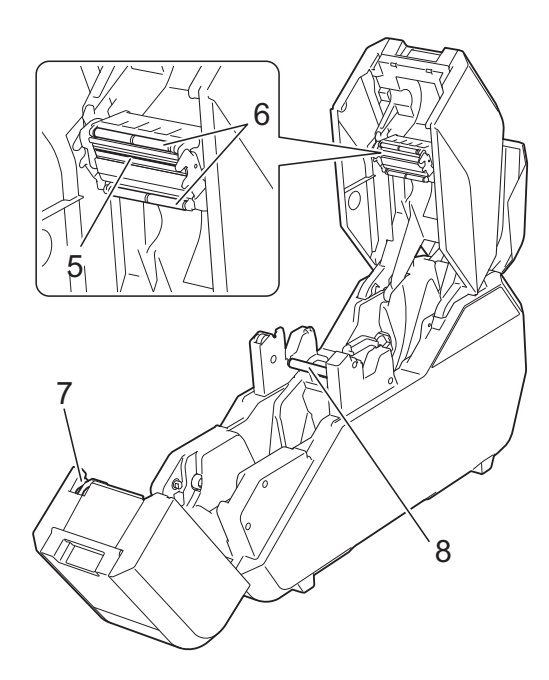

- **1 Cubierta superior**
- **2 Panel de operación**
- **3 Botón de apertura**
- **4 Cubierta inferior**
- **5 Cabezal de impresión**
- **6 Rodillos de guía de la cinta de tinta**
- **7 Cortador**
- **8 Rollo de sujeción**

### **Parte posterior**

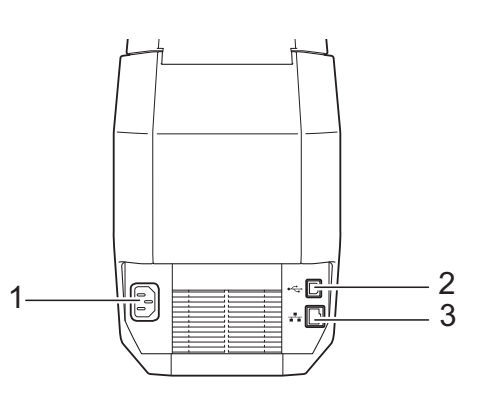

- **1 Conector hembra del cable de alimentación**
- **2 Puerto USB**
- **3 Puerto de red Ethernet**

## <span id="page-18-2"></span><span id="page-18-1"></span>**Panel de operación**

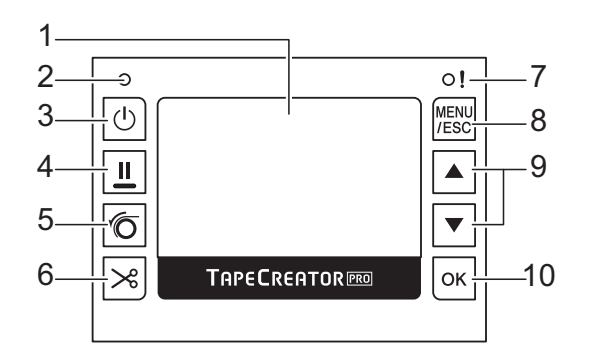

#### **1 Pantalla LCD**

Muestra la cantidad de cinta, cinta de tela y tinta que hay en el equipo, así como diversos menús y mensajes de error.

- **2 Indicador de encendido**
- **3** Botón de encendido ((b)

Púlselo para encender/apagar el equipo.

**4** Botón de pausa (||)

Durante la impresión, mantenga pulsado este botón para ponerla en pausa. A continuación, puede optar por reanudar la impresión o cancelarla.

#### **5** Botón de ajuste ((6)

Presione este botón después de colocar cinta o cinta de tela en el núcleo del papel para preparar la impresión.

#### **6** Botón de corte  $(\geq 0)$

Corta la cinta.

\*La cinta de tela no puede cortarse presionando este botón. Utilice unas tijeras para cortarla.

#### **7 Indicador de estado**

#### **8 Botón MENU/ESC**

Mientras el equipo está en modo de espera, pulse este botón para mostrar los parámetros que pueden especificarse desde el equipo. Mientras realice operaciones con los botones, pulse este botón una vez para volver a la pantalla anterior.

Desde el equipo pueden especificarse ajustes para los siguientes parámetros.

**Configuración pantalla**

Alterna la pantalla principal entre el **Modo de detalles** y el **Modo de visualización**.

• **Modo de detalles**

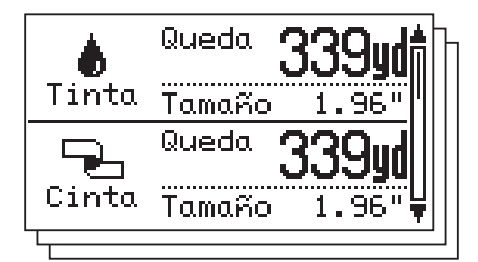

• **Modo de visualización**

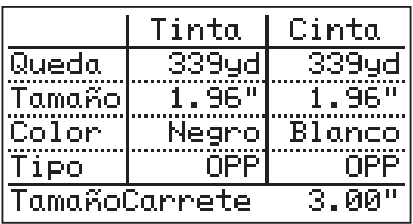

## **NOTA**

Cuando la cantidad restante de cinta, cinta de tela y tinta es inferior a una cantidad ajustada, "!" aparece en la pantalla.

- **Retroilum.**
- **Unidad**
- **Idioma**

Permite ajustar el idioma de las pantallas que aparecen.

**Apagado automático**

- **Cont. Pantal.**
- Op. corte
- **Compruebe el tamaño**

Como opción predeterminada, aparecerá un mensaje si el casete de cinta de tinta es más ancho que el casete de cinta instalado. Podrá imprimir después de pulsar el botón OK.

Para configurar el equipo de forma que no aparezca ningún mensaje cuando el casete de cinta de tinta instalado sea más ancho que el casete de cinta, seleccione [**Apagado**].

- **Configuración**
- **Configuración de red**

Muestra la dirección IP, la máscara de subred y la dirección de la puerta de acceso del equipo.

■ Restablecer

#### 9 Botones **A/V**

Permiten pasar a la pantalla siguiente o volver a la pantalla anterior.

#### **10 Botón OK**

Púlselo para aplicar la selección.

## <span id="page-20-0"></span>**Configuración del equipo**

## <span id="page-20-1"></span>**Conexión de la fuente de alimentación**

- a Enchufe el cable de alimentación en el conector hembra del cable de alimentación del equipo.
- **2** Enchufe el cable de alimentación en la toma de corriente eléctrica.
- **3** Pulse el botón de encendido  $(\circ)$  del equipo para encenderlo. El indicador de encendido se iluminará en verde y el equipo estará en modo de espera.

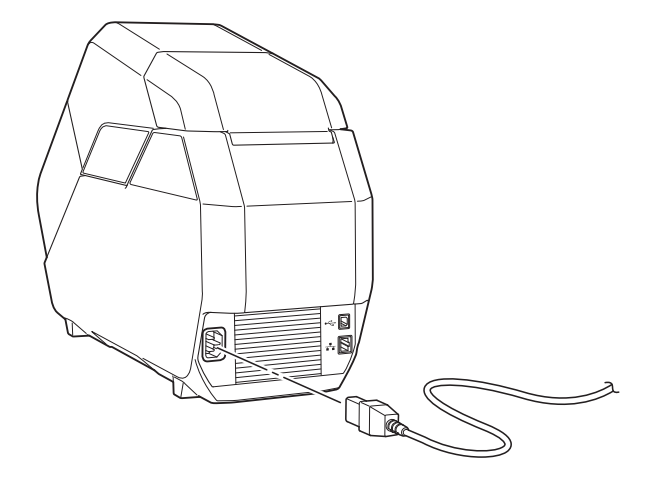

T

Desate el cable de alimentación antes de utilizarlo.

## <span id="page-20-2"></span>**Instalación del casete de cinta**

Instale el casete de cinta en el equipo. El casete de cinta integra un carrete con cinta enrollada y un carrete con papel protector enrollado.

Al imprimir en cinta de tela, utilice el casete de cinta de tela.

\* En los procedimientos e ilustraciones se utiliza el casete de cinta.

Abra la cubierta superior y la cubierta inferior del equipo. Pulse los botones de apertura (1) para abrir las cubiertas.

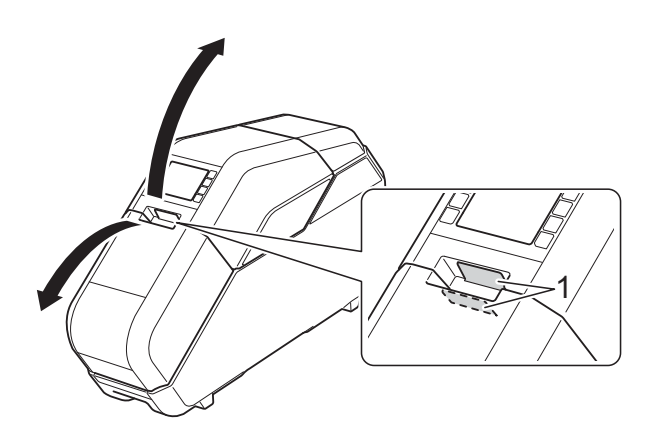

- Asegúrese de que no haya ninguna holgura en el casete de cinta.
	- Si hay holgura en la cinta, gire el carrete de la forma que se indica para tensarla.

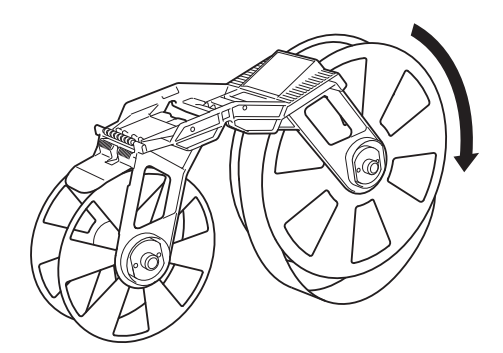

Si hay holgura en el papel protector, gire el carrete en la dirección de la flecha para tensarlo.

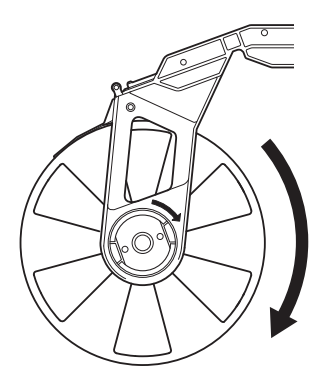

**3** Asegúrese de que el final de la cinta (o de la cinta de tela) sale del casete de cinta (o del casete de cinta de tela).

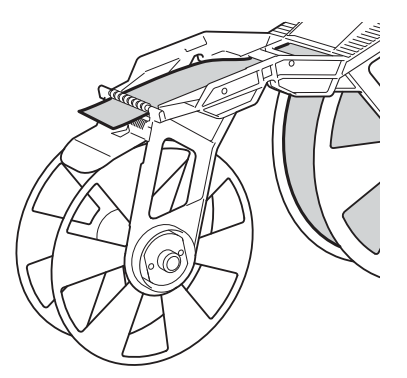

Sujete el casete de cinta (o de cinta de tela) con ambas manos e insértelo en el equipo con el carrete de la cinta (o de la cinta de tela) hacia la parte posterior del equipo.

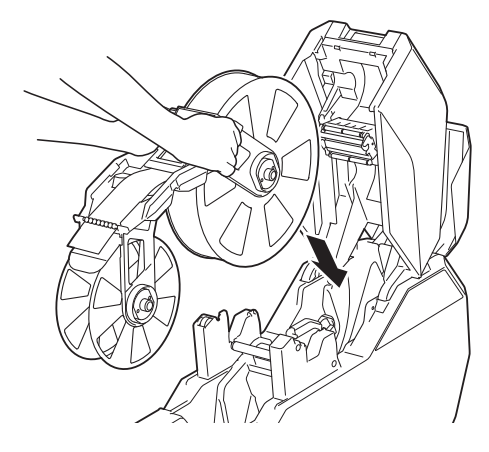

No toque la cinta o la cinta de tela directamente con los dedos.

## <span id="page-21-0"></span>**Instalación del casete de cinta de tinta**

**1** Asegúrese de que no haya ninguna holgura en el casete de cinta de tinta. Si hay holgura en la cinta de tinta, gire la rueda en la dirección de la flecha para tensarla.

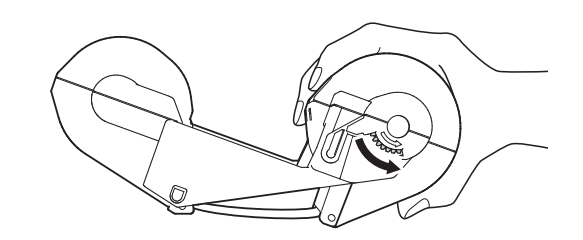

 $\mathbf{I}$ 

Sujete el casete de cinta de tinta como se muestra.

No toque directamente la cinta de cinta con los dedos.

b Instale el casete de cinta de tinta encima del casete de cinta.

Haga coincidir **en** el casete de cinta de tinta con en el equipo.

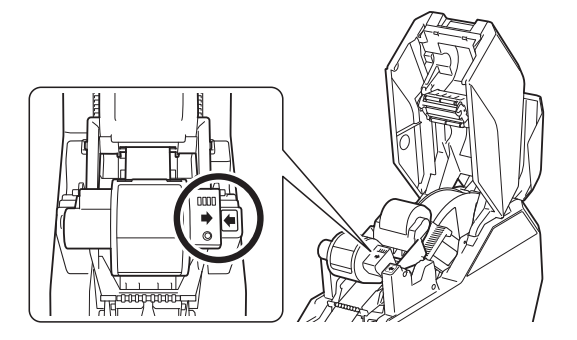

## <span id="page-21-1"></span>**Instalación del soporte del núcleo del papel**

Instale, sobre el soporte del núcleo del papel, el núcleo del papel que se enrollará con la cinta impresa.

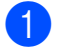

Extraiga el aro del soporte del núcleo del papel.

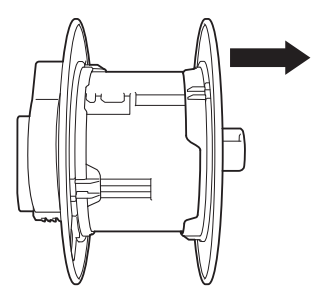

**2** Si el soporte del núcleo del papel está bloqueado, gírelo en la dirección de la flecha hasta que se desbloquee.

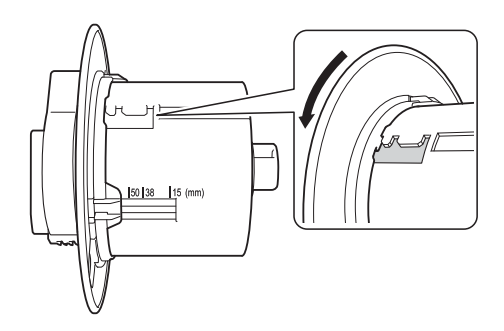

Ajuste el soporte del núcleo del papel al ancho del núcleo del papel que se va a utilizar.

Utilice las marcas del soporte del núcleo del papel a modo de guía.

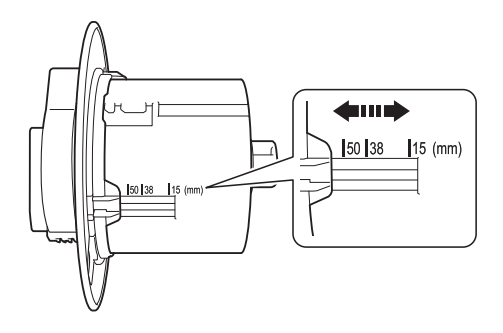

**3** Gire el aro del soporte del núcleo del papel en la dirección de la flecha hasta que quede bloqueado en la ranura del soporte del núcleo del papel.

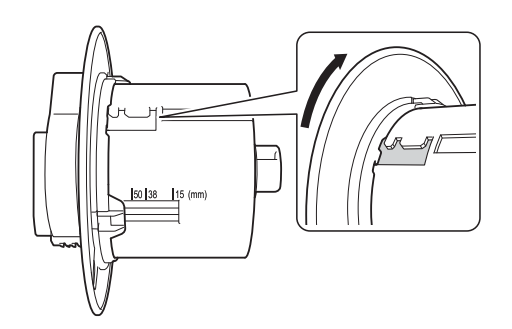

### **NOTA**

Hay varias ranuras en el soporte del núcleo del papel. Asegúrese de que todas ellas se hayan ajustado al ancho correcto. Incluso si solo una está mal ajustada, el equipo no funcionará correctamente.

4 Deslice el núcleo del papel en el soporte del núcleo del papel.

6 Coloque el aro del soporte del núcleo del papel.

> Acople firmemente el aro de forma que no quede espacio entre el núcleo del papel y los aros del soporte del núcleo del papel.

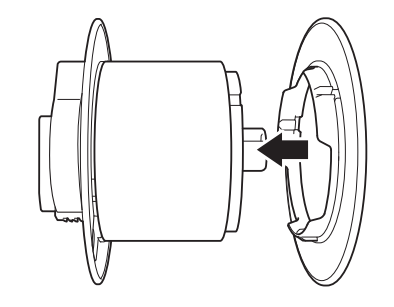

## **NOTA**

Si existiera, la cinta se enrollará incorrectamente. Asegúrese de que no haya hueco.

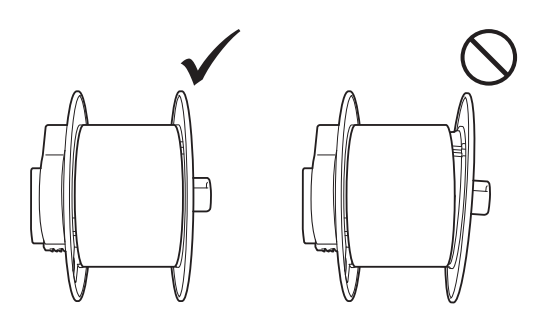

6 Con el bloqueo (1) del soporte del núcleo del papel a la izquierda, insértelo en el equipo.

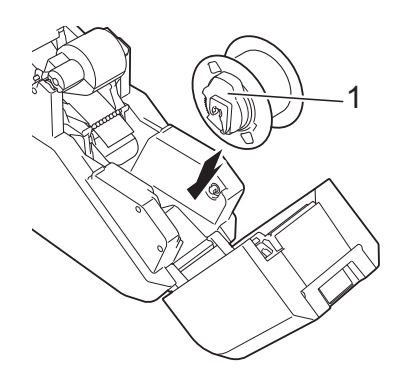

Tire del bloqueo del soporte del núcleo del papel hacia usted hasta que quede encajado.

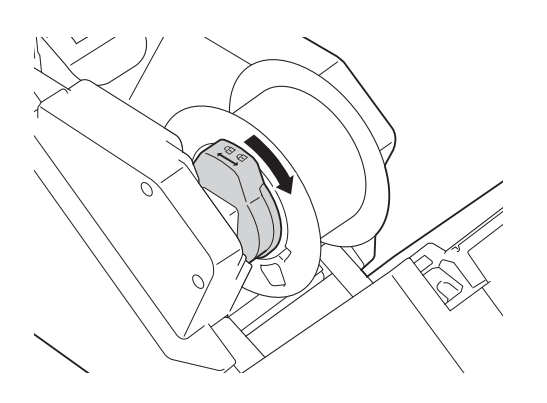

8 Tire de la cinta (o de la cinta de tela) del casete de cinta (o del casete de cinta de tela) y, a continuación, fíjela con firmeza al núcleo del papel.

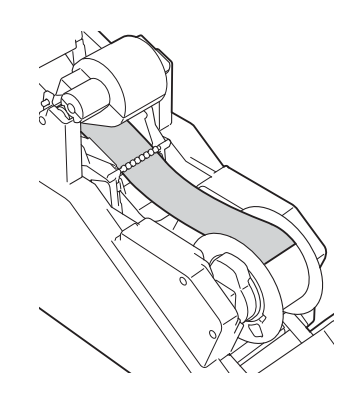

### **NOTA**

- Si la cinta o la cinta de tela no se fija firmemente, puede salirse el núcleo del papel y enrollarse incorrectamente.
- Alinee correctamente la cinta o la cinta de tela antes de fijarla. Si la cinta o la cinta de tela se fija torcida, puede arrugarse en el extremo del soporte del núcleo del papel y enrollarse incorrectamente.

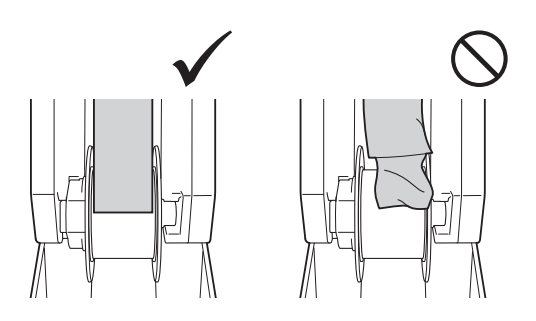

• Cuando fije la cinta (o la cinta de tela) al núcleo del papel, asegúrese de que no se acopla a la guía (1) del casete de cinta (o del casete de cinta de tela). De lo contrario, la cinta (o la cinta de tela) no se enrollará en el núcleo de papel y dará lugar a un fallo de funcionamiento.

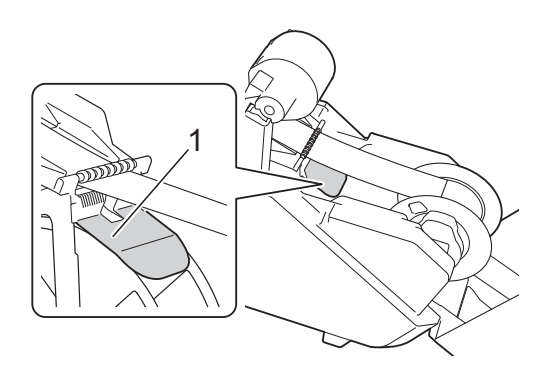

- <sup>9</sup> Cierre la cubierta superior y la cubierta inferior y, a continuación, pulse el botón de ajuste  $(\sqrt{\sigma})$ .
	- Presione sobre las cubiertas hasta que queden encajadas.
	- Cuando la cinta (o la cinta de tela) esté instalada, se realizará una impresión de prueba y la cinta (o la cinta de tela) se enrollará en el núcleo del papel.

## **NOTA**

A través de la pequeña ventanilla del equipo, observe la cinta de prueba impresa enrollada en el núcleo del papel para comprobar el estado y la posición de la impresión (márgenes izquierdo y derecho, etc.).

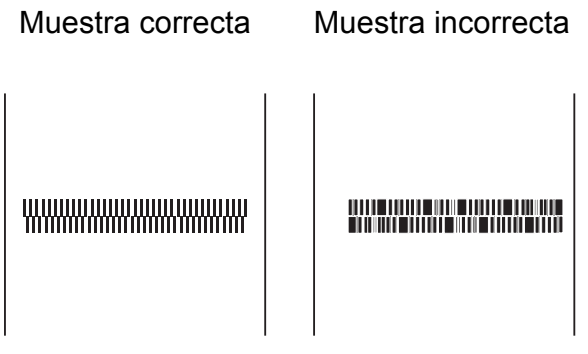

Si la posición de impresión está desplazada, ajústela haciendo clic en [**Configuración del dispositivo**]–[**Ajuste de posición de impresión**] [\(página 43](#page-48-2)) de la "**Herramienta de configuración de la impresora**".

Así concluye la configuración del equipo.

> No abra ninguna cubierta durante la impresión puesto que no se reiniciará.

Para poner la impresión en pausa, mantenga pulsado el botón de pausa ( $\blacksquare$ ). Sin embargo, quedará un espacio en la cinta impresa al reanudarse la impresión después de estar en pausa. Tenga cuidado cuando ponga la impresión en pausa.

- No abra ninguna cubierta mientras se está cortando la cinta ya que, si lo hace, la cinta no puede cortarse correctamente.
- Puesto que la cinta de tela no puede cortarse presionando el botón de  $\cot$  ( $\geq$ <sup>2</sup>), utilice unas tijeras para cortarla después de imprimirla.

## <span id="page-24-0"></span>**Acerca de los casetes de cinta, casetes de cinta de tela y casetes de cinta de tinta**

■ Almacenamiento

 $\mathbf{I}$ 

Cuando no se utilicen los casetes de cinta, los casetes de cinta de tela y los casetes de cinta de tinta, guárdelos en su embalaje. Cuando los casetes de cinta de tela no se utilicen, asegúrese de utilizar el bloqueo para fijar la cinta tras retirar el casete del equipo.

Si los casetes de cinta, los casetes de cinta de tela y los casetes de cinta de tinta no se guardan en sus embalajes, pueden acumular polvo y provocar una impresión borrosa.

<span id="page-25-1"></span>Comprobación de la cantidad restante

La cantidad restante de cinta, cinta de tela y cinta de tinta que queda en los casetes correspondientes se muestra en la pantalla principal de la pantalla LCD.

La cantidad restante también puede calcularse comprobando las marcas de los tres casetes mencionados.

## <span id="page-25-0"></span>**Instalación del controlador de impresora y del software**

El controlador de impresora y el software pueden instalarse utilizando una conexión de cable USB o una conexión de red cableada.

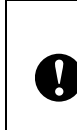

Antes de iniciar la instalación, asegúrese de que haya iniciado sesión en la computadora con derechos de administrador.

a Introduzca el CD-ROM de instalación en la unidad de CD-ROM de la computadora. Si aparece la pantalla del idioma, seleccione el idioma de su preferencia.

### **NOTA**

Si la pantalla de instalación no aparece automáticamente:

• Para Windows Vista<sup>®</sup>/Windows<sup>®</sup> 7:

Muestre el contenido de la carpeta de la unidad de CD-ROM y, a continuación, haga doble clic en [**start.exe**].

• Para Windows $^{\circledR}$  8/Windows $^{\circledR}$  8.1:

Haga clic en [**Ejecutar start.exe**] en la pantalla [**Inicio**] o muestre el contenido de la carpeta de la unidad de CD-ROM en el escritorio y, a continuación, haga doble clic en [**start.exe**].

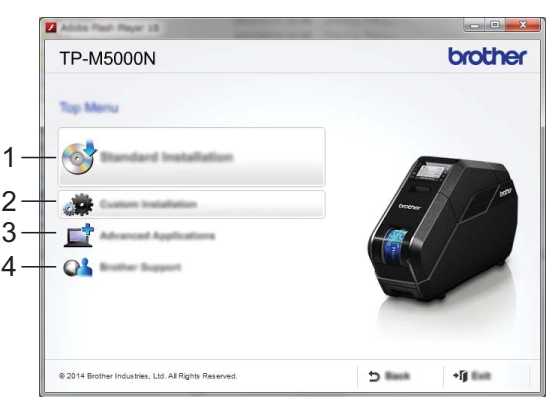

**1 Instalación estándar**

Instala P-touch Editor 5.1, el controlador de impresora, P-touch Update Software y la Herramienta de configuración de la impresora.

- **2 Instalación personalizada** Permite instalar, mediante una selección personalizada, P-touch Editor 5.1, el controlador de impresora, P-touch Update Software y la Herramienta de configuración de la impresora.
- **3 Aplicaciones avanzadas** Instala la utilidad BRAdmin Light.
- **4 Soporte técnico de Brother** Muestra el sitio web del servicio técnico (Brother Solutions Center).

### b Haga clic en [**Instalación estándar**]. Continúe la instalación de acuerdo con las instrucciones que aparecen en la pantalla.

## **NOTA**

Si se van a conectar varios equipos TP-M5000N a la red, compruebe la dirección IP del equipo que se va a conectar y, a continuación, especifique los ajustes apropiados. La dirección IP puede comprobarse utilizando cualquier de los métodos siguientes.

- Pulse el botón MENU/ESC y, a continuación, seleccione "**Configuración de red**" en el menú que aparece. Para obtener más información, consulte *[Panel de](#page-18-2)  operación* > [página 13.](#page-18-2)
- Compruébela con [**Configuración de comunicación**] de la "**Herramienta de configuración de la impresora**". Para obtener más información, consulte *[Configuración de](#page-44-0)  [comunicación](#page-44-0)* >> página 39.

## <span id="page-26-0"></span>**Conexión de la computadora y el equipo**

El equipo puede conectarse a la computadora utilizando cualquiera de los métodos siguientes:

- Conexión por cable USB
- Conexión de red cableada

A

## <span id="page-26-1"></span>**Conexión por cable USB**

Antes de conectar el equipo a la computadora, instale el controlador de impresora.

- Antes de conectar el cable USB, asegúrese de que el equipo esté apagado.
- b Enchufe el cable USB en el puerto USB de la parte posterior del equipo.
- **3** Enchufe el otro extremo del cable USB al puerto USB de la computadora.

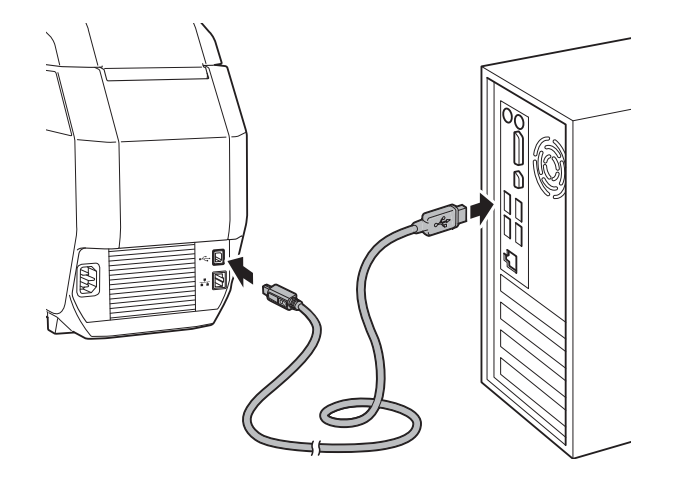

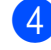

Encienda el equipo.

## <span id="page-27-0"></span>**Conexión de red cableada**

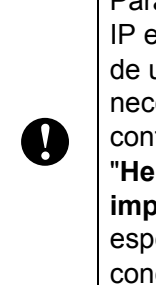

Para que el equipo utilice una dirección IP estática para comunicarse a través de una conexión de red cableada, es necesario instalar primero el controlador de impresora y la "**Herramienta de configuración de la impresora**" y también se debe especificar la configuración de la conexión de red cableada.

- Antes de conectar el cable de red, asegúrese de que el equipo esté apagado.
- **2** Enchufe el cable de red en el puerto de red Ethernet de la parte posterior del equipo y, a continuación, encienda el equipo.

## **NOTA**

- La configuración de comunicación del equipo puede cambiarse con [**Configuración de comunicación**] de la "**Herramienta de configuración de la impresora**". Para obtener más información, consulte *[Configuración de](#page-44-0)  [comunicación](#page-44-0)* > > página 39.
- Mediante la "**Herramienta de configuración de la impresora**", la configuración de comunicación puede cambiarse y aplicarse fácilmente a varios equipos. Para obtener más información, consulte *[Aplicación de cambios de](#page-47-0)  [configuración a varios dispositivos de](#page-47-0)  [creación de cinta](#page-47-0)* >> página 42.

**2**

## <span id="page-28-0"></span>**Software**

## <span id="page-28-1"></span>**Acerca del software**

El software incluido permite crear fácilmente sus propios diseños de cinta y de cinta de tela, así como guardarlos y administrarlos posteriormente.

Antes de utilizar el software, asegúrese de que ha instalado el controlador de impresora y el software desde el CD-ROM incluido. Seleccione [**Instalación estándar**] en el CD-ROM **Menú superior** para instalar todo el software necesario.

Para descargar la última versión del controlador de impresora y del software, visite Brother Solutions Center en:<http://support.brother.com/>

## <span id="page-28-2"></span>**Uso de P-touch Editor**

P-touch Editor permite editar y crear diseños de impresión.

Las ventanas y los cuadros de diálogo reales del software pueden diferir con respecto a los que se muestran en este manual, en función del sistema operativo de la computadora.

Inicie P-touch Editor.

 **Para Windows Vista®/Windows® 7**:

Haga clic en **[4]**, **[Todos los programas**] - [**Brother P-touch**] - [**P-touch Editor 5.1**].

**Para Windows® 8/Windows® 8.1**:

Haga clic en [**P-touch Editor 5.1**] en la pantalla [**Aplicaciones**] o haga doble clic en [**P-touch Editor 5.1**] en el escritorio.

Cuando se abre P-touch Editor, aparece la ventana de inicio.

### **NOTA**

- También puede iniciar P-touch Editor con los accesos directos, si optó por crearlos durante la instalación.
	- Ícono de acceso directo en el escritorio: haga doble clic para iniciar P-touch Editor.
	- Ícono de acceso directo en la barra de Inicio rápido: haga clic para iniciar P-touch Editor.
- Para cambiar la manera en que P-touch Editor funcionará cuando se inicie, haga clic en [**Herramientas**] - [**Opciones**] en la barra de menú de P-touch Editor para mostrar el cuadro de diálogo [**Opciones**]. Haga clic en la pestaña [**General**] y, a continuación, seleccione la configuración que desee en el cuadro de lista [**Operaciones**] de [**Configuración de inicio**]. El ajuste predeterminado es [**Mostrar vista nueva**].
- **2** En la ventana de inicio, seleccione los datos que se van a crear.

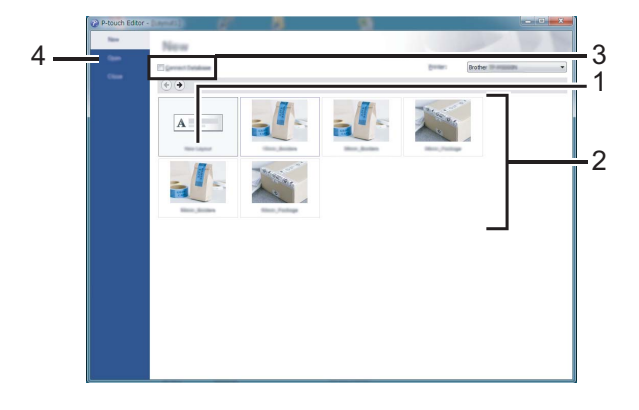

- 1 Para crear un diseño nuevo, haga clic en el botón [**Nuevo diseño**].
- 2 Para crear un diseño nuevo utilizando un diseño preestablecido, haga doble clic en el ancho y categoría de cinta o de cinta de tela que desee.
- 3 Para conectar un diseño preestablecido a una base de datos, marque la casilla de verificación [**Conectar base de datos**].

4 Para abrir un diseño existente, haga clic en [**Abrir**].

## <span id="page-30-0"></span>**Modos de funcionamiento**

P-touch Editor tiene tres modos de funcionamiento diferentes: [**Express**], [**Professional**] y [**Snap**]. Puede cambiar fácilmente los modos mediante los botones de selección de modos.

**Express modo**

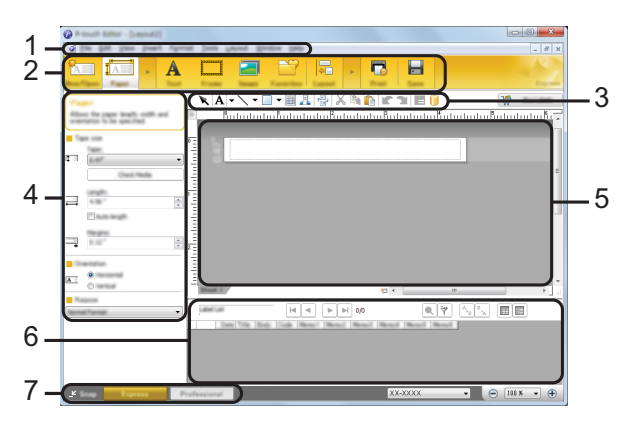

- **1 Barra de menú**
- **2 Barra de comandos**
- **3 Barra de herramientas Dibujar/Editar**
- **4 Barra de propiedades**
- **5 Ventana de diseño**
- **6 Ventana de base de datos**
- **7 Botones de selección de modo**
- **Professional modo**

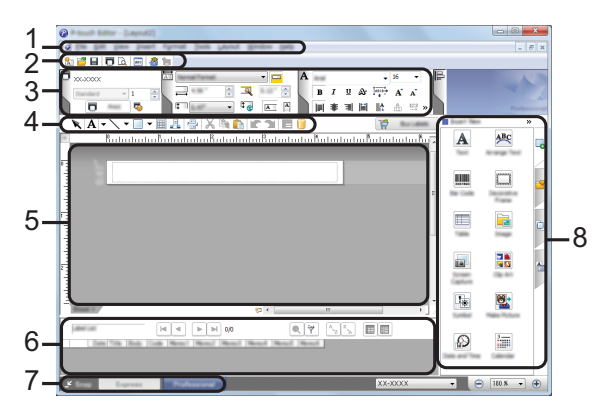

- **1 Barra de menú**
- **2 Barra de herramientas estándar**
- **3 Paleta de propiedades**
- **4 Barra de herramientas Dibujar/Editar**
- **5 Ventana de diseño**
- **6 Ventana de base de datos**
- **7 Botones de selección de modo**
- **8 Barra lateral**

### **Snap modo**

Este modo le permite capturar todo o una parte del contenido de la pantalla de la computadora, imprimirlo como una imagen y guardarlo para utilizarlo más adelante.

Haga clic en el botón de selección del modo [**Snap**]. Aparece el cuadro de diálogo [**Descripción del modo Snap**].

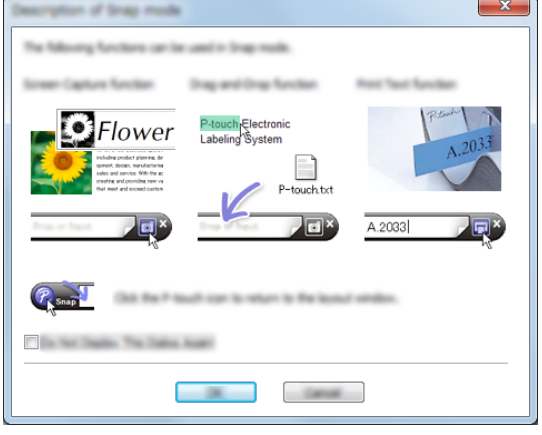

b Haga clic en [**Aceptar**]. Aparece la paleta del modo **Snap**.

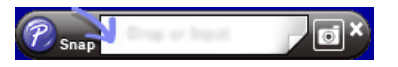

### **NOTA**

• Si marca la casilla de verificación [**No volver a mostrar este cuadro de diálogo**] del cuadro de diálogo [**Descripción del modo Snap**], ese cuadro de diálogo no aparecerá la próxima vez que cambie al modo **Snap**.

**25**

• **Para Windows Vista®/Windows® 7** También puede iniciar P-touch Editor en

el modo [**Snap**] haciendo clic en  $\left\{ \right\}$  -[**Todos los programas**] - [**Brother P-touch**]-[**P-touch Editor 5.1 (Modo Snap)**].

• **Para Windows® 8/Windows® 8.1** También puede iniciar P-touch Editor en el modo [**Snap**] haciendo clic en [**P-touch Editor 5.1 (Modo Snap)**] en la pantalla [**Aplicaciones**].

## <span id="page-32-0"></span>**Creación/impresión de cintas o de cintas de tela en P-touch Editor**

Use P-touch Editor 5.1, que viene incluido en el CD-ROM, para diseñar y crear cintas y cintas de tela.

### **Uso de un diseño existente**

P-touch Editor viene preinstalado con varios diseños. Puede fácilmente utilizar un diseño existente como plantilla para crear sus propios diseños de cinta o de cinta de tela.

En el procedimiento siguiente, crearemos el siguiente diseño de cinta.

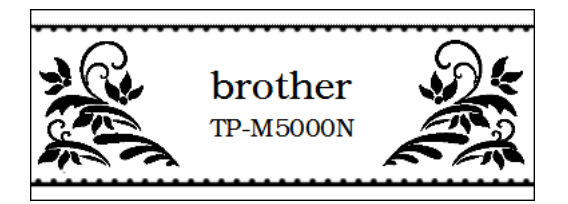

Ventana principal de P-touch Editor (modo [**Express**])

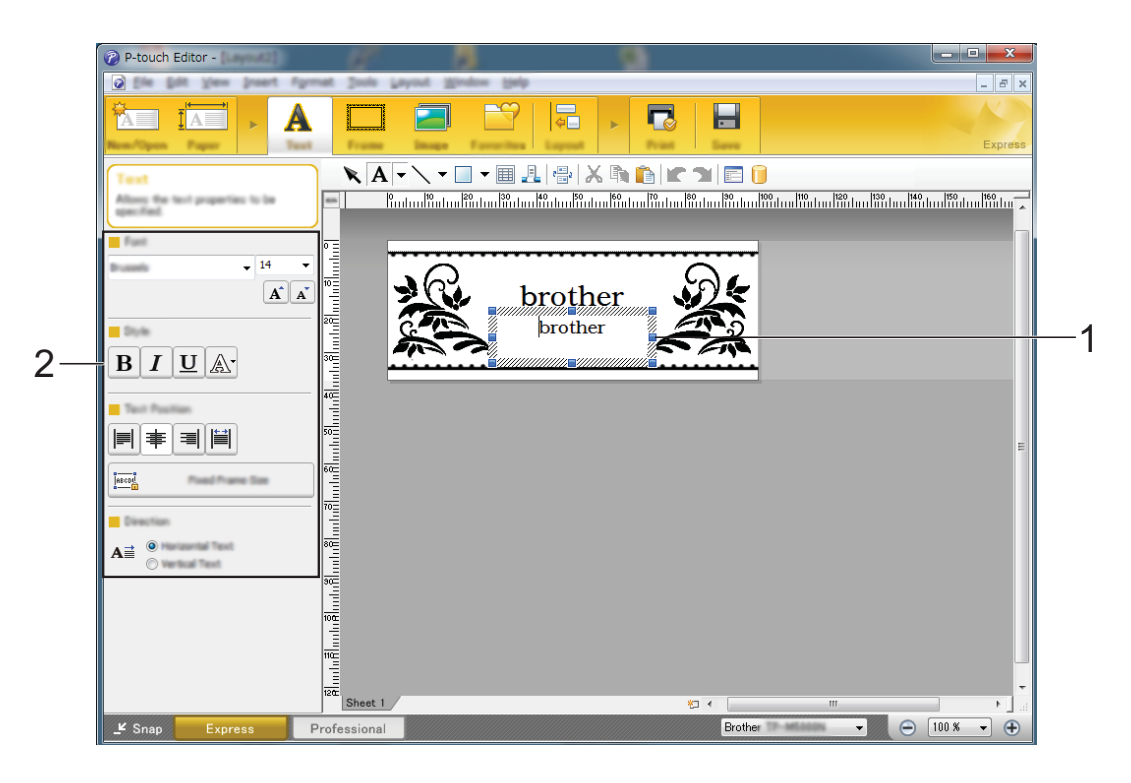

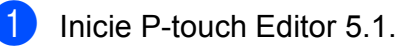

#### Capítulo 2

 $\overline{b}$  Haga doble clic en el ancho de cinta y categoría que desee.

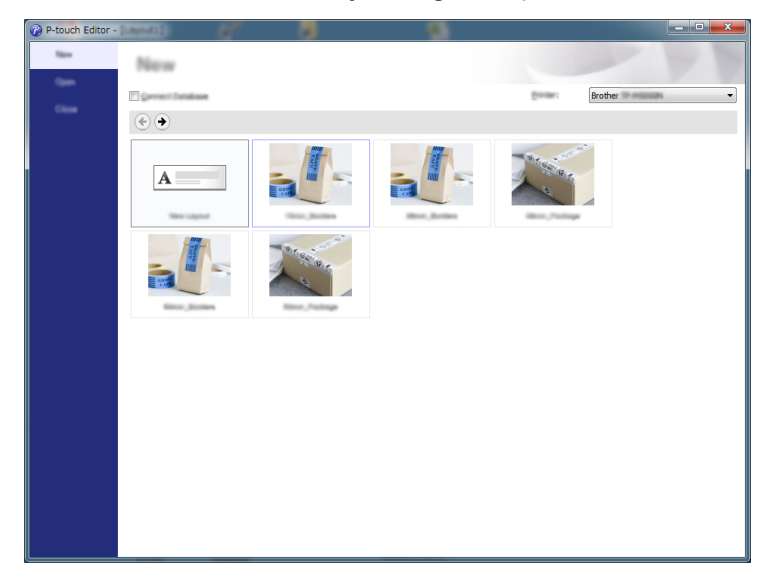

**3** Haga doble clic en el diseño que desee.

4 El texto del diseño puede modificarse. Haga clic en el texto para mostrar el cursor y, a continuación, escriba el texto (1). En este ejemplo, cambie "brother" a "TP-M5000N".

 $\overline{5}$  Seleccione el objeto de texto y, a continuación, cambie la fuente, el estilo de los caracteres, etc. (2).

### **NOTA**

También puede modificar otros ajuste del formato, como el tamaño de los caracteres y la disposición del texto.

f Después de crear el diseño, haga clic en [**Imprimir**] y, a continuación, haga clic en [Imprimir] en el cuadro de diálogo que aparece.

### **NOTA**

- Para comprobar y cambiar la configuración de impresión, haga clic en [**Propiedades**].
- Cuando se inicie la impresión, se imprimirá una línea para indicar el punto de inicio.

## **Creación de un nuevo diseño**

A

P-touch Editor 5.1 puede utilizarse para crear sus propios y originales diseños de cintas o de cintas de tela. También es posible añadir logotipos e imágenes al diseño.

Puede que el texto muy pequeño o las imágenes que contengan líneas finas o patrones detallados no se impriman con nitidez.

Se recomienda realizar una impresión de prueba y comprobar después el resultado de la impresión.

Se recomiendan líneas y patrones de imágenes de al menos 1 punto y un tamaño de texto como mínimo de 6 puntos (para cinta) o de 12 puntos (para cinta de tela).

En el procedimiento siguiente, crearemos el siguiente diseño de cinta.

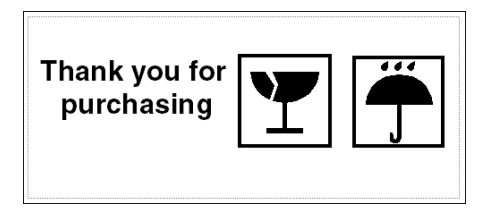

■ Ventana principal de P-touch Editor (modo [**Express**])

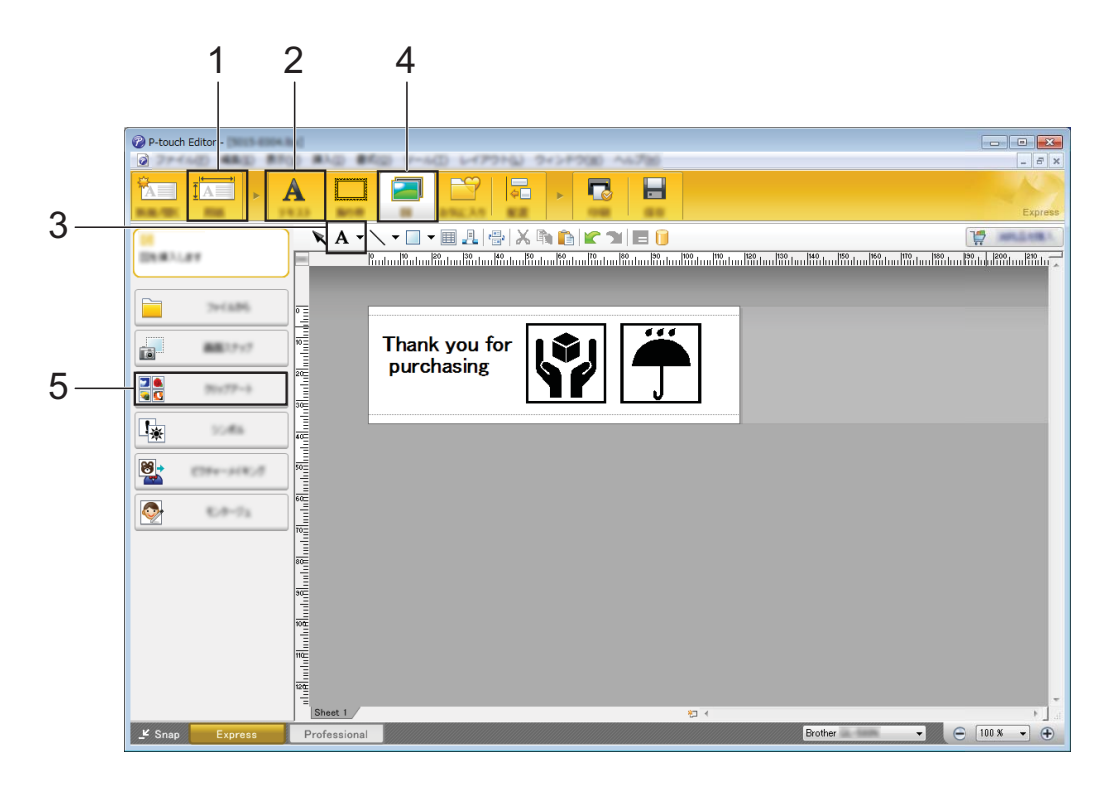

- Inicie P-touch Editor 5.1.
- b Haga clic en [**Nuevo diseño**].

 $\blacktriangleright$  Especifique el tamaño de la cinta que se va a crear. Haga clic en [**Papel**] (1) y, a continuación, indique el tamaño y la longitud de la cinta.

#### Escriba el texto.

Haga clic en [**Texto**] (2) y, a continuación, especifique la fuente y el estilo de los caracteres.

**b** Haga clic en  $\mathbf{A}$   $\cdot$  (3) para mostrar el cursor de forma que pueda escribir el texto. En este ejemplo, escriba "Thank you for purchasing".

### **NOTA**

Después de escribir el texto, haga clic en el cuadro de texto con el puntero para moverlo.

6 Disponga los archivos de imágenes.

Haga clic en [**Imagen**] (4) y, a continuación, seleccione [**Imagen prediseñada**] (5). En este ejemplo, seleccione [**Signos2**] en la lista [**Categoría**] y, a continuación, seleccione la imagen que desee.

También es posible ajustar el tamaño y la posición.

**7** Para sustituir una imagen, inserte la nueva imagen, elimine la que no desee y mueva la nueva imagen al lugar de la imagen eliminada.

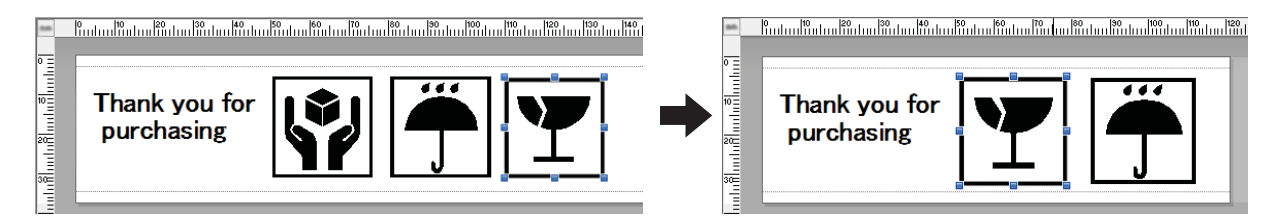

### **NOTA**

Para aumentar el espacio entre el patrón que se repite, arrastre el extremo blanco del patrón a la derecha con el mouse (ratón).

**63** Repita estos pasos para completar el diseño de la cinta.

**9** Después de crear el diseño, haga clic en [Imprimir] y, a continuación, haga clic en [**Imprimir**] en el cuadro de diálogo que aparece.

### **NOTA**

- Para comprobar y cambiar la configuración de impresión, haga clic en [**Propiedades**].
- Cuando se inicie la impresión, se imprimirá una línea para indicar el punto de inicio.

## <span id="page-36-0"></span>**Creación de varias cintas o cintas de tela**

Mediante la función de impresión de copias de P-touch Editor 5.1, es posible crear varias copias de cintas o cintas de tela con el mismo diseño.

- En el modo **Express**
- **D** Después de crear el diseño de cinta o de cinta de tela, haga clic en [**Imprimir**]. Aparece el cuadro de diálogo [**Imprimir**].
- 2 Después de especificar el número de copias que desee en [**Copias**], haga clic en [**Imprimir**] para comenzar a imprimir.
- En el modo **Professional**
- a Después de crear el diseño de cinta o de cinta de tela, muestre las propiedades de impresión (1).
- En  $1 \oplus (2)$ , especifique el número de copias que desee.
- **3** Haga clic en  $\Box$  (3) para comenzar a imprimir.

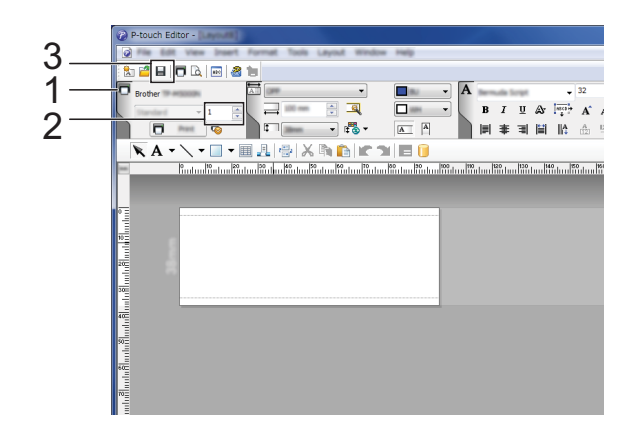

### **Cuando se ha impreso un rollo de cinta con impresión de copias**

- $\blacksquare$  Cuando se ha impreso un rollo de cinta con la función de impresión de copias, el equipo se detendrá automáticamente. El indicador parpadea en verde y el equipo está en modo de espera de configuración.
- **2** Abra la cubierta superior y la cubierta inferior del equipo y, a continuación, retire la cinta o cinta de tela impresa. Después de imprimir en cinta de tela, córtela con unas tijeras y, a continuación, retire la cinta de tela impresa.
- **3** Instale un nuevo núcleo del papel. Para obtener más información, consulte *[Instalación del soporte del núcleo del](#page-21-1)*  papel >> [página 16.](#page-21-1)
- $\overline{4}$  Cierre las cubiertas y, a continuación, pulse el botón de ajuste  $(\sqrt{\sigma})$ . La impresión continúa.

**2**

## <span id="page-37-0"></span>**Archivos de imagen**

En P-touch Editor pueden insertarse imágenes en los siguientes formatos como archivos de imagen.

- Archivo de mapa de bits(\*.bmp.\*.dib)
- Archivo JPEG(\*.jpg.\*.jpeg)
- $\blacksquare$  Archivo GIF(\*.gif)
- $\blacksquare$  Archivo TIFF(\*.tif)
- Archivo de ícono(\*.ico)
- $\blacksquare$  Metaarchivo de Windows(\*.wmf.\*.emf)
- Archivo PNG(\*.png)

### **Impresión de datos creados en Illustrator®**

Al crear diseños y logotipos originales en Illustrator® para agregarlos a P-touch Editor, guarde los archivos en formato WMF, no en los formatos AI o EPS.

Las imágenes guardadas como AI o EPS deben convertirse al formato WMF antes de utilizarse.

- Creación de archivos en formato WMF
	- $\bullet$  En Illustrator<sup>®</sup>, abra la imagen guardada como formato AI o EPS.
	- **2** En la barra de menú, haga clic en [**Archivo**] - [**Exportar**].
	- **6** En la lista de formatos, seleccione [**Metarchivo de Windows (\*.WMF)**] y guarde el archivo en la ubicación deseada.

### **NOTA**

Para utilizar imágenes en formato WMF en P-touch Editor, haga clic en [**Insertar**] - [**Imagen**] - [**Desde archivo**] en la barra de menú.

## <span id="page-37-1"></span>**Uso de P-touch Library**

Con P-touch Library puede administrar plantillas de P-touch y otros datos desde la computadora.

- Inicie P-touch Library.
	- **Para Windows Vista®/Windows® 7**

Haga clic en **(F)**, [Todos los **programas**] - [**Brother P-touch**] - [**P-touch Tools**] - [**P-touch Library 2.2**].

**Para Windows® 8/Windows® 8.1**

Haga clic en [**P-touch Library 2.2**] en la pantalla [**Aplicaciones**].

Cuando se abra P-touch Library, aparecerá la ventana principal.

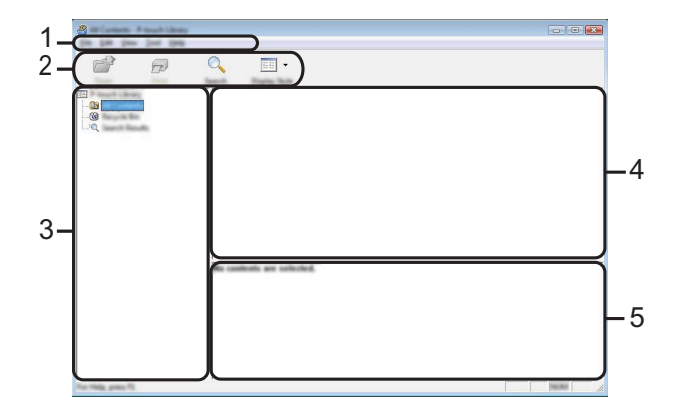

**1 Barra de menú**

Proporciona acceso a todos los comandos disponibles, que se agrupan bajo el título de cada menú ([**Archivo**], [**Editar**], [**Ver**], [**Herramientas**] y [**Ayuda**]) según sus funciones.

**2 Barra de herramientas**

Proporciona acceso a los comandos que se utilizan con frecuencia.

#### **3 Lista de carpetas**

Muestra una lista de carpetas. Cuando selecciona una carpeta, las plantillas u otros datos en la carpeta seleccionada se muestran en la lista de plantillas.

#### **4 Lista de plantillas**

Muestra una lista de las plantillas u otros datos en la carpeta seleccionada.

#### **5 Vista previa**

Muestra una vista previa de la plantilla u otros datos seleccionados en la lista de plantillas.

### **Explicación de los íconos de la barra de herramientas**

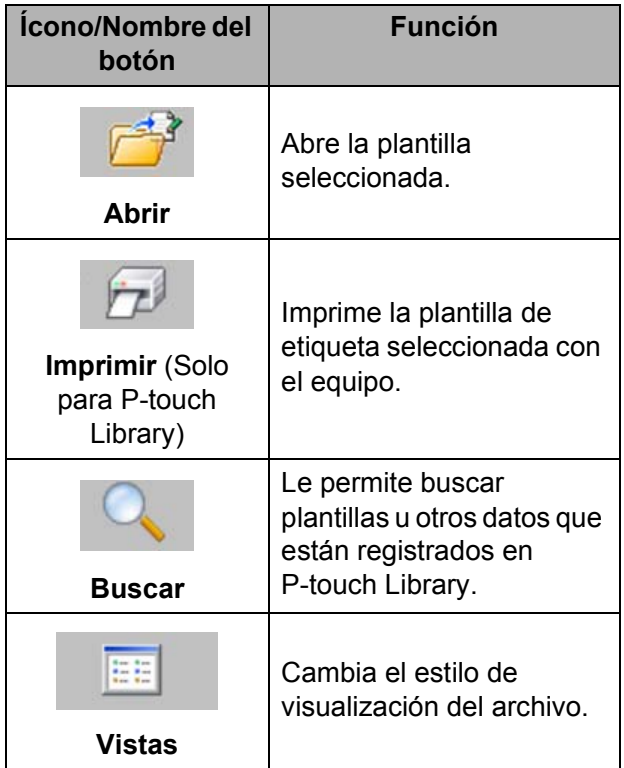

## <span id="page-38-0"></span>**Registro de plantillas con P-touch Library**

Las plantillas u otros datos pueden registrarse con P-touch Library utilizando cualquiera de los métodos siguientes.

- Arrastre y suelte la plantilla creada a la carpeta [**Todos los elementos**] o a la lista de carpetas.
- Siga el procedimiento que se indica a continuación para registrar automáticamente plantillas creadas con P-touch Library.
- **En la barra de menú de P-touch Editor,** haga clic en [**Herramientas**] - [**Opciones**].

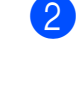

**2** En la pestaña [**General**] del cuadro de diálogo [**Opciones**], haga clic en [**Configuración de registro**].

Seleccione el intervalo para registrar las plantillas creadas en P-touch Editor y, a continuación, haga clic en [**Aceptar**].

## <span id="page-38-1"></span>**Uso de P-touch Library**

## **Cómo abrir y editar plantillas**

Seleccione la plantilla que se abrirá o editará y, a continuación, haga clic en [**Abrir**].

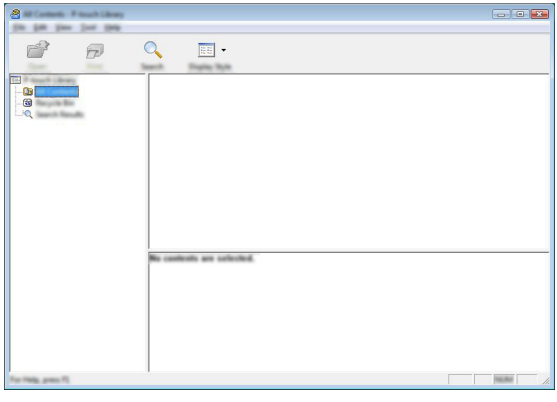

Se iniciará el programa asociado con la plantilla para que pueda editarla.

## **NOTA**

El programa que se inicia dependerá del formato del archivo seleccionado. Por ejemplo, si selecciona una plantilla de P-touch, se iniciará P-touch Editor.

## **Impresión de plantillas**

Seleccione la plantilla que se imprimirá y, a continuación, haga clic en [**Imprimir**].

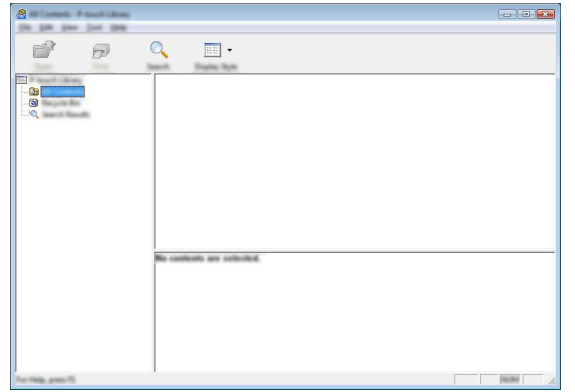

La plantilla se imprime con el dispositivo de creación de cinta conectado.

### **Búsqueda de plantillas u otros datos**

Puede buscar plantillas u otros datos registrados con P-touch Library.

**d** Haga clic en [Buscar].

Aparece el cuadro de diálogo [**Buscar**].

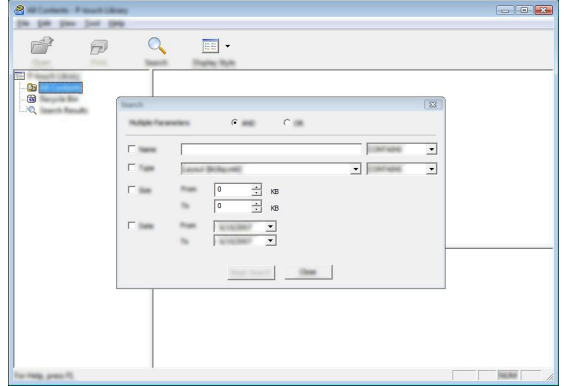

**2** Especifique los criterios de búsqueda. Los siguientes criterios de búsqueda están disponibles.

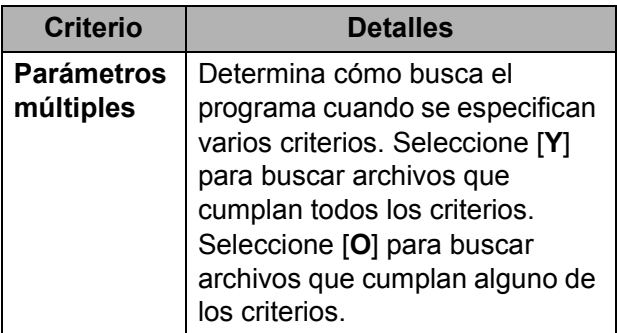

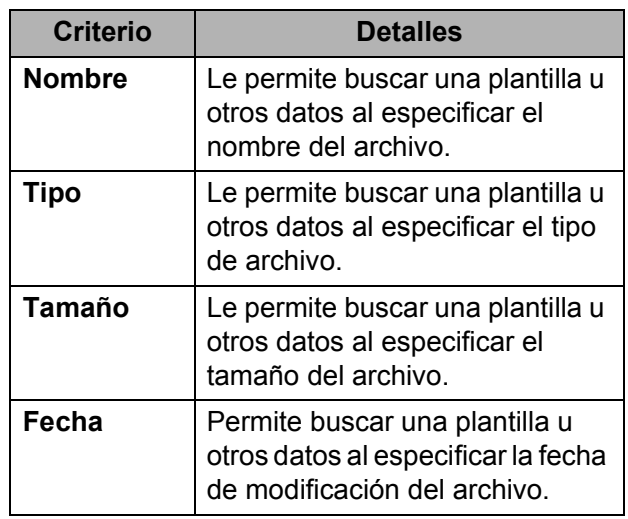

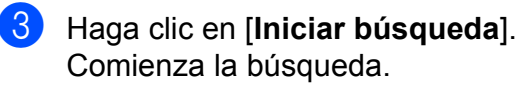

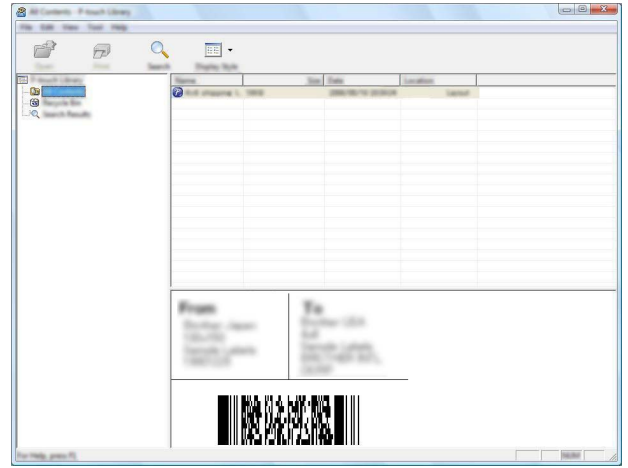

4. Cierre el cuadro de diálogo [Buscar]. Los resultados de la búsqueda pueden confirmarse haciendo clic en [**Resultados de la búsqueda**] en la lista de carpetas.

## <span id="page-40-2"></span><span id="page-40-0"></span>**Uso de P-touch Update Software**

Con P-touch Update Software, P-touch Editor y el firmware del equipo pueden actualizarse a las últimas versiones.

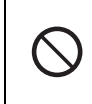

No apague el equipo mientras se transfieren datos o se actualiza el firmware.

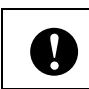

Salga de cualquier otra aplicación que pueda estar ejecutándose.

### **NOTA**

- P-touch Update Software debe utilizarse en una computadora conectada a Internet.
- Su software puede diferir con respecto al contenido de este manual.
- Cuando se instala P-touch Update Software, para su comodidad aparecerá un ícono en el escritorio.

## <span id="page-40-1"></span>**Actualización de P-touch Editor o del firmware**

- **1** Conecte el equipo a la computadora con un cable USB y, a continuación, encienda el equipo.
- <sup>2</sup> Se iniciará P-touch Update Software.
	- **Para Windows Vista®/Windows® 7**:

Haga doble clic en el ícono [**P-touch Update Software**].

### **NOTA**

También puede iniciar P-touch Update Software con el método siguiente.

Haga clic en **(14)**, [**Todos los programas**] - [**Brother P-touch**] - [**P-touch Update Software**].

**Para Windows® 8/Windows® 8.1**:

Haga clic en [**P-touch Update Software**] en la pantalla [**Aplicaciones**] o haga doble clic en [**P-touch Update Software**] en el escritorio.

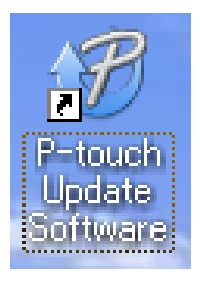

- Seleccione la función de actualización que se realizará.
	- Para actualizar P-touch Editor:

Haga clic en el ícono [**Actualización del software del ordenador**] y, a continuación, vaya al paso  $\bullet$ .

■ Para actualizar el firmware:

Haga clic en el ícono [**Actualización de la máquina**] y, a continuación, vaya al paso $\bigcirc$ .

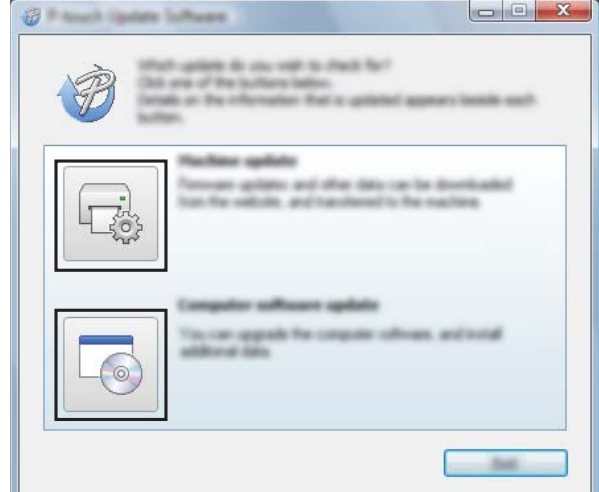

<span id="page-41-0"></span>4 Seleccione la configuración para [**Impresora**] y [**Idioma**], marque la casilla de verificación junto al P-touch Editor que se va a actualizar y, a continuación, haga clic en [**Instalar**].

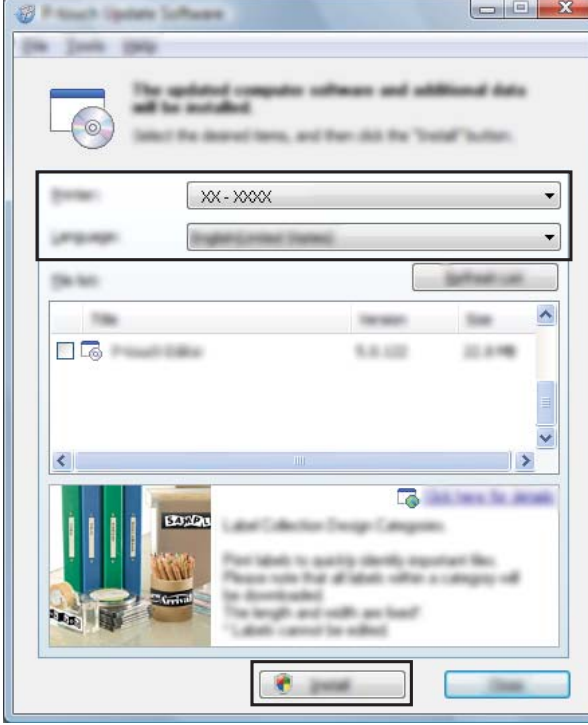

Aparece un mensaje que indica que la instalación ha concluido. P-touch Editor se ha actualizado.

<span id="page-41-1"></span>**5** Seleccione una configuración para [**Impresora**], compruebe que aparezca [**La máquina está conectada correctamente.**] y, a continuación, haga clic en [**Aceptar**].

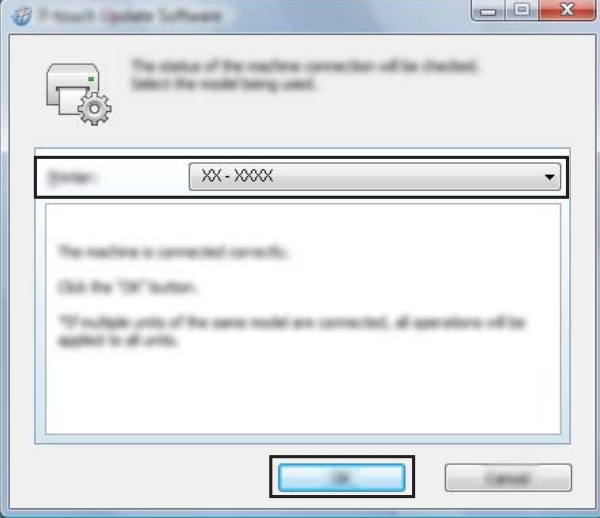

6 Seleccione una configuración para [**Idioma**], marque la casilla de verificación situada junto al firmware que se va a actualizar y, a continuación, haga clic en [**Transferir**]. Cuando aparezca un mensaje de confirmación, compruebe los detalles de los datos que se van a transferir y después haga clic en [**Inicio**].

No apague el equipo ni desconecte el cable mientras se están transfiriendo los datos.

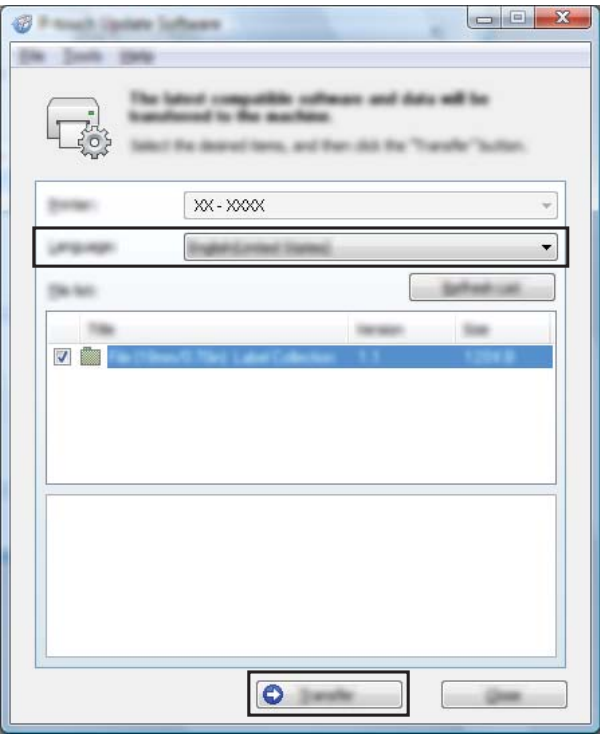

Una vez finalizada correctamente la transferencia, haga clic en [**Aceptar**] para completar la operación.

**3**

## <span id="page-42-0"></span>**Herramienta de configuración de la impresora**

## <span id="page-42-1"></span>**Acerca de la herramienta de configuración de la impresora**

Mediante la "**Herramienta de configuración de la impresora**", pueden especificarse desde la computadora los ajustes de comunicación del equipo y los ajustes del dispositivo.

## **NOTA**

- La "**Herramienta de configuración de la impresora**" se instala a la vez que los otros programas de software, como el controlador de impresora. Para obtener más información, consulte *[Instalación del](#page-25-0)  [controlador de impresora y del software](#page-25-0)* >> [página 20](#page-25-0).
- La "**Herramienta de configuración de la impresora**" solo está disponible con equipos Brother compatibles con esta herramienta.

## <span id="page-42-2"></span>**Antes de utilizar la herramienta de configuración de la impresora**

- Enchufe el equipo en la toma de corriente eléctrica con el cable de alimentación.
- Asegúrese de que el controlador de la impresora se haya instalado y esté operativo.
- Conecte el equipo a una computadora con un cable USB.

Con esta herramienta, no se pueden especificar ajustes con una conexión de red cableada.

## <span id="page-42-3"></span>**Uso de la herramienta de configuración de la impresora**

Conecte a la computadora el dispositivo de creación de cinta que se vaya a configurar.

## b Inicie la "**Herramienta de configuración de la impresora**".

# T

1

Para poder abrir [**Configuración de comunicación**] y [**Configuración del dispositivo**], es necesario iniciar sesión con derechos de administrador.

**Para Windows Vista<sup>®</sup>/Windows**<sup>®</sup> 7:

Haga clic en **[4]**, **[Todos los programas**] - [**Brother**] - [**Label & Mobile Printer**] - [**Printer Setting Tool**].

Para Windows<sup>®</sup> 8/Windows<sup>®</sup> 8.1: Haga clic en el ícono [**Printer Setting Tool**] de la pantalla [**Aplicaciones**].

Aparecerá la ventana principal.

## 2 Γî, 3  $\Box$  $\boxed{\mathbf{A}_A}$ 4

### **1 Impresora**

Seleccione el dispositivo de creación de cinta que se vaya a configurar.

- **2 Configuración de comunicación** Especifique la configuración de comunicación de red cableada.
- **3 Configuración del dispositivo** Establezca la configuración del dispositivo de creación de cinta, como los ajustes de alimentación y de impresión.
- **4 Salir** Cierra la ventana.

**3** Compruebe que el dispositivo de creación de cinta que desea configurar aparezca junto a [**Impresora**]. Si se muestra una impresora distinta, seleccione el dispositivo de creación de cinta que desee en la lista desplegable.

## **NOTA**

Si solo hay un dispositivo de creación de cinta conectado, no será necesario realizar la selección porque solo aparecerá ese equipo.

4 Haga clic en el botón correspondiente a la configuración que desee especificar y, a continuación, indique o cambie la configuración en el cuadro de diálogo que se abre.

Para obtener más información sobre los cuadros de diálogo de configuración, consulte *[Configuración de](#page-44-2)  [comunicación](#page-44-2)* > > página 39 o *[Configuración del dispositivo](#page-48-3)*  $\rightarrow$  [página 43.](#page-48-3)

**5** Después de haber cambiado la configuración, haga clic en [**Aplicar**] - [**Salir**] en el cuadro de diálogo de configuración para que se apliquen los ajustes al dispositivo de creación de cinta.

**6** Haga clic en [Salir] en la ventana principal para terminar de establecer la configuración.

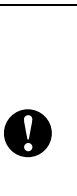

Utilice la "**Herramienta de configuración de la impresora**" para configurar el equipo solo cuando esté en el modo de espera. El equipo puede funcionar incorrectamente si intenta configurarlo mientras se está procesando un trabajo.

## <span id="page-44-2"></span><span id="page-44-0"></span>**Configuración de comunicación**

Con [**Configuración de comunicación**] de la "**Herramienta de configuración de la impresora**" cuando está conectado al equipo con un cable USB, es posible ajustar o cambiar la configuración de comunicación con la red. No solo es posible cambiar la configuración de comunicación de un dispositivo de creación de cinta sino que también se puede aplicar fácilmente la misma configuración a varios dispositivos.

## <span id="page-44-1"></span>**Cuadro de diálogo de configuración**

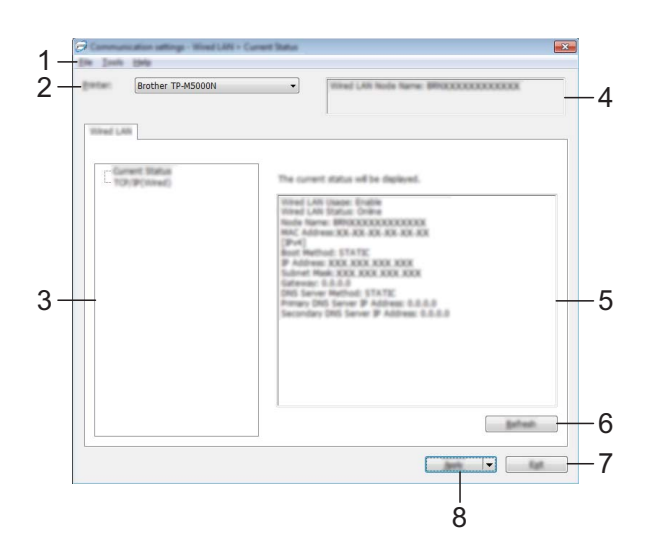

### **Cuadro de diálogo Estado actual**

## **Cuadro de diálogo TCP/IP (cableada)**

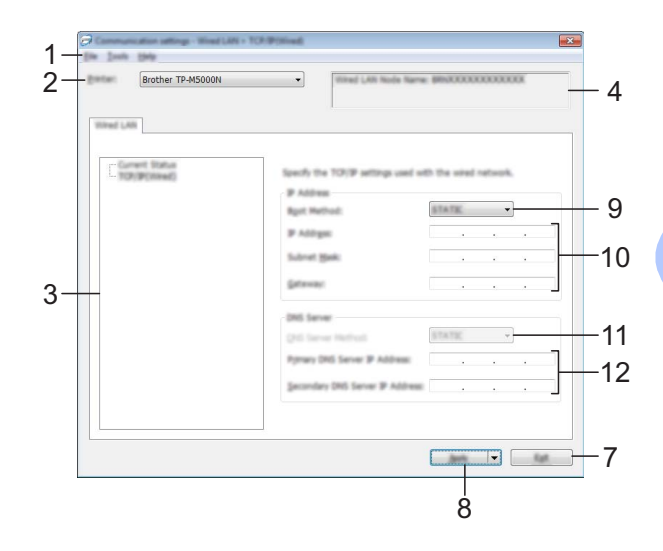

#### **1 Barra de menú**

Seleccione un comando de una lista del menú. (Consulte *[Barra de menú](#page-45-1)* > > página 40).

#### **2 Impresora**

Seleccione el dispositivo de creación de cinta cuya configuración de comunicación se vaya a especificar.

Si solo hay un dispositivo de creación de cinta conectado, no será necesario realizar la selección porque solo aparecerá ese equipo.

#### **3 Elementos**

Cuando se selecciona [**Estado actual**], la configuración actual se muestra en la pantalla de configuración/área de cambios.

Cuando se seleccione [**TCP/IP (cableada)**], la configuración se puede cambiar.

#### **4 Nombre del nodo**

Muestra el nombre del nodo. El nombre del nodo también puede cambiarse. (Consulte *[Cambiar nombre del nodo/nombre del](#page-46-0)  [dispositivo Bluetooth](#page-46-0)* >> página 41).

#### **5 Pantalla de configuración/área de cambios** Muestra la configuración actual del elemento seleccionado. Cambie la configuración según sea necesario mediante los menús desplegables, entrada directa u otros métodos apropiados.

#### **6 Actualizar**

Haga clic en este botón para actualizar la configuración mostrada con la información más reciente.

#### **7 Salir**

Permite salir de [**Configuración de comunicación**] para volver a la ventana principal de la "**Herramienta de configuración de la impresora**".

## **NOTA**

La configuración no se aplicará a los equipos si hace clic en el botón [**Salir**] sin haber hecho clic en el botón [**Aplicar**] tras haber cambiado la configuración.

#### **8 Aplicar**

Haga clic en [**Aplicar**] para aplicar la configuración al equipo.

Para guardar la configuración establecida en un archivo de comandos, seleccione [**Guardar en archivo de comandos**] en el menú desplegable.

El archivo de comandos guardado puede utilizarse con la utilidad BRAdmin para aplicar la configuración a un equipo.

#### **9 Método de arranque**

Seleccione [**STATIC**], [**AUTO**], [**BOOTP**], [**DHCP**] o [**RARP**].

**10 Dirección IP/Máscara de subred/Puerta de enlace**

Especifique los distintos valores. Solo puede introducir la configuración cuando la dirección IP se establezca en [**STATIC**].

**11 Método de servidor DNS** Seleccione [**STATIC**] o [**AUTO**].

**12 Dirección IP del servidor DNS primario / Dirección IP del servidor DNS secundario** Solo puede introducir la configuración cuando el servidor DNS se establezca en [**STATIC**].

## <span id="page-45-1"></span><span id="page-45-0"></span>**Barra de menú**

Seleccione un comando de una lista del menú.

## **Menú Archivo**

 **Aplicar la configuración a la impresora** Aplica la configuración al equipo.

### **Guardar la configuración en un archivo de comandos**

Guarda la configuración establecida en un archivo de comandos. La extensión del archivo exportado es ".bin".

El archivo de comandos guardado puede utilizarse con la utilidad BRAdmin para aplicar la configuración a un equipo.

### **NOTA**

- La siguiente información no se guarda con el archivo de comandos.
	- Nombre del nodo
	- Dirección IP, máscara de subred y puerta de enlace (cuando la dirección IP se establece en [**STATIC**])
- Los comandos de configuración de comunicación guardados solo están destinados para aplicar la configuración a un equipo. La configuración no puede aplicarse mediante la importación de este archivo de comandos.

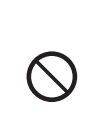

No envíe el archivo de comandos a un dispositivo de creación de cinta cuyo modelo no se haya especificado al exportar el archivo de comandos.

#### <span id="page-45-2"></span>**Importar**

### • **Seleccione un perfil a importar**

Importa el archivo exportado y aplica la configuración a esta herramienta.

Haga clic en [**Examinar**] para mostrar un cuadro de diálogo en el que buscar el archivo. Seleccione el archivo que desea importar. La configuración contenida en el archivo seleccionado aparecerá en la pantalla de configuración/área de cambios.

## **NOTA**

• Toda la configuración, como los ajustes de TCP/IP, puede importarse. No obstante, los nombres de nodo no pueden importarse.

- Solo se pueden importar los perfiles que sean compatibles con el dispositivo de creación de cinta seleccionado.
- Si la dirección IP del perfil importado se establece en [**STATIC**], cambie la dirección IP del perfil importado según sea necesario, de manera que no duplique la dirección IP de un dispositivo de creación de cinta existente en la red cuya configuración se haya completado.

#### **Exportar**

Guarda la configuración actual en un archivo.

#### **NOTA**

Los archivos exportados no pueden codificarse.

#### **Menú Herramientas**

- <span id="page-46-2"></span> **Configuración opcional**
	- **Reiniciar automáticamente la impresora después de su uso.**

Si se marca esta casilla de verificación, el dispositivo de creación de cinta se reinicia automáticamente una vez aplicada la configuración de comunicación.

Si se quita la marca de esta casilla, el dispositivo de creación de cinta deberá reiniciarse manualmente.

#### **NOTA**

Al configurar varios dispositivos de creación de cinta, puede reducir el tiempo requerido para cambiar la configuración si quita la marca de esta casilla. En este caso, se recomienda marcar esta casilla cuando configure el primer dispositivo de creación de cinta para que pueda confirmar que cada ajuste de configuración esté funcionando como es debido.

#### <span id="page-46-1"></span>• **Detecta automáticamente la impresora conectada y recupera la configuración actual.**

Si se marca esta casilla cuando hay un dispositivo de creación de cinta conectado a la computadora, este dispositivo se detectará automáticamente y su configuración actual se mostrará en el panel [**Estado actual**].

### **NOTA**

Si en la lista desplegable [**Impresora**] se muestra un modelo que no es un dispositivo de creación de cinta, los ajustes disponibles en todas las pestañas cambiarán para corresponderse con la impresora conectada.

#### <span id="page-46-0"></span> **Cambiar nombre del nodo/nombre del dispositivo Bluetooth**

El nombre del nodo puede cambiarse.

#### **Restablecer la configuración de comunicación predeterminada**

Restablece la configuración de comunicación a sus valores predeterminados de fábrica.

#### **Menú Ayuda**

**Mostrar la ayuda**

Muestra la ayuda.

**Infromación de la versión**

Muestra la información de la versión.

## <span id="page-47-0"></span>**Aplicación de cambios de configuración a varios dispositivos de creación de cinta**

- <span id="page-47-1"></span>Después de aplicar ajustes al primer dispositivo de creación de cinta, desconecte el equipo de la computadora y, a continuación, conecte el segundo dispositivo a la computadora.
- **2** Seleccione el dispositivo que acaba de conectar en el cuadro desplegable [**Impresora**].

## **NOTA**

Si se marca la casilla de verificación [**Detecta automáticamente la impresora conectada y recupera la configuración actual.**] del cuadro de diálogo [**Configuración opcional**], el dispositivo de creación de cinta conectado con el cable USB se selecciona automáticamente.

Para obtener más información, consulte *[Detecta automáticamente la impresora](#page-46-1)  conectada y recupera la configuración actual.* >> [página 41](#page-46-1).

### <span id="page-47-2"></span>**3** Haga clic en [**Aplicar**].

La misma configuración que se aplicó al primer dispositivo de creación de cinta se asigna al segundo.

## **NOTA**

Si se quita la marca de la casilla de verificación [**Reiniciar automáticamente la impresora después de su uso.**], los dispositivos de creación de cinta no se reiniciarán después de que se haya cambiado la configuración, lo que reduce el tiempo necesario para configurar los equipos. No obstante, se recomienda marcar la casilla de verificación [**Reiniciar automáticamente la impresora después de su uso.**] al configurar el primer dispositivo, de manera que se pueda confirmar que se ha podido establecer correctamente una conexión al punto de acceso mediante la configuración. Para obtener más información, consulte *[Reiniciar](#page-46-2)  [automáticamente la impresora después](#page-46-2)*  [de su uso.](#page-46-2) **>>** página 41.

4 Repit[a](#page-47-1) los pasos  $\bigcirc$  $\bigcirc$  $\bigcirc$  –  $\bigcirc$  para todos los dispositivos de creación de cinta cuya configuración desee cambiar.

> Si la dirección IP se establece en [**STATIC**], la dirección IP del dispositivo de creación de cinta también cambiará a la misma dirección que el primer equipo. Cambie la dirección IP en caso

## **NOTA**

 $\mathbf{I}$ 

necesario.

Para guardar la configuración actual en un archivo, haga clic en [**Archivo**] - [**Exportar**].

La misma configuración puede aplicarse a otro dispositivo de creación de cinta haciendo clic en [**Archivo**] - [**Importar**] y, a continuación, seleccionando el archivo de configuración exportado. (Consulte *Importar* > [página 40](#page-45-2)).

## <span id="page-48-3"></span><span id="page-48-0"></span>**Configuración del dispositivo**

Use [**Configuración del dispositivo**] de la "**Herramienta de configuración de la impresora**" para cambiar la configuración predeterminada del dispositivo de creación de cinta.

Al imprimir desde una aplicación de la computadora, se pueden establecer varios ajustes de configuración de impresión desde el controlador de impresora; no obstante, mediante [**Configuración del dispositivo**] de la "**Herramienta de configuración de la impresora**", se pueden establecer ajustes de configuración más avanzados.

Cuando se abre [**Configuración del dispositivo**], se recupera y se muestra la configuración actual del dispositivo de creación de cinta. Si no se ha podido recuperar la configuración actual, se muestra la configuración anterior. Si no se ha podido recuperar la configuración actual y no se ha establecido una configuración anterior, se muestra la configuración predeterminada de la herramienta.

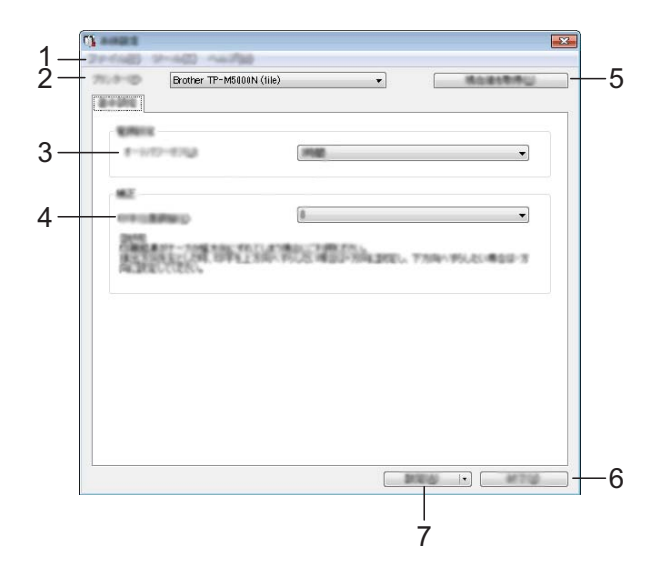

#### **1 Barra de menú**

Seleccione un comando de una lista del menú. (Consulte *[Barra de menú](#page-48-4)* > > página 43).

#### **2 Impresora**

Seleccione el dispositivo de creación de cinta cuya configuración se vaya a especificar. Si solo hay un dispositivo de creación de cinta conectado, no será necesario realizar la selección porque solo aparecerá ese equipo.

**3 Apagado de alimentación automático** Especifique la cantidad de tiempo que debe transcurrir antes de que el equipo se apague automáticamente.

#### <span id="page-48-2"></span>**4 Ajuste de posición de impresión**

Ajuste la posición de impresión a lo ancho de la cinta o de la cinta de tela.

Cuando la cinta o la cinta de tela esté instalada, se realizará una impresión de prueba y la cinta o cinta de tela se enrollará en el núcleo del papel. A través de la pequeña ventanilla del equipo, observe la cinta o cinta de tela enrollada en el núcleo del papel para comprobar la posición de impresión.

#### **5 Configuración actual**

Haga clic en este botón para recuperar la configuración del dispositivo de creación de cinta conectado actualmente y mostrarla en el cuadro de diálogo.

**6 Salir**

Permite salir de [**Configuración del dispositivo**] y volver a la ventana principal de la "**Herramienta de configuración de la impresora**".

**7 Aplicar**

Haga clic en [**Aplicar**] para aplicar la configuración al dispositivo de creación de cinta.

Para guardar la configuración establecida en un archivo de comandos, seleccione [**Guardar en archivo de comandos**] en el menú desplegable.

## <span id="page-48-4"></span><span id="page-48-1"></span>**Barra de menú**

Seleccione un comando de una lista del menú.

#### **Menú Archivo**

 **Aplicar la configuración a la impresora** Aplica la configuración al equipo.

Realiza la misma operación que la que se efectúa cuando se hace clic en el botón [**Aplicar**].

### **Guardar la configuración en un archivo de comandos**

Guarda la configuración establecida en un archivo de comandos. El archivo de comandos guardado puede utilizarse con la utilidad BRAdmin para aplicar la configuración a un equipo. No obstante, el ajuste para [**Ajuste de posición de impresión**] no se guarda.

Realiza la misma operación que la que se efectúa cuando se selecciona [**Guardar en archivo de comandos**] en la lista desplegable [**Aplicar**].

#### **Importar**

Importa el archivo exportado y aplica la configuración a esta herramienta.

#### **Exportar**

Guarda la configuración actual en un archivo.

### **Menú Herramientas**

#### **Restablecer a la configuración predeterminada original**

Restablece toda la configuración del dispositivo de creación de cinta, incluida la configuración de comunicación, a sus valores predeterminados de fábrica.

#### **Configuración opcional**

Si se marca la casilla de verificación [**No mostrar ningún mensaje de error si la configuración actual no se puede recuperar al inicio.**], no se volverá a mostrar ningún mensaje al respecto.

### **Menú Ayuda**

#### **Acerca de**

Muestra la información de la versión.

**4**

## <span id="page-50-0"></span>**Funciones de red**

## <span id="page-50-1"></span>**Especificación de la dirección IP, la máscara de subred y la puerta de acceso**

## <span id="page-50-2"></span>**Uso de la utilidad BRAdmin Light**

La utilidad BRAdmin Light está diseñada para la configuración inicial de este equipo conectado a red. También puede buscar estos equipos en un entorno TCP/IP, mostrar el estado y configurar los ajustes básicos de red, como la dirección IP.

## **Instalar BRAdmin Light**

- **a Asegúrese de que el equipo está** encendido.
- **2** Encienda el ordenador (computadora). Antes de comenzar la instalación, salga de todas las aplicaciones en ejecución.
- **63** Introduzca el CD-ROM incluido en la unidad de CD-ROM. Aparece la pantalla inicial.
- 4 Aparece el menú principal del CD-ROM. Haga clic en [**Aplicaciones avanzadas**].
- **5** Haga clic en [**BRAdmin Light**] y, a continuación, siga las instrucciones que aparecerán en pantalla.

## **NOTA**

- La versión más reciente de BRAdmin Light puede descargarse en <http://support.brother.com/>.
- Si se precisa una administración más avanzada, utilice BRAdmin Professional después de descargar la última versión en <http://support.brother.com/>.
- Si está utilizando software de cortafuegos, anti-spyware o antivirus, desactívelo temporalmente. Tras comprobar que se puede imprimir, actívelos de nuevo.
- El nombre del nodo aparece en la ventana de BRAdmin Light. El nombre del nodo predeterminado para el equipo es "BRNxxxxxxxxxxxx". (donde "xxxxxxxxxxxx" es la dirección MAC/dirección Ethernet del equipo).
- La contraseña predeterminada para el equipo es "access".

### **Configuración de la dirección IP, la máscara de subred y la puerta de acceso con BRAdmin Light**

- Inicie BRAdmin Light.
	- **Para Windows Vista<sup>®</sup>/Windows**<sup>®</sup> 7:

Haga clic en **[14]**, **[Todos los programas**] - [**Brother**] - [**BRAdmin Light**] - [**BRAdmin Light**].

Para Windows<sup>®</sup> 8/Windows<sup>®</sup> 8.1:

Haga clic en [**BRAdmin Light**] en la pantalla [**Aplicaciones**].

b BRAdmin Light busca automáticamente nuevos dispositivos.

**4**

**3** Haga doble clic en el dispositivo sin configurar.

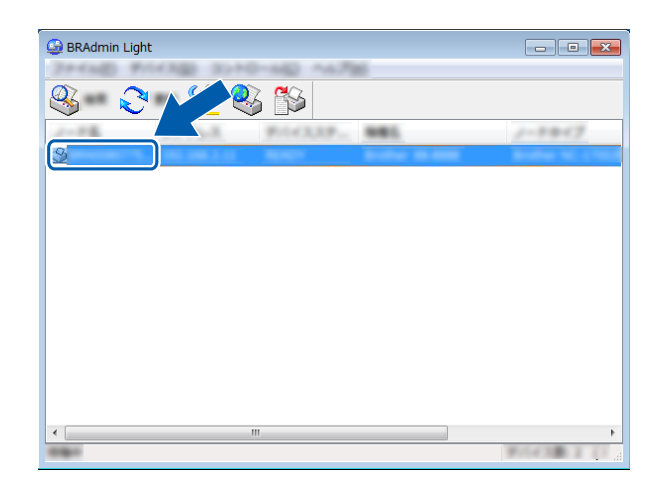

### **NOTA**

Si no se utiliza un servidor DHCP, BOOTP o RARP, el dispositivo aparecerá como [**Sin configurar**] en la pantalla de la utilidad BRAdmin Light.

d Seleccione [**STATIC**] para [**Método de arranque**]. Especifique la configuración para [**Dirección IP**], [**Máscara de subred**] y [**Puerta de acceso**] del equipo, en caso necesario.

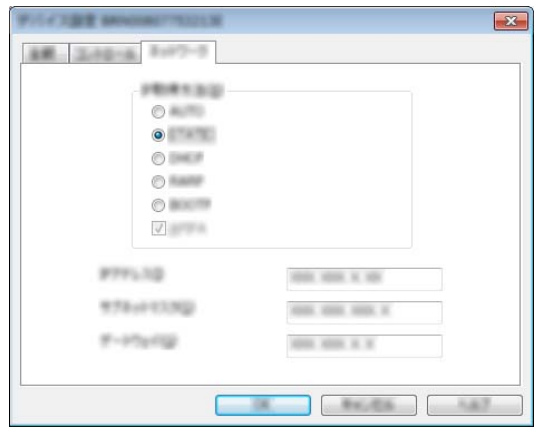

**6** Haga clic en [**Aceptar**].

6 Si la dirección IP se ha especificado correctamente, el nombre del nodo y del modelo del equipo aparecerán en la lista.

## <span id="page-51-0"></span>**Otras utilidades de administración**

Este equipo puede usarse con las siguientes utilidades de administración además de la utilidad BRAdmin Light. Mediante estas utilidades puede cambiar los ajustes de red.

## <span id="page-51-1"></span>**Uso de Administración basada en web (navegador web)**

Con HTTP (Protocolo de transferencia de hipertexto), puede utilizarse un navegador web estándar para cambiar la configuración del servidor de impresión. Consulte *[Configuración de los ajustes del equipo con](#page-52-2)  Administración basada en web (navegador web)* ▶▶ [página 47.](#page-52-2)

## <span id="page-51-2"></span>**Uso de la utilidad BRAdmin Professional**

BRAdmin Professional es una utilidad para una administración más avanzada de los dispositivos conectados a la red. Esta utilidad puede buscar productos Brother en la red y mostrar el estado del dispositivo en una ventana de fácil lectura similar al explorador, con cambios de color que indican el estado de cada dispositivo. Puede configurar los ajustes de red y del dispositivo así como actualizar el firmware del dispositivo desde

una computadora con Windows® en la red de área local (LAN). BRAdmin Professional también puede registrar la actividad de los dispositivos Brother de la red y exportar los datos de registro en formato HTML, CSV, TXT o SQL.

Para obtener más información y detalles sobre la descarga, visite [http://support.brother.com/.](http://support.brother.com/)

## **NOTA**

- La versión más reciente de BRAdmin Professional puede descargarse en <http://support.brother.com/>.
- Si está utilizando software de cortafuegos, anti-spyware o antivirus, desactívelo temporalmente. Tras comprobar que se puede imprimir, actívelos de nuevo.
- El nombre del nodo aparece en la ventana de BRAdmin Professional. El nombre del nodo predeterminado para el equipo es "BRNxxxxxxxxxxxx". (donde "xxxxxxxxxxxx" es la dirección MAC/dirección Ethernet del equipo).

## <span id="page-52-0"></span>**Administración con Administración basada en web (navegador web)**

Con HTTP (Protocolo de transferencia de hipertexto), puede utilizar un navegador web estándar para administrar este equipo en la red. Con la administración basada en web, es posible lo siguiente:

- Mostrar información sobre el estado del equipo.
- Cambiar la configuración de la red, como la información de TCP/IP.
- Mostrar información sobre la versión del software del equipo y el servidor de impresión.
- Cambiar ajustes de configuración de la red y del equipo.

### **NOTA**

Compruebe que JavaScript y las cookies estén siempre activadas en el navegador web que esté utilizando.

Para utilizar administración basada en web, la red ha de utilizar TCP/IP, y el equipo y la computadora deben tener direcciones IP válidas.

## <span id="page-52-2"></span><span id="page-52-1"></span>**Configuración de los ajustes del equipo con Administración basada en web (navegador web)**

Puede utilizarse un navegador web estándar para cambiar la configuración del servidor de impresión utilizando HTTP (Protocolo de transferencia de hipertexto).

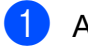

Abra el navegador web.

- 2 Escriba "http://xxx.xxx.xxx.xxx" en la barra de dirección del navegador web. ("xxx.xxx.xxx.xxx" es la dirección IP del equipo Brother).
	- Ejemplo: si la dirección IP del equipo es 192.168.1.2

http://192.168.1.2/

### **NOTA**

Si ha editado el archivo hosts de la computadora o está utilizando un sistema de nombres de dominio, introduzca el nombre asignado a este equipo en lugar de la dirección IP. Puesto que el equipo es compatible con TCP/IP y NetBIOS, también puede indicar el nombre NetBIOS del equipo. El nombre NetBIOS asignado son los primeros 15 caracteres del nombre del nodo y, como opción predeterminada, aparecerá como "BRNxxxxxxxxxxxx" (siendo "xxxxxxxxxxxx" la dirección Ethernet).

**8** Cambie la configuración del servidor de impresión.

### **Especificación de una contraseña**

Es aconsejable especificar una contraseña para evitar el acceso no autorizado a la administración basada en web. Cuando se establece una contraseña, los usuarios no autorizados no podrán cambiar ningún ajuste de configuración salvo los de la pestaña [**Básica**].

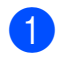

 $\blacksquare$  Abra el navegador web.

2 Escriba "http://xxx.xxx.xxx.xxx/" en la barra de dirección del navegador web. "xxx.xxx.xxx.xxx" es la dirección IP del equipo Brother.

> Ejemplo: si la dirección IP del equipo es 192.168.1.3

> Escriba "http://192.168.1.3/" en la barra de dirección del navegador web.

**3** Haga clic en la pestaña [**Administrador**].

- 4 Escriba la contraseña que desee utilizar (32 caracteres como máximo).
- **5** Vuelva a escribir la contraseña en [**Confirme la nueva contraseña**].
- **6** Haga clic en [**Aceptar**].

La próxima vez que acceda a la Administración basada en Web, introduzca una contraseña en el cuadro [**Inicio de sesión**] y, a continuación, haga clic en  $\rightarrow$ . Después de configurar los ajustes, cierre la sesión haciendo clic en  $\rightarrow$ .

Si no se ha especificado una contraseña, podrá hacerlo haciendo clic en [**Configure la contraseña**].

## <span id="page-54-0"></span>**Especificaciones de la red**

A continuación se indican los protocolos y las funciones de seguridad compatibles con el equipo.

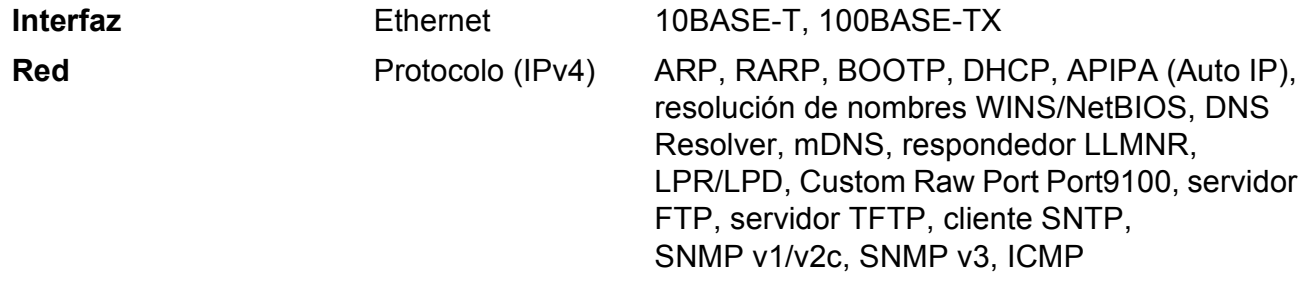

**5**

## <span id="page-55-0"></span>**Mantenimiento**

Realice el mantenimiento del equipo según sea necesario. Algunos entornos requieren que el mantenimiento sea efectuado con más frecuencia (por ejemplo, si el equipo se encuentra en lugares con polvo).

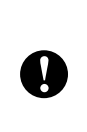

Antes de efectuar el mantenimiento del equipo, apáguelo y después desenchufe el cable de alimentación de la toma de corriente eléctrica.

## <span id="page-55-1"></span>**Mantenimiento del cabezal de impresión**

## **A AVISO**

Justo después de imprimir, el cabezal de impresión estará caliente. Tenga cuidado para no quemarse.

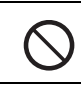

No toque directamente el cabezal de impresión con los dedos.

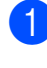

Pulse el botón de apertura para abrir la cubierta superior.

 $\overline{2}$  Levante la cubierta de protección (1) y, a continuación, frote suavemente el cabezal de impresión (2) con el lápiz de limpieza.

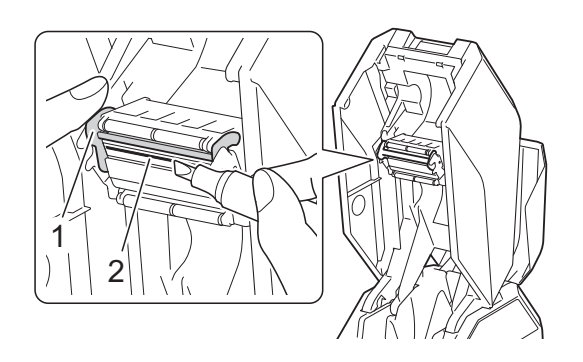

## **IMPORTANTE**

■ Acerca del modo de enfriamiento

Si el cabezal de impresión se calienta en exceso, la impresión se detendrá para que el cabezal pueda enfriarse. En ese momento, se imprimirá una línea vertical adicional en la cinta o cinta de tela. Después de enfriarse, la impresión se reanudará.

Esto puede ocurrir cuando se imprime un gran volumen de texto con una densidad de impresión alta.

Para evitar o retardar la aparición de esta situación, edite el diseño para reducir el nivel de detalle.

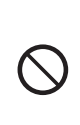

Cuando la impresión se detenga en el modo de enfriamiento, no abra las cubiertas superior o inferior ya que, de hacerlo, la impresión no se reanudará.

## <span id="page-56-0"></span>**Mantenimiento del rodillo de guía de la cinta de tinta**

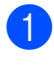

**a Pulse el botón de apertura para abrir la** cubierta superior.

**2** Limpie el rodillo (1) con un paño ligeramente humedecido con etanol o alcohol isopropílico.

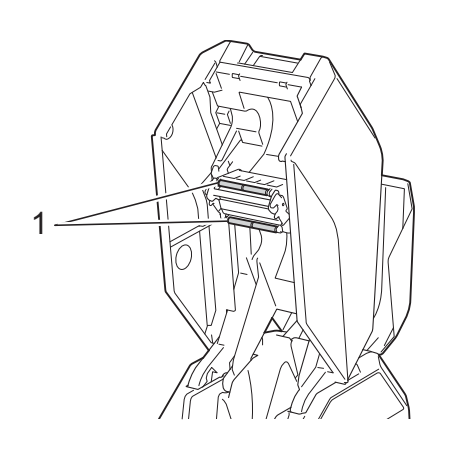

No utilice disolventes orgánicos, como benceno.

## <span id="page-56-1"></span>**Mantenimiento del rollo de sujeción**

Utilice un trozo de cinta adhesiva para eliminar la suciedad o el polvo de la superficie del rollo de sujeción (1).

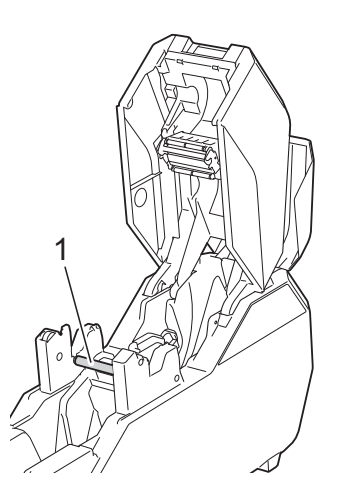

## <span id="page-56-2"></span>**Mantenimiento de la cubierta inferior**

- **1** Pulse el botón de apertura para abrir la cubierta inferior.
- 2 Limpie las piezas que se muestran en gris en la ilustración con un paño ligeramente humedecido con etanol o alcohol isopropílico.

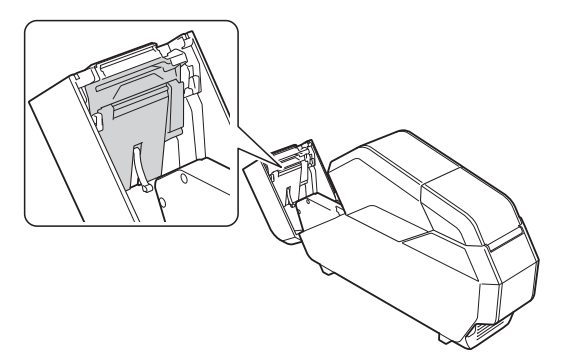

## <span id="page-56-3"></span>**Mantenimiento del soporte del núcleo del papel**

Si se acumula cinta adhesiva en el interior (1) de los aros del soporte del núcleo del papel, límpiela.

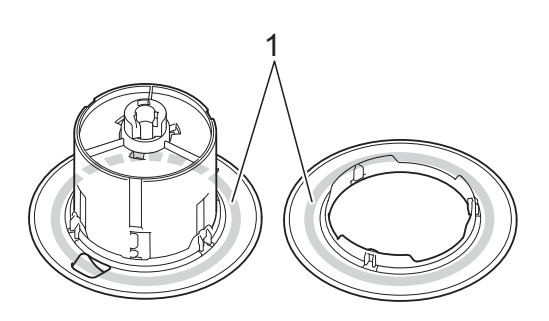

- Extraiga el soporte del núcleo del papel del equipo y retire después el núcleo del papel.
- Limpie con un paño ligeramente humedecido con etanol o alcohol isopropílico.

**6**

## <span id="page-57-0"></span>**Solución de problemas**

## <span id="page-57-1"></span>**Cuando los indicadores se iluminan o parpadean**

Los indicadores se iluminan y parpadean para notificar el estado del equipo. En esta sección se utilizan los siguientes símbolos para explicar el significado de los diferentes patrones de los indicadores. (G=Verde, O=Naranja y R=Rojo)

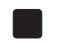

: el indicador está iluminado

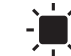

: el indicador está parpadeando

(apagado) : el indicador está apagado

Ejemplo: G- $\blacksquare$ -el indicador parpadea en verde

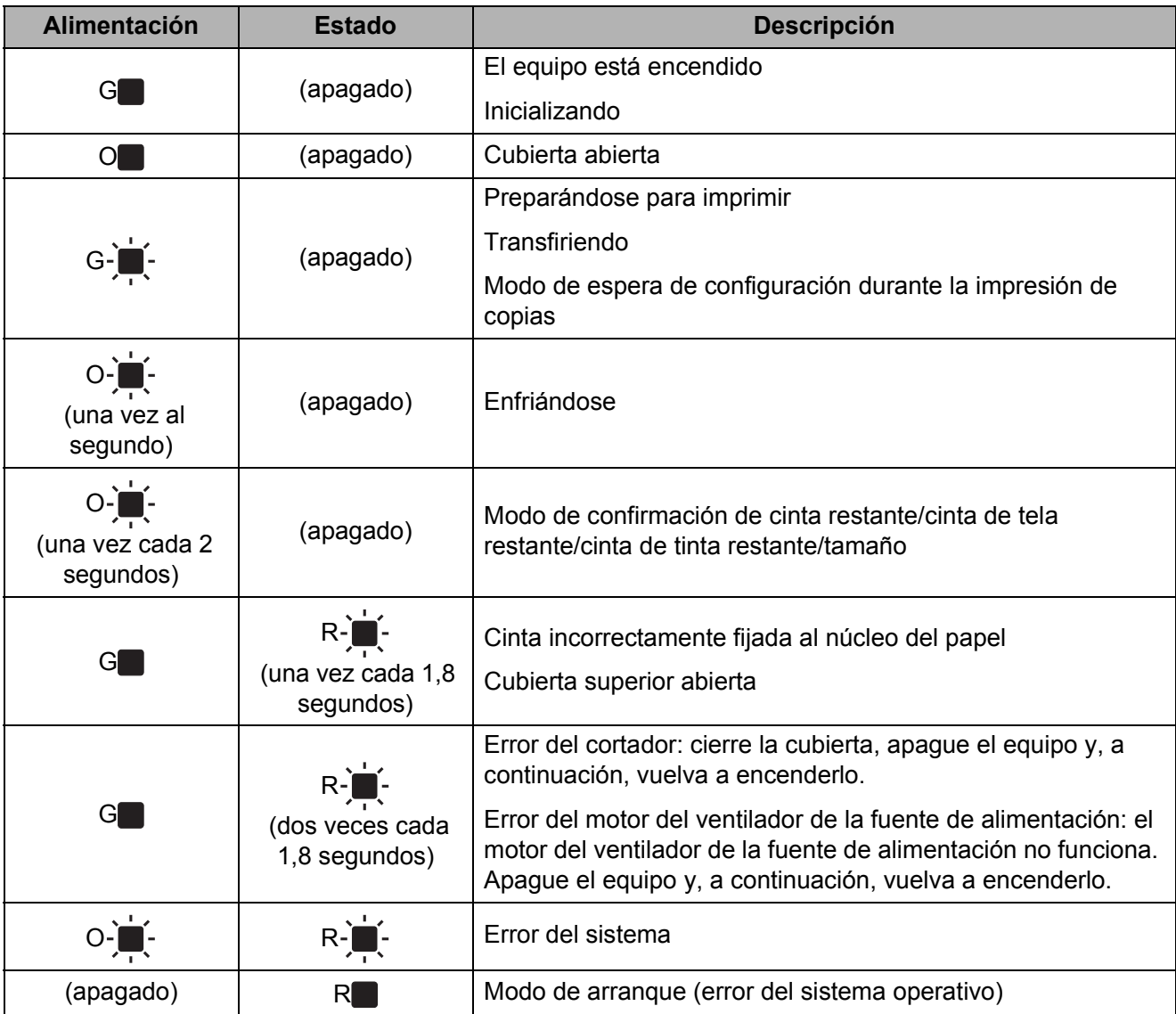

## <span id="page-58-0"></span>**Cuando aparecen mensajes**

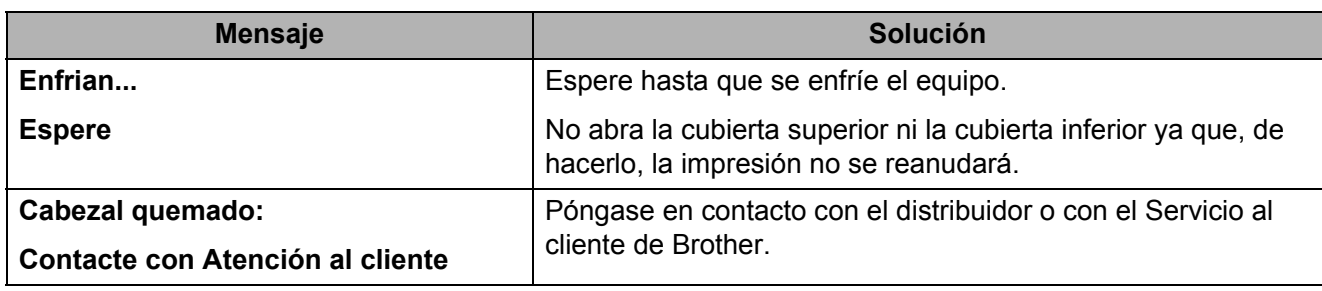

## <span id="page-59-0"></span>**Problemas y soluciones**

## <span id="page-59-1"></span>**Preguntas frecuentes**

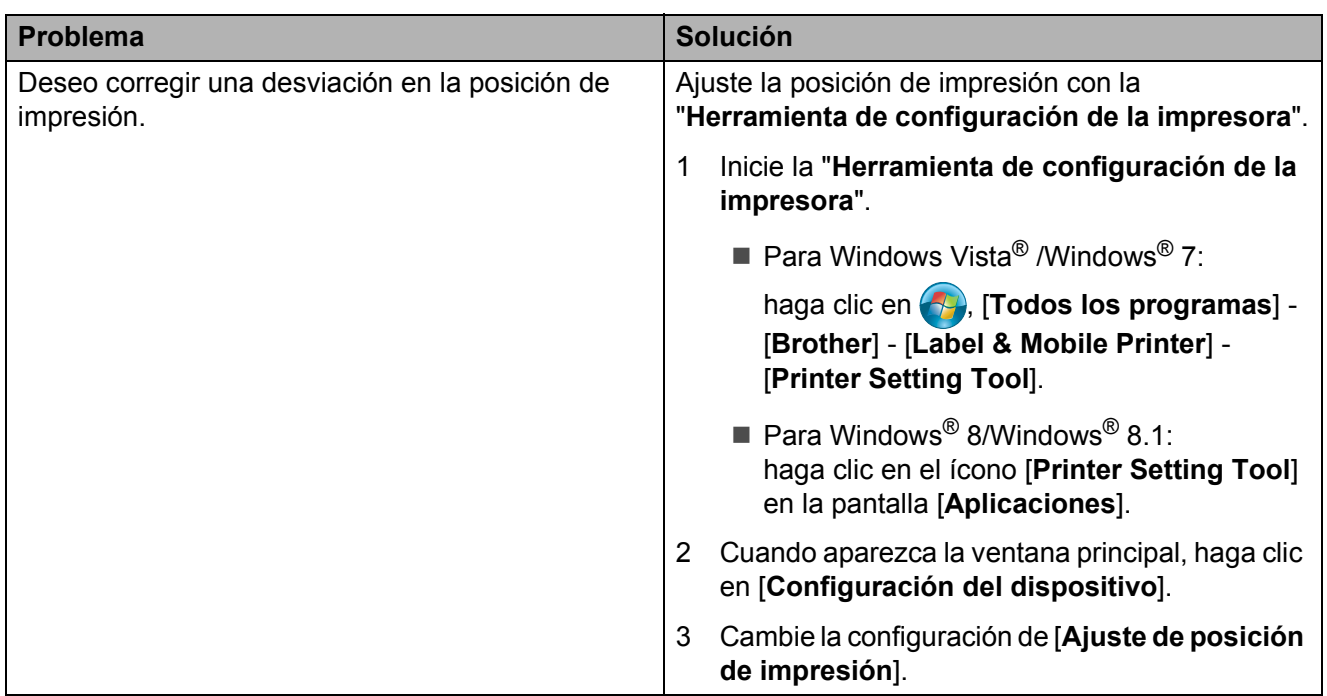

## <span id="page-59-2"></span>**General**

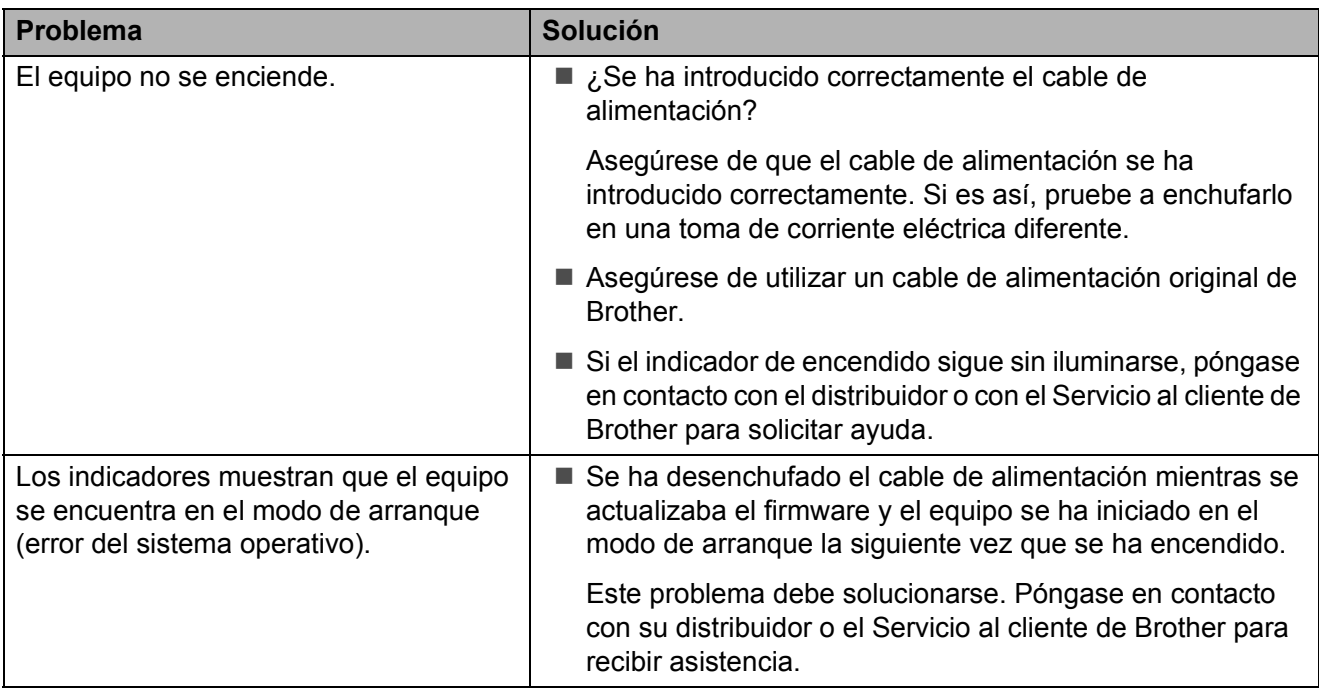

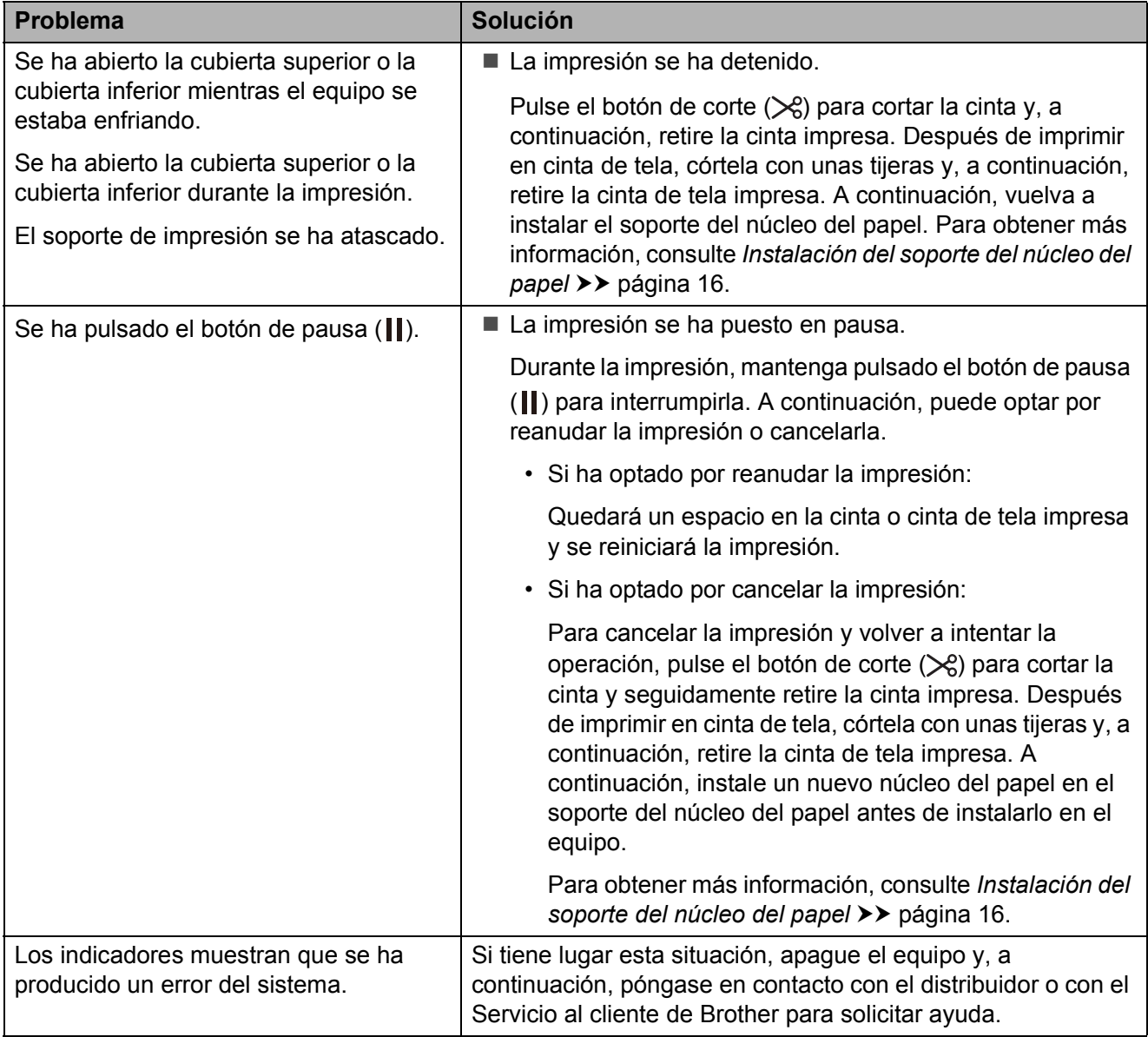

Capítulo 6

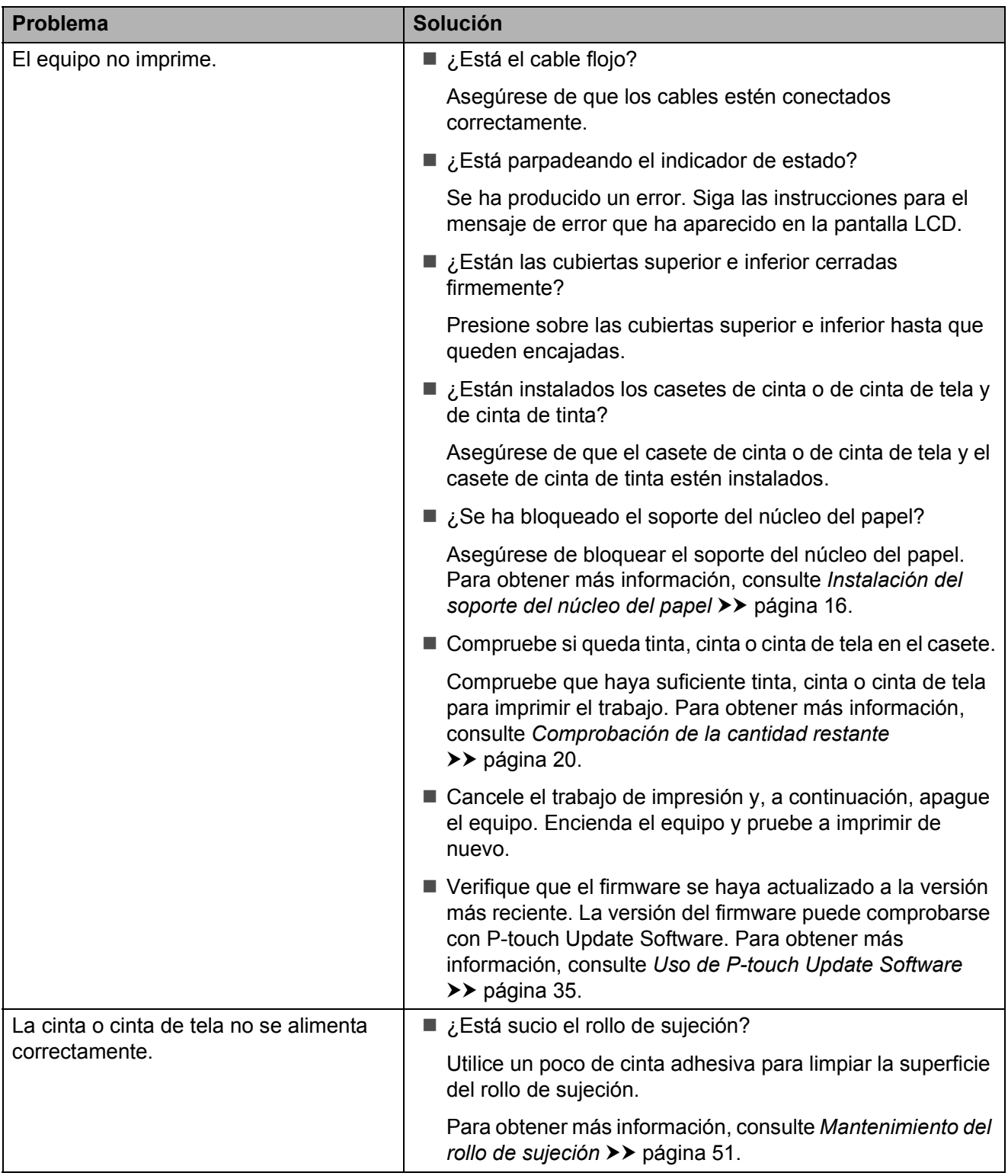

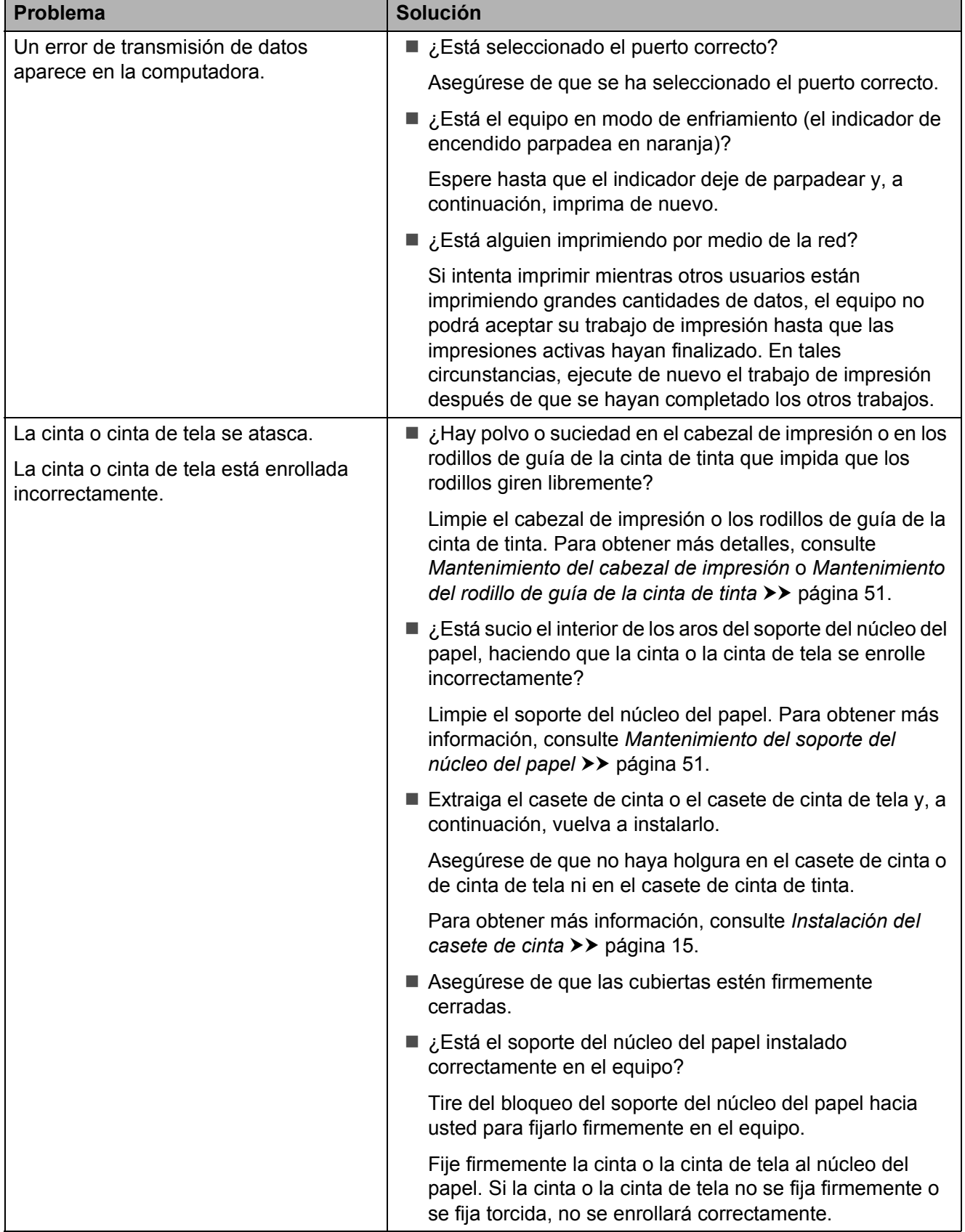

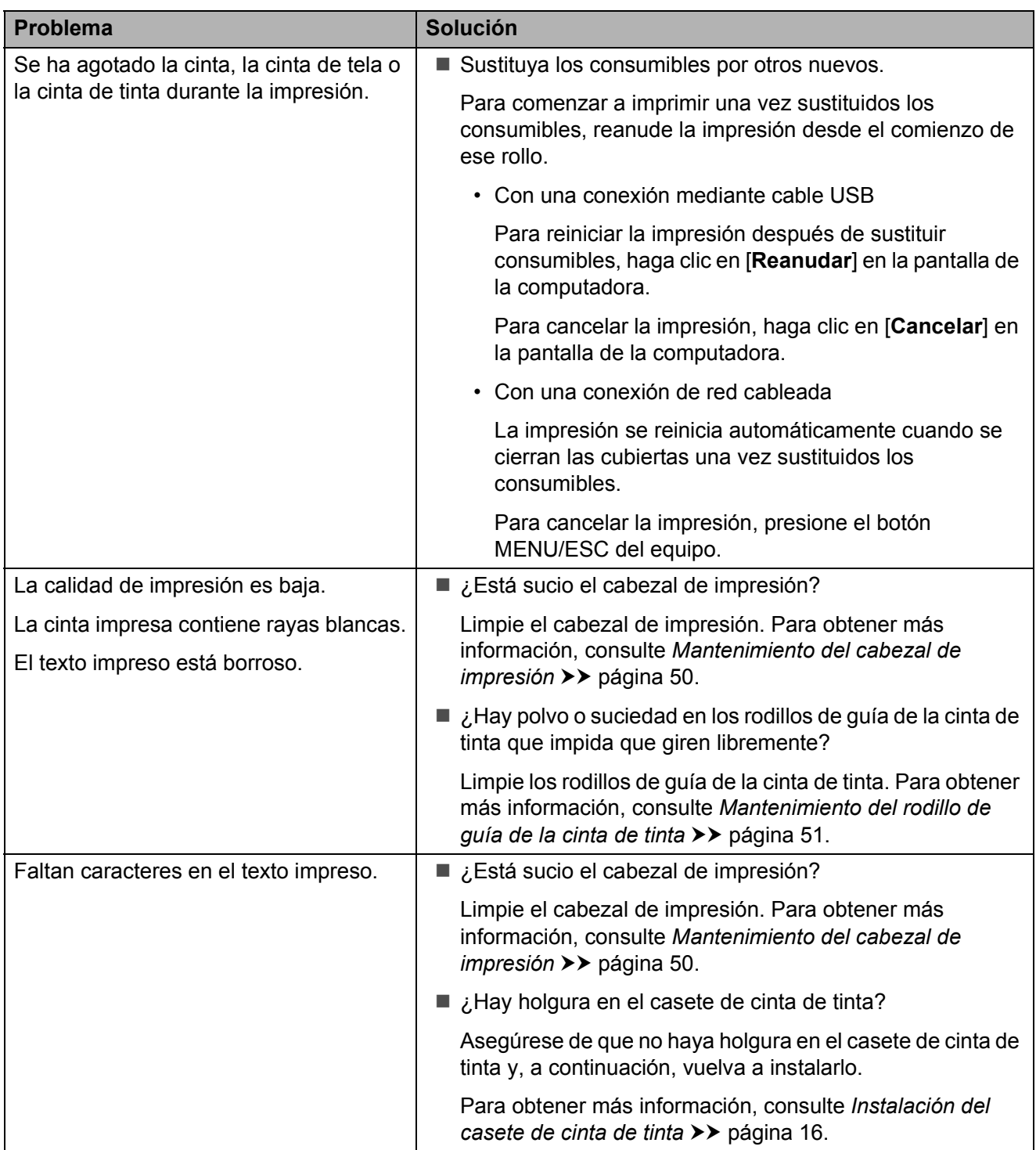

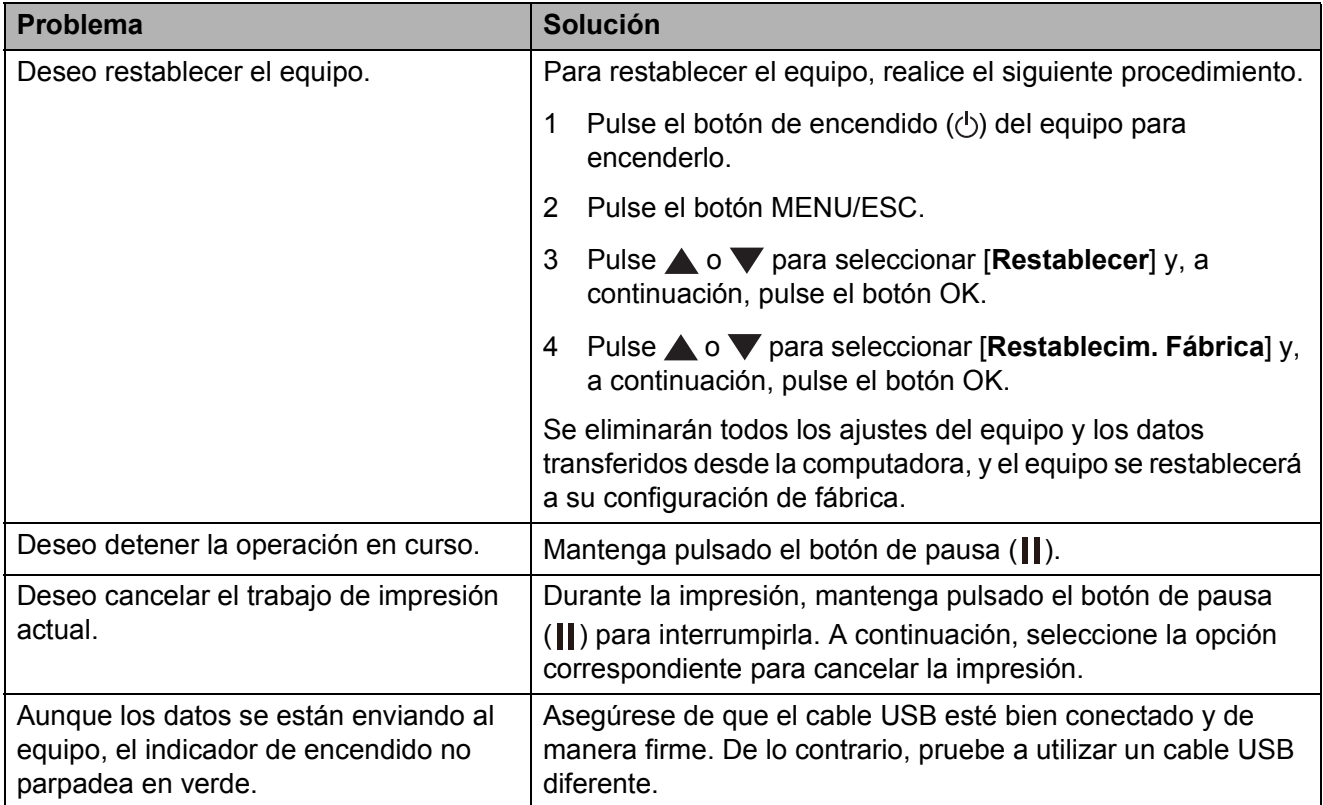

## <span id="page-64-0"></span>**Red**

## **El equipo no se detecta en la red durante la instalación.**

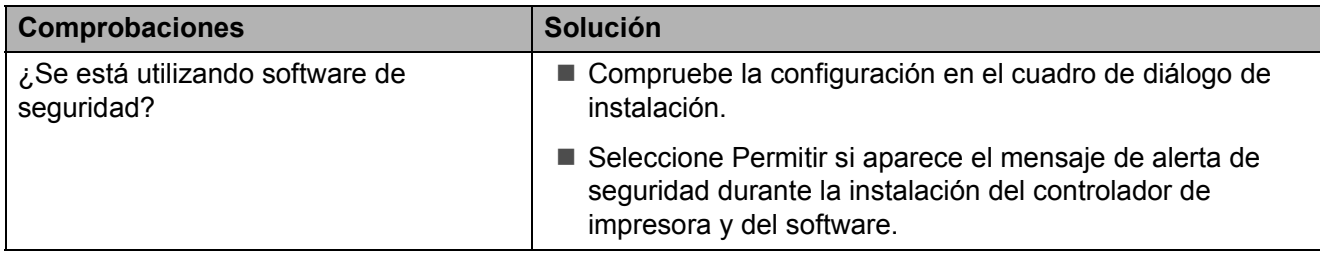

## **El equipo no puede imprimir en la red.**

## **El equipo no se detecta en la red incluso después de una instalación correcta.**

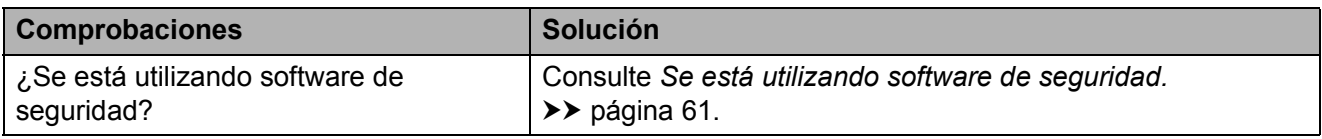

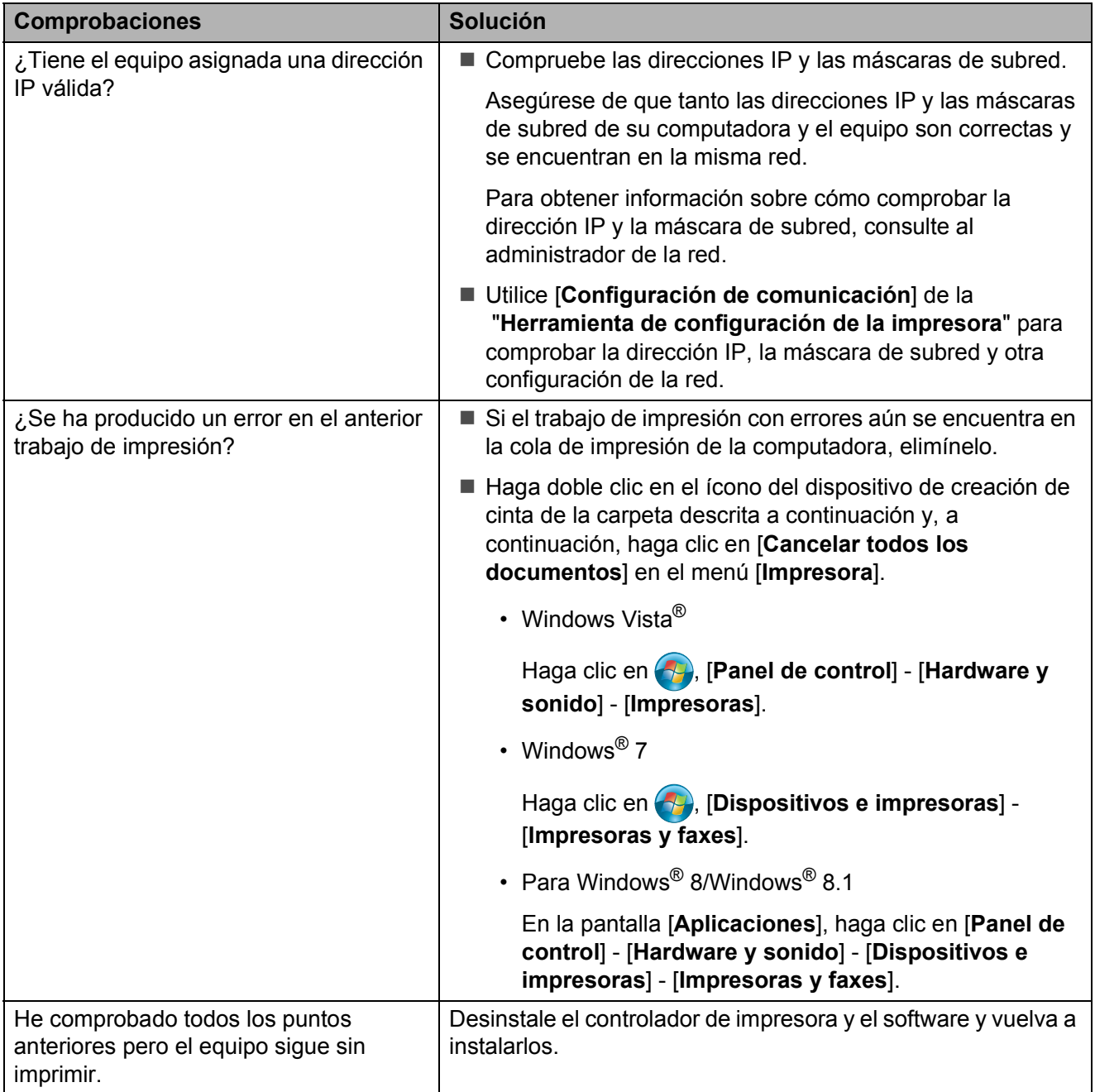

## <span id="page-66-0"></span>**Se está utilizando software de seguridad.**

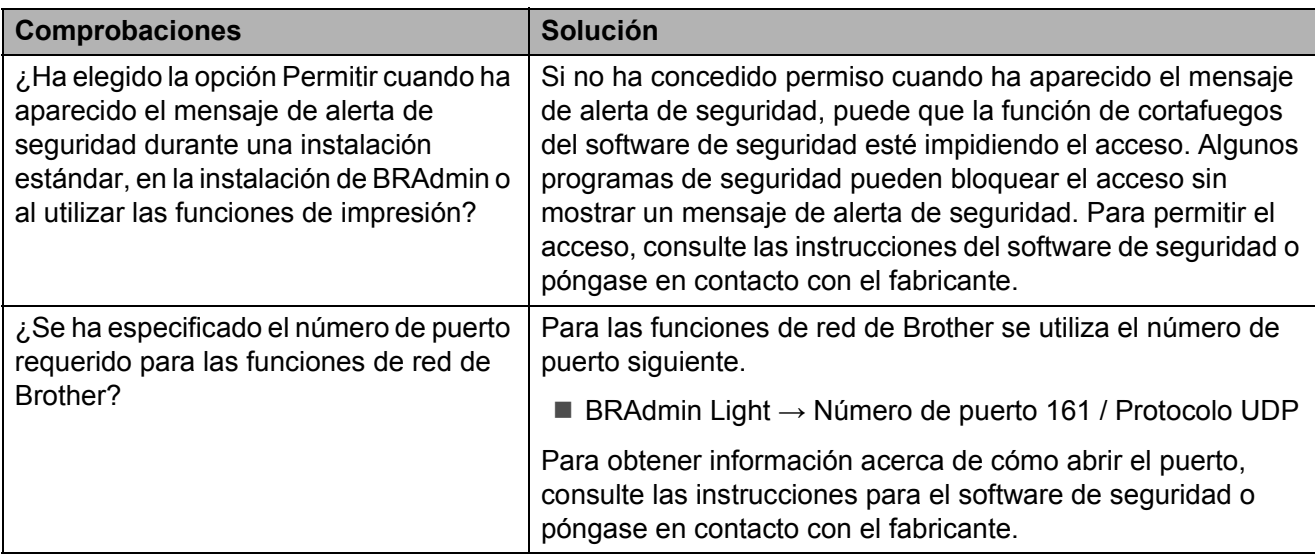

## **Deseo comprobar si mis dispositivos de red funcionan correctamente.**

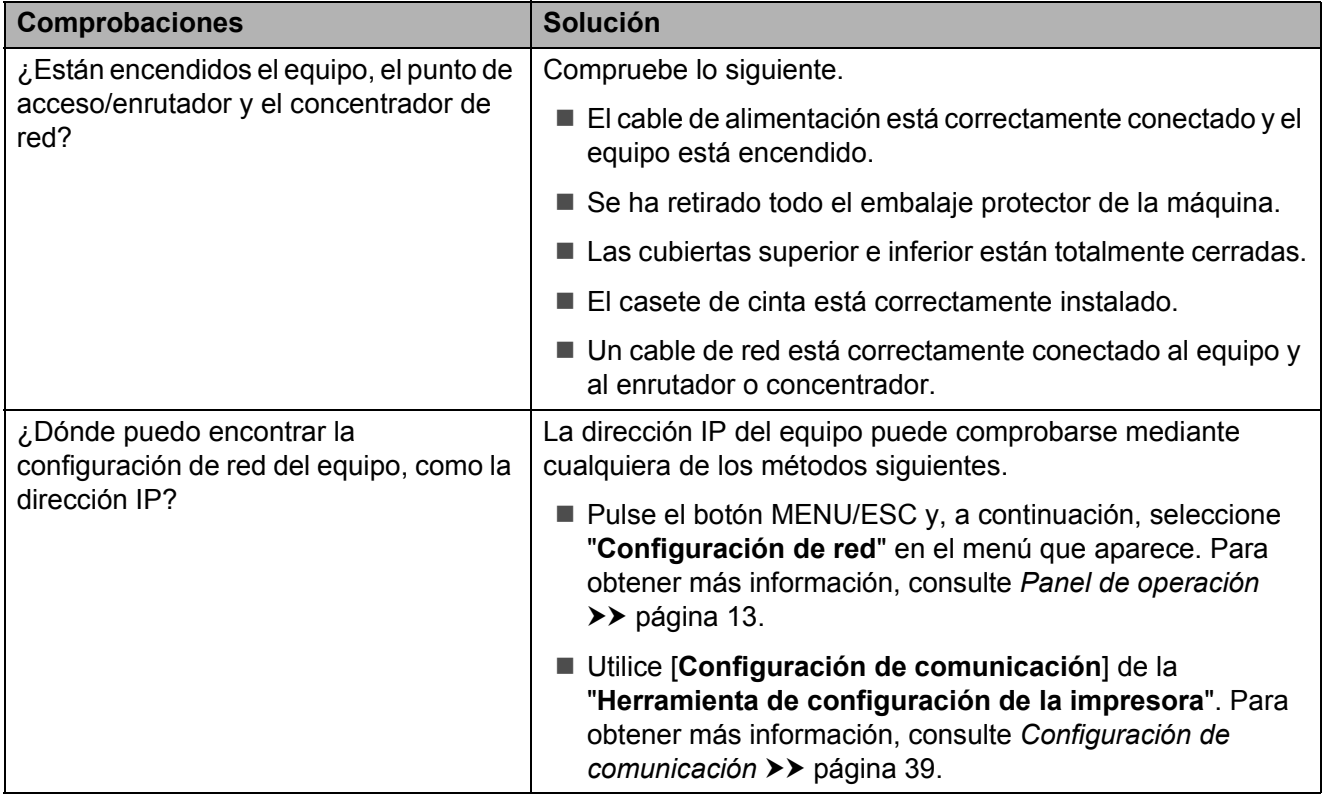

<span id="page-67-0"></span>**7**

## <span id="page-67-1"></span>**Especificaciones del producto**

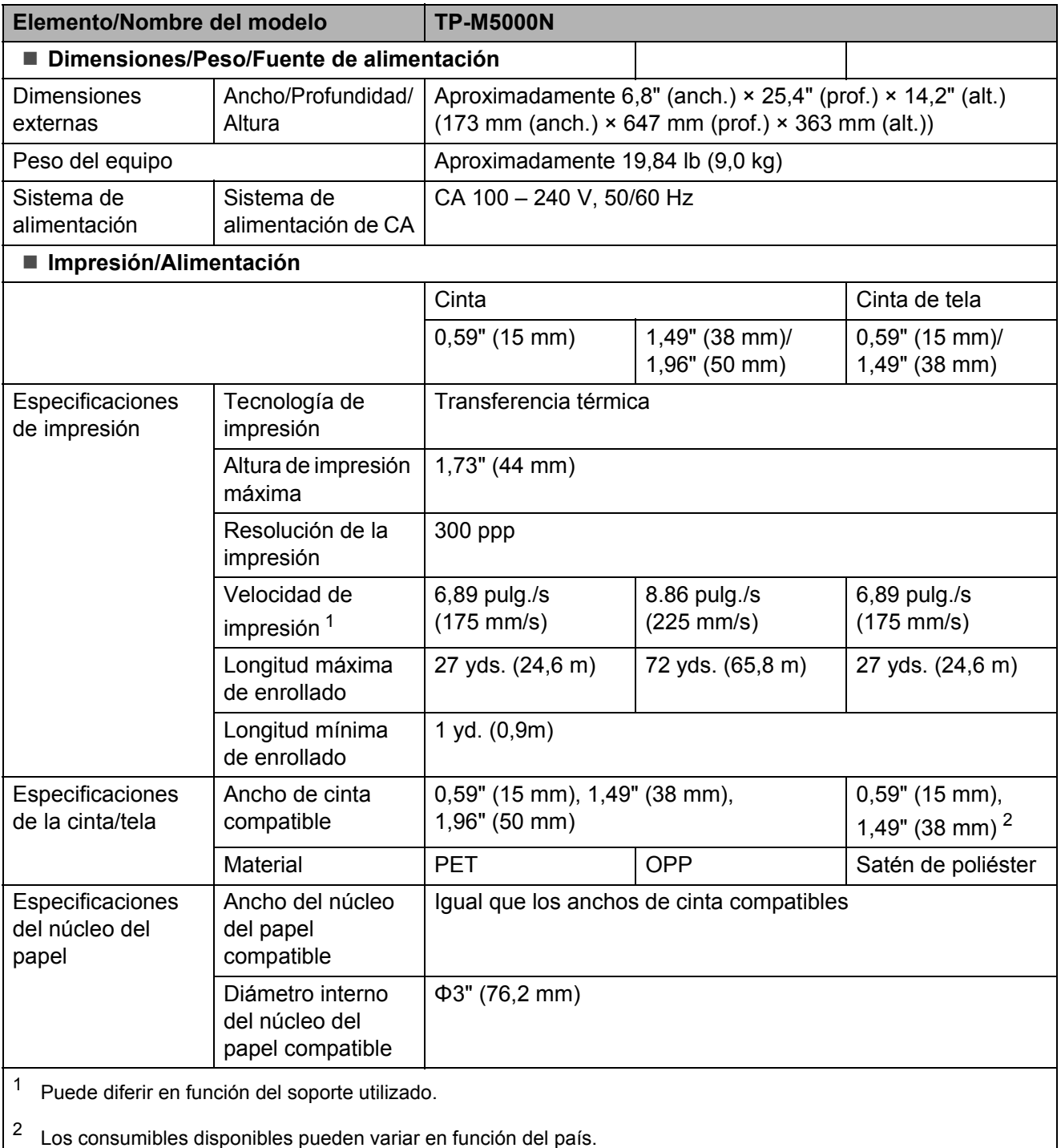

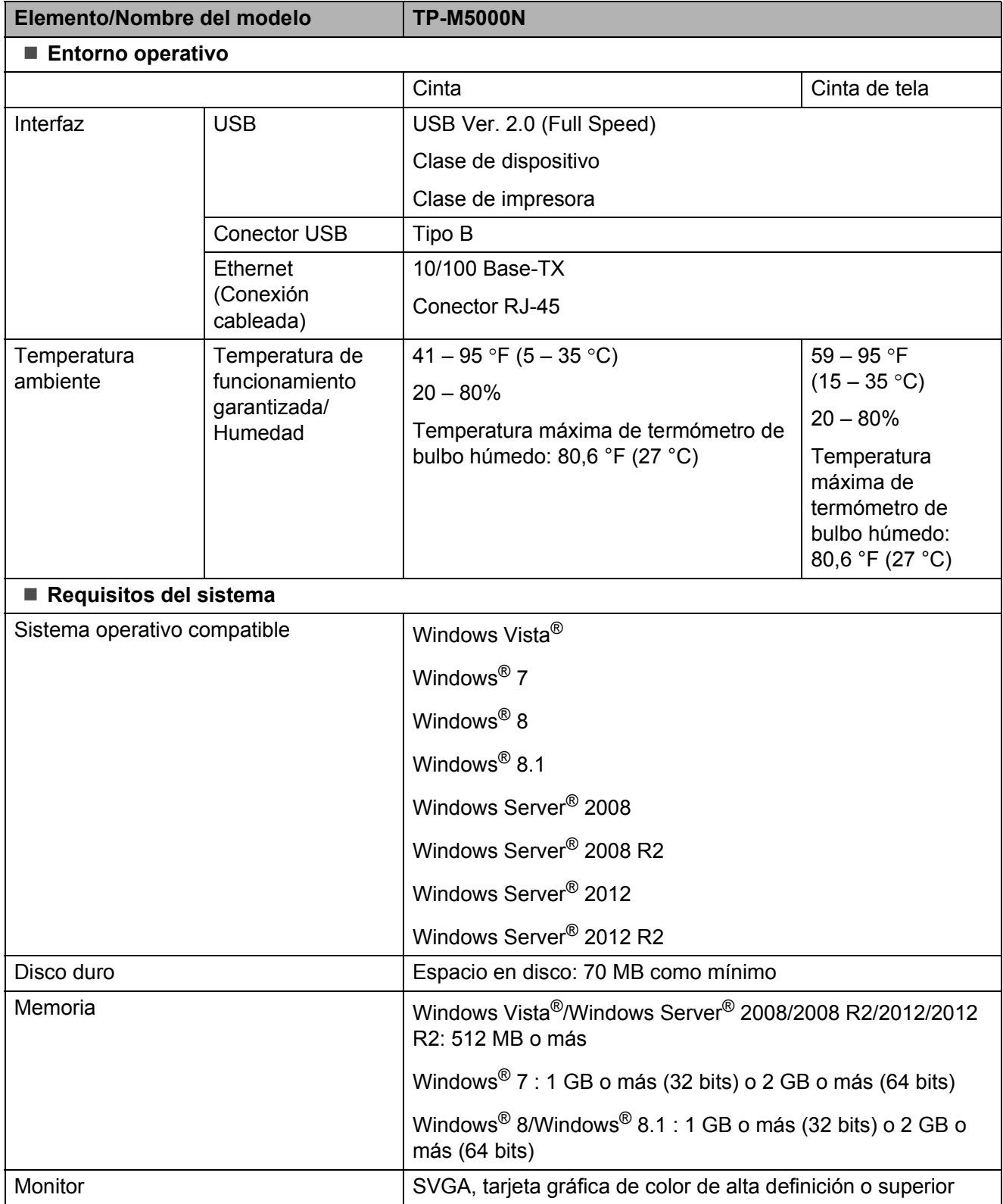

# brother

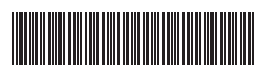

Impreso en China LNA699001